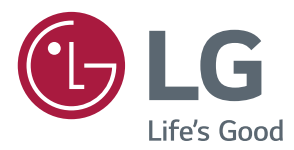

# Signalétique numérique LG (MONITEUR DE SIGNALI-SATION) MANUEL D'UTILISATION

Veuillez lire attentivement ce manuel avant de mettre votre moniteur en service et conservez-le pour référence ultérieure.

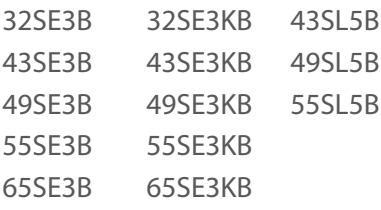

**<www.lg.com>**

Copyright © 2017 LG Electronics Inc. Tous droits réservés.

# **TABLE DES MATIÈRES**

# **[CONSIGNES DE SÉCURITÉ](#page-2-0)**

- [Précautions à prendre lors de](#page-2-0)  [l'installation du produit](#page-2-0)
- [Précautions pour l'adaptateur secteur](#page-3-0)  [et l'alimentation](#page-3-0)
- [Précautions à prendre lors du](#page-3-0)  [déplacement du produit](#page-3-0)
- [Précautions à prendre lors de](#page-4-0)  [l'utilisation du produit](#page-4-0)
- [Montage sur un mur](#page-4-0)

# **[LICENCES](#page-5-0)**

# **[ASSEMBLAGE ET PRÉPARATION](#page-6-0)**

- [Accessoires](#page-6-0)
- [Accessoires en option](#page-7-0)
- [Pièces et touches](#page-9-0)
- [Fixation du support](#page-11-0)
- [Fixation des haut-parleurs](#page-12-0)
- [Connexion du récepteur IR](#page-13-0)
- [Position portrait](#page-14-0)
- [Fixation et retrait du support de logo](#page-15-0)  [LG](#page-15-0)
- [Installation au mur](#page-16-0)

## **[TÉLÉCOMMANDE](#page-18-0)**

- [Affichage du nom de l'appareil](#page-20-0)  [connecté à un port d'entrée](#page-20-0)
- [Réglage de la balance des blancs](#page-20-0)
- [Utilisation de ID image](#page-21-0)

### **[ÉTABLISSEMENT DE](#page-22-0)  [CONNEXIONS](#page-22-0)**

- [Connexion à un PC](#page-22-0)
- [Raccordement du périphérique](#page-24-0)  [externe](#page-24-0)

## **[UTILISATION DU MONITEUR](#page-27-0)**

- [Utilisation de la liste des sources](#page-27-0)
- [Ajustement du format de l'image](#page-27-0)

### **[DIVERTISSEMENT](#page-29-0)**

- [Utilisation du réseau](#page-29-0)
- 30 [Connexion à un réseau](#page-29-0)<br>32 État du réseau
- 32 [État du réseau](#page-31-0)<br>32 Utilisation de Me
	- [Utilisation de Mes médias](#page-31-0)
- [Connexion des périphériques de](#page-31-0)  [stockage USB](#page-31-0)
- 34 [Navigation dans les fichiers](#page-33-0)<br>36 Lecture vidéo
	- [Lecture vidéo](#page-35-0)
- [Visionnage de photos](#page-38-0)
- 41 [Écouter de la musique](#page-40-0)<br>43 Affichage de la liste de
	- [Affichage de la liste des contenus](#page-42-0)

### **[PERSONNALISATION DES](#page-43-0)  [PARAMÈTRES](#page-43-0)**

- [Accès aux menus principaux](#page-43-0)
- 45 [Paramètres IMAGE](#page-44-0)<br>48 Paramètres SON
	- [Paramètres SON](#page-47-0)
- 49 [Paramètres HEURE](#page-48-0)<br>50 Paramètres OPTION
	- [Paramètres OPTION](#page-49-0)
- [Paramètres RÉSEAU](#page-52-0)

# **[DÉPANNAGE](#page-53-0)**

**[SPÉCIFICATIONS DU PRODUIT](#page-55-0)**

## **[CODES IR](#page-67-0)**

### **[POUR CONTRÔLER PLUSIEURS](#page-69-0)  [PRODUITS](#page-69-0)**

- [Connexion du câble](#page-69-0)
- [Configurations RS-232C](#page-70-0)
- 71 [Câble 4P](#page-70-0)<br>71 Câble BS
- 71 [Câble RS-232C](#page-70-0)<br>71 Paramètre de cor
- Paramètre de communication
- [Liste de référence de la commande](#page-71-0)
- [Protocole de transmission / réception](#page-73-0)

# <span id="page-2-0"></span>**Consignes de sécurité**

Veuillez lire attentivement ces consignes de sécurité avant l'utilisation du produit.

# **Attention**

Si vous ignorez le message de mise en garde, vous risquez un grave préjudice ou un éventuel accident, ou un danger de mort.

# **Avertissement**

Si vous ignorez le message d'avertissement, vous risquez un léger préjudice ou le produit risque d'être endommagé.

# **Attention**

• Usage intérieur uniquement.

# **Précautions à prendre lors de l'installation du produit**

## **A** Attention

- Ne pas approcher l'appareil de sources de chaleur telles que des appareils de chauffage électriques.
- ► Un choc électrique, un incendie, une défaillance ou une déformation peuvent se produire.
- Ne laissez pas le matériau d'emballage anti-humidité ou l'emballage en vinyle à la portée des enfants.
- ► Le matériau anti-humidité est nocif s'il est avalé. S'il est avalé par inadvertance, forcez le patient à vomir et rendez- vous à l'hôpital le plus proche. De plus, l'emballage en vinyle peut causer un étouffement. Ne laissez pas l'emballage à la portée des enfants.
- Ne posez pas d'objets lourds sur le produit ou ne vous asseyez pas dessus.
- ► Si le produit se disloque ou s'il tombe, vous risquez un préjudice. Surveillez particulièrement les enfants.
- Ne laissez pas traîner le câble d'alimentation ou d'écran sans surveillance.
- ► La personne peut chanceler, ce qui peut causer un choc électrique, un incendie, une détérioration du produit ou un préjudice.
- Installez le produit dans un endroit sec et ordonné.
- ►La poussière ou l'humidité peuvent causer un choc électrique, un incendie ou endommager le produit.
- y Si vous sentez une odeur de fumée ou d'autres odeurs, si vous entendez un bruit bizarre, débranchez alors le cordon d'alimentation et contactez le service après-vente.
- ►Si vous continuez à utiliser l'appareil sans prendre les mesures appropriées, un choc électrique ou un incendie peut se produire.
- Si vous faites tomber le produit ou si le boîtier est cassé, éteignez le produit et débranchez le cordon d'alimentation.
- ► Si vous continuez à utiliser l'appareil sans prendre les mesures appropriées, un choc électrique ou un accident peut se produire. Contactez le service après-vente.
- Ne faites pas tomber d'objet sur le produit. Ne le soumettez pas à des chocs. Préservez l'écran des projectiles de toute sorte.
- ► Vous pourriez non seulement être blessé, mais également provoquer une

panne ou endommager l'écran.

- y Veillez à ne pas faire tomber ou lâcher le produit lorsque vous le connectez à un périphérique externe.
- ►Vous risquez d'endommager le produit ou de vous blesser.
- Lorsque vous le raccordez à une console de jeux, tenez-vous à une distance équivalant à quatre fois la diagonale de l'écran.
- ► Si vous faites tomber le produit à cause d'un câble trop court, vous risquez d'endommager le produit ou de vous blesser.
- Laisser une image fixe sur l'écran pour une longue période peut endommager l'écran et entrainer une brûlure d'image. Assurez-vous d'utiliser l'économiseur d'écran sur le moniteur. Ce phénomène est également présent sur les produits des autres fabricants, et n'est pas couvert par la garantie.
- Ne pas installer ce produit sur un mur où il pourrait être exposé à l'huile ou à la vapeur d'huile.
- ►Cela peut l'endommager et provoquer sa chute.

# **Avertissement**

- Assurez-vous que le trou de ventilation du produit n'est pas obstrué. Installez le produit dans un emplacement spacieux et adapté (écart entre le mur et le produit, au moins 10 cm)
- ► Si vous installez le produit trop près du mur, il peut être déformé ou un incendie peut se déclarer en raison de la chaleur interne.
- N'obstruez pas le trou de ventilation du produit par une nappe ou un rideau.
- ► Le produit peut être déformé ou un incendie peut se déclarer suite à une surchauffe à l'intérieur du produit.
- Installez le moniteur dans un emplacement plat et stable où il ne risque pas de tomber.
- ► Si le produit tombe, vous risquez de vous blesser ou le produit peut se casser.
- y Evitez d'installer le produit dans une zone d'interférences magnétiques.
- N'exposez pas le produit aux rayons directs du soleil.
- ►Le produit peut être endommagé.
- Si vous placez le produit dans un endroit non recommandé, cela peut grandement endommager la qualité d'image du produit ainsi que son aspect et réduire sa durée de vie. Consultez LG ou un installateur qualifié avant de procéder à l'installation. Cette précaution s'applique aux endroits où l'on trouve beaucoup de poussière ou de vapeur d'huile, où des substances chimiques sont utilisées, où la température est très élevée ou très basse, l'humidité est très élevée, ou encore dans les endroits où le produit restera sous tension pendant une longue période (aéroport et gare). Tout manquement à cette consigne peut entraîner l'annulation de votre garantie.
- y N'installez pas le produit dans un endroit mal aéré (par exemple, dans une bibliothèque ou dans un placard) ou à l'extérieur, et évitez de le placer sur un tapis ou un coussin.
- y En outre, n'installez jamais le produit à proximité de sources de chaleur, comme des éclairages.

# <span id="page-3-0"></span>**Précautions pour l'adaptateur secteur et l'alimentation**

### **AAttention**

- Si de l'eau ou une substance étrangère passe à l'intérieur du produit (téléviseur, moniteur, cordon d'alimentation ou adaptateur secteur), débranchez immédiatement le cordon d'alimentation et contactez le centre de services.
- ► Le non-respect de cette consigne peut entraîner un incendie ou une électrocution suite aux dommages causés au produit.
- Ne touchez pas la fiche d'alimentation ou l'adaptateur secteur avec les mains humides. Si les broches de la fiche sont humides ou poussiéreuses, essuyez-les et séchez-les avant utilisation.
- ► Le non-respect de cette consigne peut entraîner un incendie ou une électrocution.
- y Veillez à insérer complètement le cordon d'alimentation dans l'adaptateur secteur. Un mauvais branchement peut entraîner un incendie ou une électrocution.
- ► La conduite d'alimentation peut être endommagée ce qui peut conduire à un choc électrique ou à un incendie.
- y Veillez à utiliser le cordon d'alimentation et l'adaptateur secteur fournis ou approuvés par LG Electronics, Inc.
- ►L'utilisation de produits non approuvés peut entraîner un incendie ou une électrocution.
- Lorsque vous débranchez le cordon d'alimentation, tirez toujours par la fiche. Ne pliez pas le cordon avec excès.
- ►La conduite d'alimentation peut être endommagée ce qui peut conduire à un choc électrique ou à un incendie.
- y Veillez à ne pas marcher sur le cordon d'alimentation ou l'adaptateur secteur, et ne placez pas d'objets lourds (appareils électroniques, vêtements, etc.) dessus. Veillez à ne pas endommager le cordon d'alimentation ou l'adaptateur secteur avec des objets pointus.
- Des cordons endommagés peuvent entraîner un incendie ou une électrocution.
- Ne démontez, réparez ou modifiez en aucun cas le cordon d'alimentation ou l'adaptateur secteur.
- ► Le non-respect de cette consigne peut entraîner un incendie ou une électrocution.
- y Assurez-vous de raccorder le câble d'alimentation à un courant mis à la terre.
- ►Vous encourez sinon un risque d'électrocution ou de blessure.
- Utilisez uniquement la tension nominale.
- ►Le produit peut être endommagé ou vous encourez un risque d'électrocution.
- y En cas d'orage, ne touchez jamais ni le câble d'alimentation ni le câble de signal car cela peut être très dangereux.
- ► Ceci peut provoquer un choc électrique.
- Ne raccordez pas plusieurs rallonges, des appareils électriques ou des chauffages électriques sur une seule prise de courant. Utilisez une barre d'alimentation avec un terminal mis à la terre conçu pour une utilisation exclusive avec un ordinateur.
- Un incendie peut se déclarer suite à une surchauffe.
- Ne touchez pas la prise d'alimentation avec des mains mouillées. De plus, si les ergots de la prise sont mouillés ou couverts de poussière, séchez intégralement la prise d'alimentation ou essuyez la poussière.
- ►Vous encourez sinon un risque d'électrocution en raison d'une trop grande humidité.
- Si vous avez l'intention de laisser le produit hors d'utilisation pendant une longue période, débranchez le câble d'alimentation du produit.
- ► La poussière peut causer un incendie, ou une détérioration de l'isolation peut causer une fuite de courant, un choc électrique ou un incendie.
- Fixez le câble d'alimentation en intégralité.
- ► Si le câble d'alimentation n'est pas fixé intégralement, un incendie peut se déclarer.
- y N'insérez pas de conducteur (tel qu'une baguette métallique) dans une des extrémités du câble d'alimentation pendant que l'autre extrémité est raccordée à la borne d'entrée du mur. De plus, ne touchez pas le câble d'alimentation juste après l'avoir branché dans la borne d'entrée du mur.
- ►Vous encourez sinon un risque d'électrocution.
- Le coupleur d'appareil est utilisé comme support de déconnexion.
- Assurez-vous que l'appareil est installé à proximité de la prise de courant murale sur laquelle l'appareil est branché et que la prise de courant est facilement accessible.
- Tant que cette unité est reliée à la prise d'alimentation murale, elle n'est pas déconnectée de la source de courant alternatif même si l'unité est éteinte.

## **Avertissement**

- Nettoyez régulièrement la prise de courant, adaptateur secteur et les broches de la fiche d'alimentation.
- ► Le non-respect de cette consigne peut entraîner un incendie.
- y Ne débranchez pas le cordon d'alimentation pendant que le produit est en cours d'utilisation.
- ►Un choc électrique peut endommager le produit.
- Utilisez uniquement le cordon d'alimentation fourni avec l'appareil. Si vous utilisez un autre cordon d'alimentation qui n'est pas procuré par le fournisseur, assurez-vous qu'il est certifié par les normes nationales applicables. Si le câble d'alimentation est défectueux d'une certaine manière, veuillez contacter le fabricant ou le fournisseur de services de dépannage le plus de proche pour le remplacer.

# **Précautions à prendre lors du déplacement du produit**

## **Attention**

- Assurez-vous d'éteindre le produit.
- ►Vous encourez un risque d'électrocution ou le produit peut être endommagé.
- Assurez-vous de retirer tous les câbles avant de déplacer le produit.
- Vous encourez un risque d'électrocution ou le produit peut être endommagé.
- Assurez-vous que l'écran est dirigé vers l'avant et tenez-le avec les deux mains pour le déplacer. Ne laissez pas tomber

<span id="page-4-0"></span>le moniteur ; il risquerait d'être endommagé et de provoquer un incendie ou un choc électrique. Contactez un service après-vente agréé pour le faire réparer.

Assurez-vous que le produit est éteint, débranché et que tous les câbles ont été retirés. Il faut deux (2) personnes ou plus pour porter un appareil de grande taille. Ne vous appuyez ni portez de contraintes sur le panneau avant de l'appareil.

# **Avertissement**

- Ne heurtez pas le produit lorsque vous le déplacez.
- ►Vous encourez un risque d'électrocution ou le produit peut être endommagé.
- Ne jetez pas le carton d'emballage du produit. Utilisez-le lors d'un déplacement.

# **Précautions à prendre lors de l'utilisation du produit**

# **Attention**

- Ne démontez pas, ne réparez pas ou ne modifiez pas le produit de votre propre chef.
- ► Un incendie ou un accident dû à un choc électrique peut se produire.
- ►Contactez le service après-vente pour une vérification, un réglage ou une réparation du produit.
- Si vous devez laisser l'écran hors surveillance pour une période de temps prolongée, débranchez-le de la prise murale.
- y N'exposez pas le produit à l'eau.
- ► Un incendie ou un accident dû à un choc électrique peut se produire.
- y Veillez à ne pas heurter ni rayer la façade et les côtés de l'écran avec des objets métalliques.
- ►Cela pourrait endommager l'écran.
- Évitez l'humidité et les températures élevées.

# **Avertissement**

- Ne déposez pas et ne stockez pas de substances inflammables près du produit.
- ►Risque d'explosion ou d'incendie suite à une négligence dans la manipulation de substances inflammables.
- Pour nettoyer le produit, débranchez le cordon de secteur et frotter doucement avec un chiffon doux pour prévenir toute éraflure. Ne nettoyez pas avec un chiffon humide et ne pulvérisez ni eau ni autres liquides directement sur le produit. Une décharge électrique peut se produire. (N'employez pas de produits chimiques tels que le benzène, les diluants pour peinture ou l'alcool)
- Faites une pause de temps en temps pour protéger votre vue.
- Gardez toujours le produit propre.
- Prenez une position naturelle et confortable lorsque vous travaillez avec un produit afin de relaxer vos muscles.
- Faites régulièrement une pause lorsque vous travaillez longtemps avec le produit.
- N'appuyez pas fortement sur le panneau avec la main ou un objet pointu tel qu'un clou, un crayon ou un stylo, ne rayez pas le panneau.
- Gardez la distance adéquate par rapport au produit.
- ►Votre vue peut se détériorer si vous regardez le produit de trop près.
- Réglez la résolution et le signal d'horloge adéquats en vous référant au Manuel de l'utilisateur.
- ►Votre vue peut sinon être détériorée.
- Utilisez uniquement les détergents autorisés pour le nettoyage du produit. (N'utilisez pas de benzène, de diluant ou d'alcool.)
- ►Le produit peut être déformé.
- N'exposez pas les piles à une température excessive (directement sous les rayons du soleil, près d'une cheminée ouverte ou d'un radiateur, par exemple).
- N'utilisez PAS des piles non-rechargeables dans le chargeur de l'appareil.
- N'exposez pas l'appareil à la pluie ou aux éclaboussures. Ne placez pas d'objets contenant du liquide (tels qu'un vase, une tasse, etc.) sur ou au-dessus de ce produit (par exemple, sur une étagère au-dessus de l'unité).
- L'utilisation d'un casque (oreillettes) pendant une durée prolongée ou une écoute à volume élevé peut endommager votre audition.
- Vaporisez de l'eau sur un chiffon doux 2 à 4 fois, puis utilisezle pour nettoyer le cadre. Essuyez toujours dans le même sens. Si le chiffon est trop humide, des tâches risquent d'apparaître sur le moniteur.

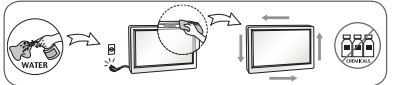

- Ne pas utiliser de produits haute tension à proximité du moniteur. (ex.tapette à mouche électrique)
- ► Les hausses de tension peuvent provoquer des dysfonctionnements du moniteur.

# **Montage sur un mur**

• N'installez pas ce produit par vous-même. Contactez un technicien SAV qualifié et agréé par le fabricant. Vous risqueriez de vous blesser.

# <span id="page-5-0"></span>**LICENCES**

Les licences prises en charge peuvent varier selon les modèles. Consultez le site <www.lg.com> pour en savoir plus sur les licences.

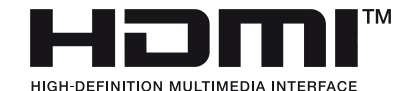

Les termes HDMI et High-Definition Multimedia Interface et le logo HDMI sont des marques commerciales ou des marques déposées de HDMI Licensing LLC aux Etats Unis et dans d'autres pays.

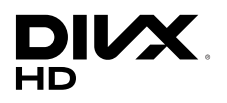

Votre appareil a été certifié par DivX (DivX Certified®) après avoir été soumis à des tests rigoureux pour vous permettre de lire des vidéos DivX.

Pour lire des films DivX que vous avez achetés, vous devez enregistrer votre appareil sur <vod.divx.com>. Pour obtenir le code d'enregistrement, accédez à la section DivX VOD du menu de réglage de l'appareil.

DivX Certified® pour la lecture des vidéos DivX® jusqu'à 1080p en HD, y compris le contenu Premium.

DivX®, DivX Certified® et leurs logos respectifs sont des marques déposées de DivX, LLC et leur utilisation est régie par une licence.

Couverture par un ou plusieurs des brevets américains cités ci-dessous : 7 295 673, 7 460 668, 7 515 710 et 7 519 274.

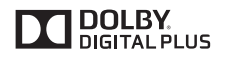

Fabriqué sous licence de Dolby Laboratories. Dolby et le symbole double-D sont des marques déposées de Dolby Laboratories.

# <span id="page-6-0"></span>**ASSEMBLAGE ET PRÉPARATION**

# **Accessoires**

Veuillez vérifier que tous les éléments sont bien présents dans l'emballage avant d'utiliser le produit. S'il manque des éléments, contactez le revendeur auprès duquel vous avez acheté le produit. L'aspect réel des produits et des accessoires présentés dans ce manuel peut différer des illustrations.

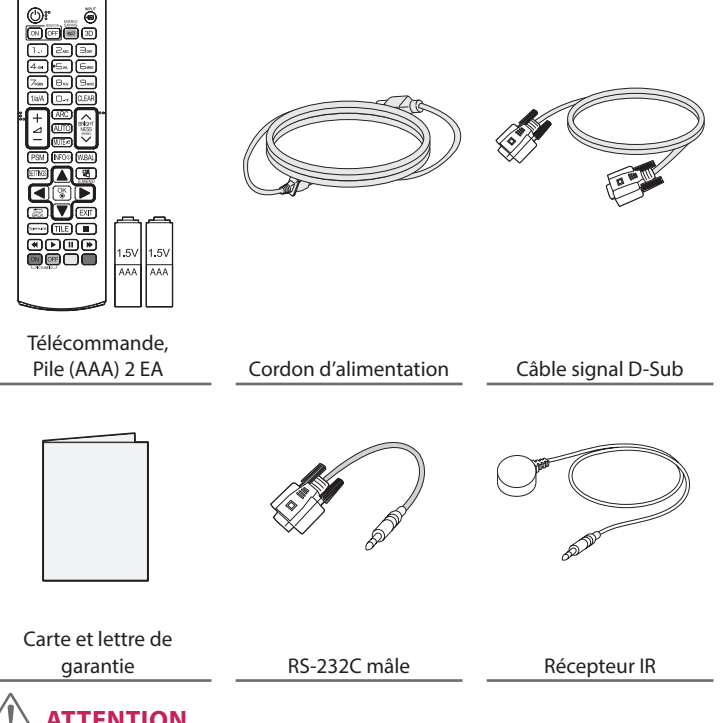

# **ATTENTION**

- Veillez à toujours utiliser des composants de la marque afin de garantir la sécurité et les performances du produit.
- La garantie du produit ne couvre pas les blessures ou les dommages causés par l'utilisation de composants contrefaits.

# **REMARQUE**

- Les accessoires fournis avec le produit diffèrent en fonction du modèle choisi et de la région.
- Les spécifications des produits ou le contenu de ce manuel peuvent être modifiés sans préavis en cas de mise à niveau des fonctions.
- Logiciel et manuel SuperSign
	- Téléchargement sur le site Web de LG Electronics.
	- Rendez-vous sur le site Web de LG Electronics (http://partner.lge.com) et télécharger la dernière version logicielle pour votre modèle.

# <span id="page-7-0"></span>**Accessoires en option**

Les accessoires en option peuvent être modifiés et de nouveaux accessoires peuvent être ajoutés sans préavis, dans le but d'améliorer les performances du produit. L'aspect réel des produits et des accessoires présentés dans ce manuel peut différer des illustrations.

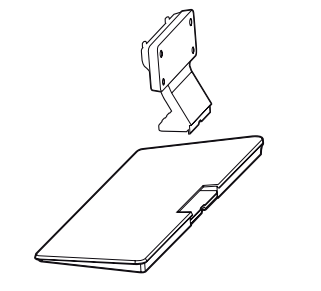

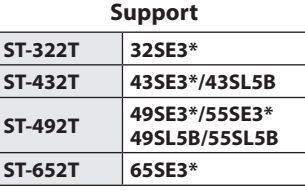

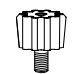

**Rondelles d'espacement du socle**

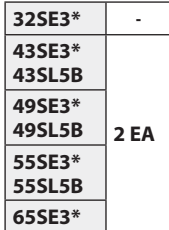

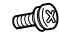

**Vis** Diamètre 4 mm x pas de vis 0,7 mm

| Modèle                  | Longueur<br>(rondelle élastique<br>comprise) | Quantité    |
|-------------------------|----------------------------------------------|-------------|
| 32SE3*                  | 10 mm                                        | 6 EA        |
| 43SE3*<br><b>43SL5B</b> | 14 mm                                        | <b>8 EA</b> |
| 49SE3*<br><b>49SL5B</b> | <b>14 mm</b>                                 | <b>8 EA</b> |
| 55SE3*<br><b>55SL5B</b> | 14 mm                                        | <b>8 EA</b> |
| 65SE3*                  | <b>16 mm</b>                                 | <b>8 EA</b> |

**Kit de support**

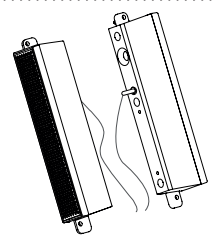

**Haut-parleurs SP-5000**

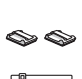

**Supports de câble/ Serre-câble**

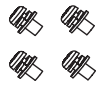

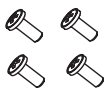

**Vis** Diamètre 4 mm x 0,7 mm de pas de vis x 8 mm de longueur (rondelle élastique comprise)

**Vis** Diamètre 4 mm x 1,6 mm de pas de vis x 10 mm de longueur

## **Kit haut-parleurs**

(Uniquement sur le modèle \*\*SE3B/\*\*SL5B)

# **REMARQUE**

- L'attache plastique et l'attache de câble ne sont pas disponibles dans toutes les zones ou pour tous les modèles.
- Des accessoires en option sont disponibles pour certains modèles. Si nécessaire, vous pouvez les acheter séparément.

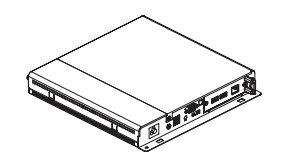

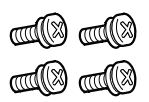

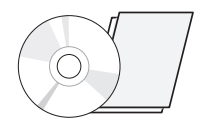

**/Carte Lecteur multimédia MP500/ MP700**

**Vis CD (Manuel d'utilisation)** 

# **Kit pour lecteur multimédia**

( Fonction non prise en charge sur certains modèles.)

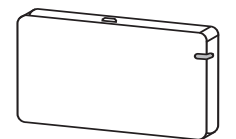

**AN-WF500** 

**Kit dongle Wi-Fi**

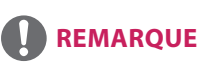

• Des accessoires en option sont disponibles pour certains modèles. Si nécessaire, vous pouvez les acheter séparément.

# <span id="page-9-0"></span>**Pièces et touches**

- Uniquement pour certains modèles.

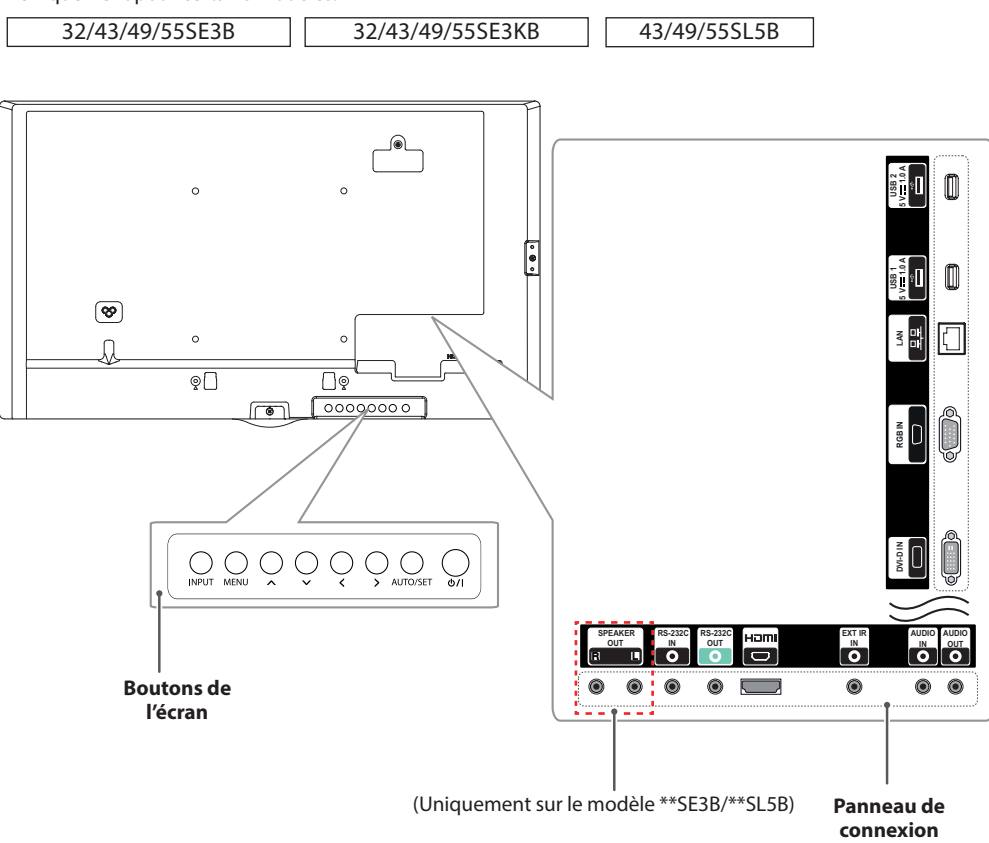

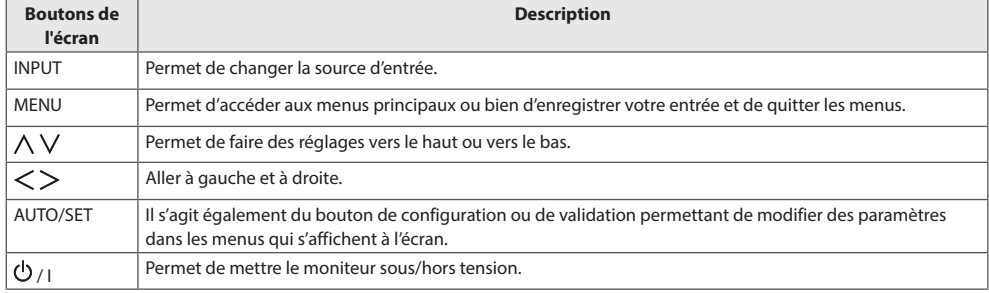

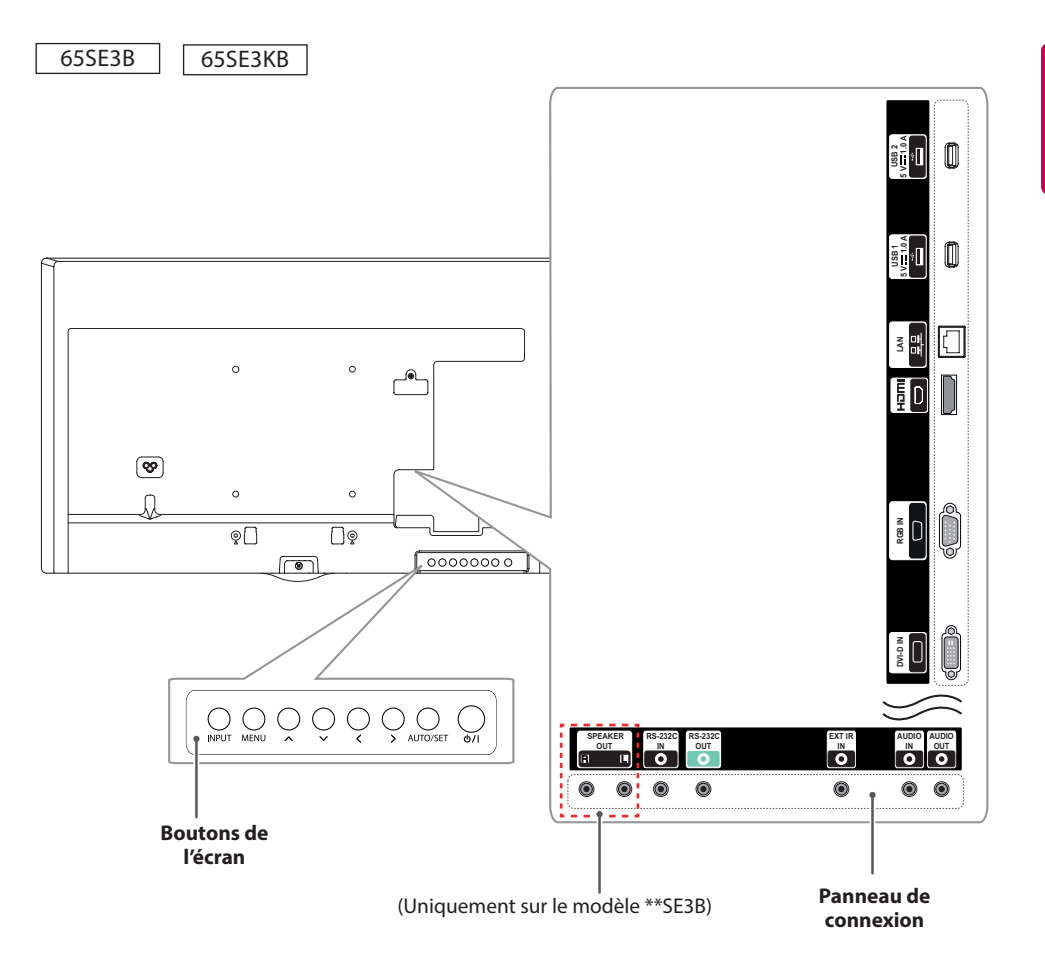

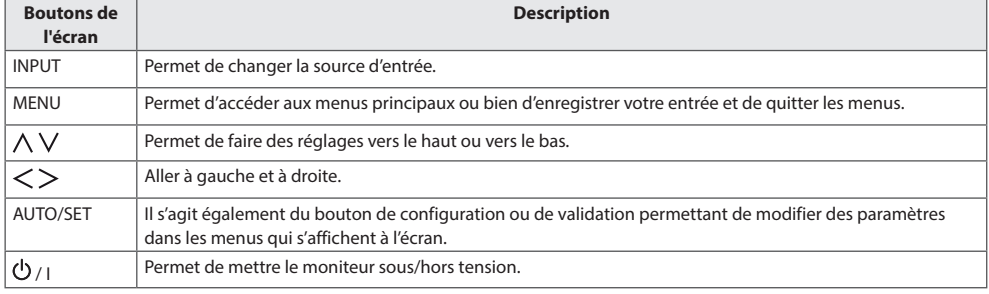

# <span id="page-11-0"></span>**Fixation du support**

- Uniquement pour certains modèles.
- L'image peut être différente selon le modèle.

### 32SE3\*

1 Placez un chiffon doux sur la table et posez le produit dessus, avec l'écran face vers le bas.

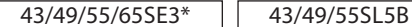

1 Placez un chiffon doux sur la table et posez le produit dessus, avec l'écran face vers le bas.

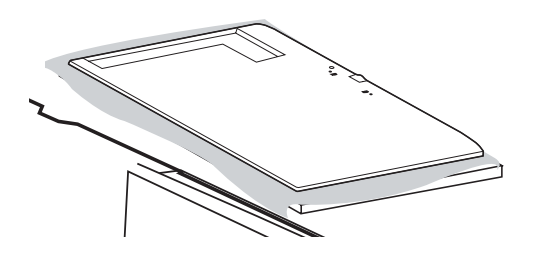

2 Serrez les rondelles d'espacement du socle à l'arrière du produit, comme illustré ci-dessous.

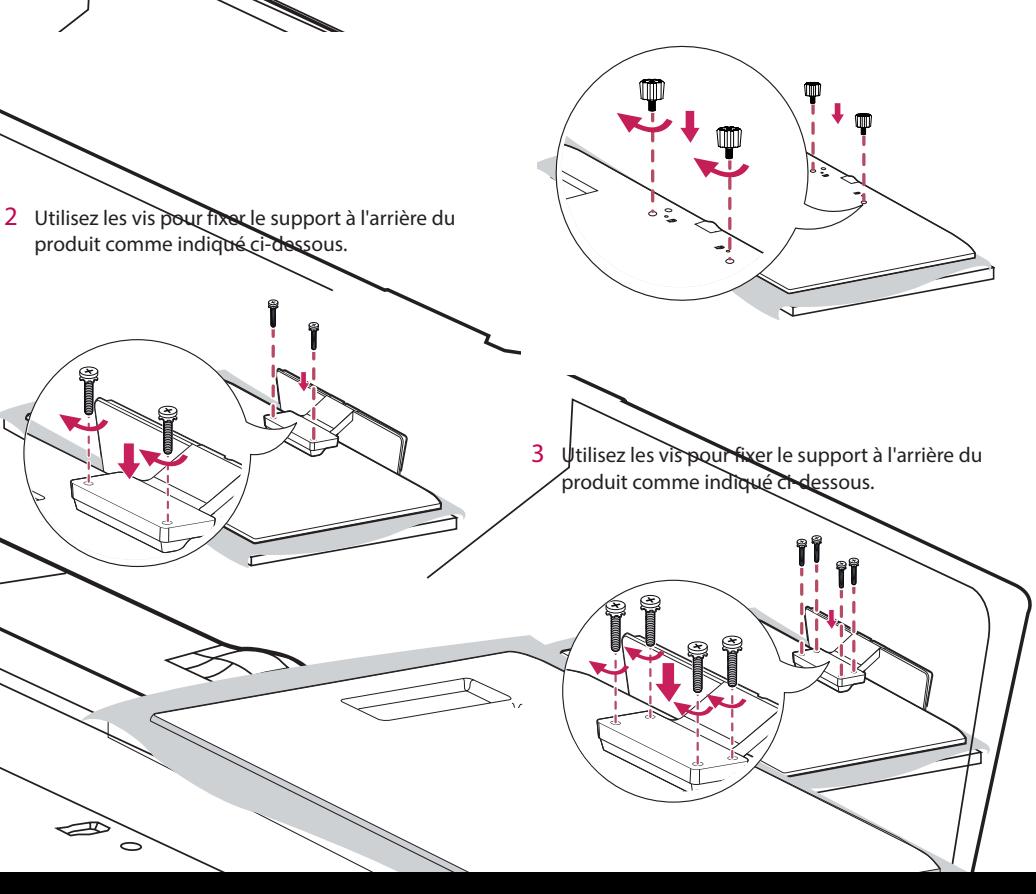

# <span id="page-12-0"></span>**Fixation des haut-parleurs**

- Uniquement pour certains modèles. (Uniquement sur le modèle \*\*SE3B/\*\*SL5B)
- L'image peut être différente selon le modèle.
	- 32SE3B
- 1 Connectez un câble de signal d'entrée avant d'installer les haut-parleurs.

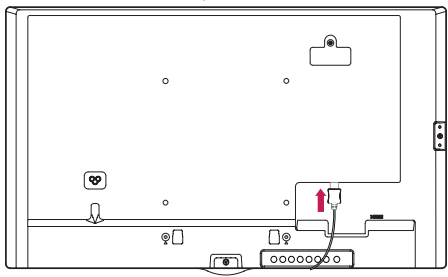

2 Fixez les haut-parleurs à l'aide de vis comme indiqué ci-dessous. Veillez à ce que le câble d'alimentation soit débranché avant de raccorder les haut-parleurs.

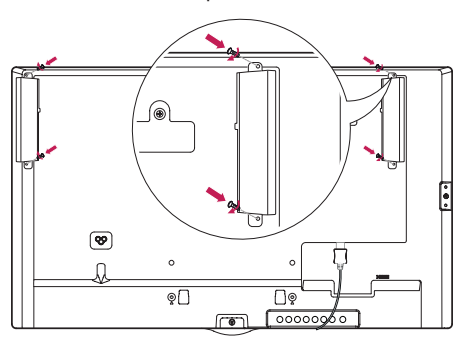

3 Branchez les câbles des haut-parleurs en respectant la polarité. Utilisez les supports de câble et les serre-câbles pour ranger les câbles des haut-parleurs.

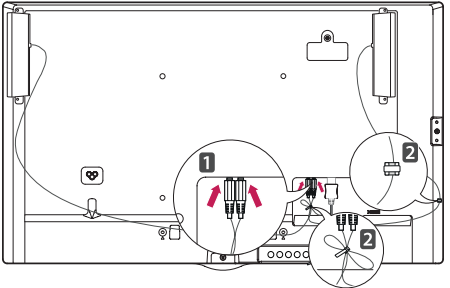

43/49/55/65SE3B 43/49/55SL5B

1 Connectez un câble de signal d'entrée avant d'installer les haut-parleurs.

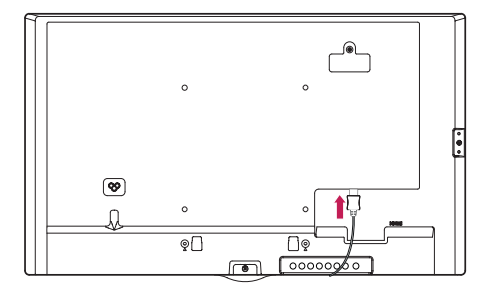

2 Fixez les haut-parleurs à l'aide de vis comme indiqué ci-dessous. Veillez à ce que le câble d'alimentation soit débranché avant de raccorder les haut-parleurs.

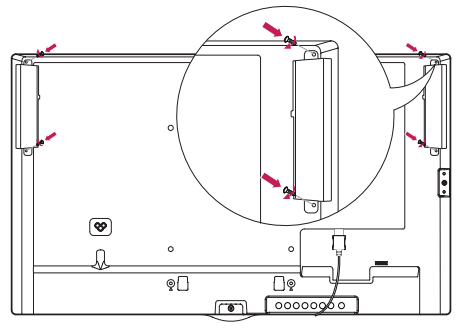

3 Branchez les câbles des haut-parleurs en respectant la polarité. Utilisez les supports de câble et les serre-câbles pour ranger les câbles des haut-parleurs.

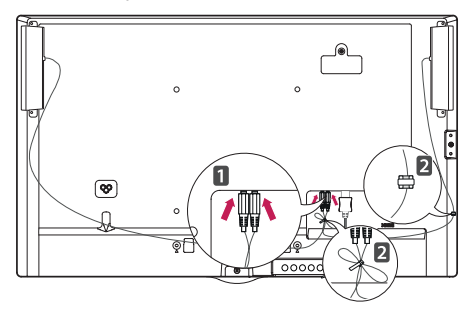

<span id="page-13-0"></span>• Veuillez mettre l'appareil hors tension avant de débrancher le câble. Le fait de brancher ou débrancher le câble d'enceinte pendant que l'appareil est sous tension peut désactiver le son.

# **Connexion du récepteur IR**

- L'image peut être différente selon le modèle.

Permet de placer un capteur de télécommande à l'emplacement de votre choix. Cet écran peut ensuite contrôler d'autres écrans via un câble RS-232. Installez le récepteur IR vers l'avant de l'installation.

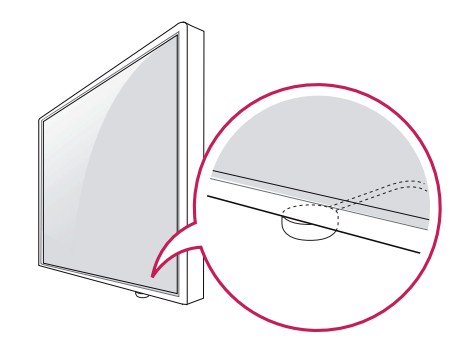

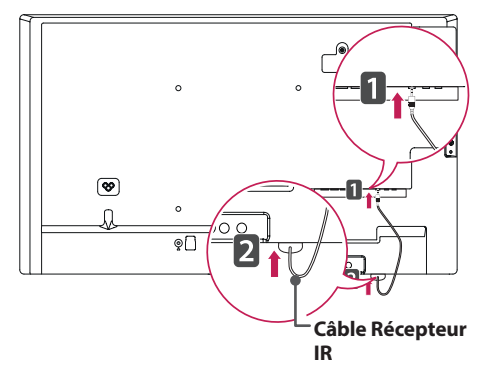

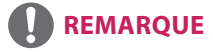

- Depuis la perspective arrière de l'installation, si le câble du récepteur IR n'est pas dirigé vers l'avant, la portée du signal de réception en sera limitée.
- Le récepteur IR est constitué d'un aimant. Il peut être enlevé à la base sur une installation standard ou à l'arrière sur une installation murale.
- Assurez-vous de débrancher le câble d'alimentation avant de connecter ou de déconnecter le récepteur IR.

# <span id="page-14-0"></span>**Position portrait**

Lorsque vous installez l'appareil en position portrait, faites pivoter le moniteur à 90 degrés dans le sens des aiguilles d'une montre (l'écran face à vous).

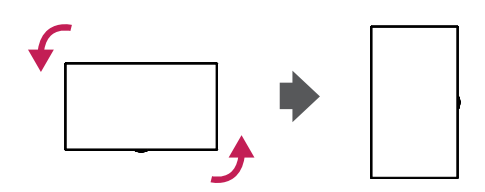

### **Utilisation du verrou Kensington**

(Cette fonction n'est pas disponible sur tous les modèles.)

Le connecteur du système de sécurité Kensington se situe à l'arrière du moniteur. Pour plus d'informations sur l'installation ou l'utilisation de ce système de sécurité, consultez le manuel fourni avec ce dernier ou rendez-vous sur [http://www.](http://www.kensington.com) [kensington.com](http://www.kensington.com).

Connectez le câble du système de sécurité Kensington au moniteur et à la table.

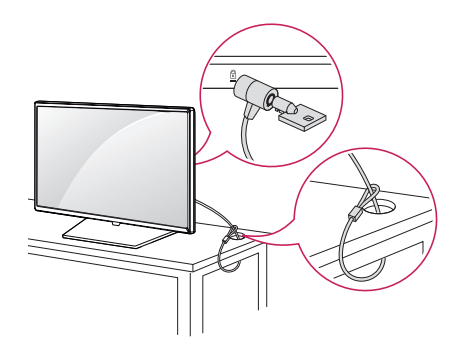

# **REMARQUE**

• Le système de sécurité Kensington est livré en option. Des accessoires supplémentaires sont disponibles à la vente dans la plupart des magasins d'électronique.

# <span id="page-15-0"></span>**Fixation et retrait du support de logo LG**

- Uniquement pour certains modèles.
- L'image peut être différente selon le modèle.

### **Retrait du logo LG**

1 Placez un chiffon propre sur le sol, puis posez l'écran face vers le bas. À l'aide d'un tournevis, retirez la vis maintenant le support de logo LG au bas de l'arrière du moniteur.

### **Fixation du logo LG sur le côté droit**

1 Placez un chiffon propre sur le sol, puis posez l'écran face vers le bas. À l'aide d'un tournevis, retirez la vis maintenant le support de logo LG au bas de l'arrière du moniteur.

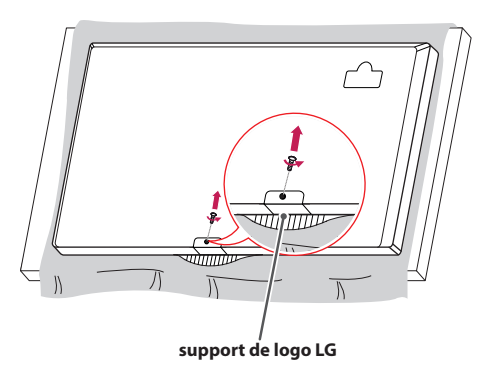

2 Après avoir retiré la vis, retirez le logo LG. Pour fixer de nouveau le logo LG, suivez la procédure en ordre inverse.

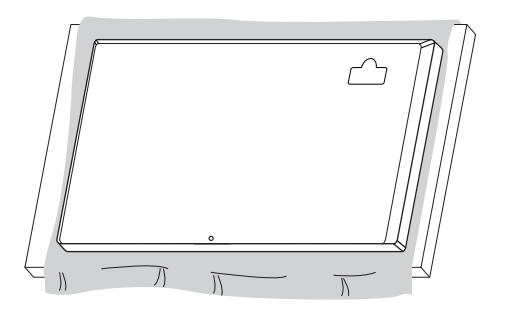

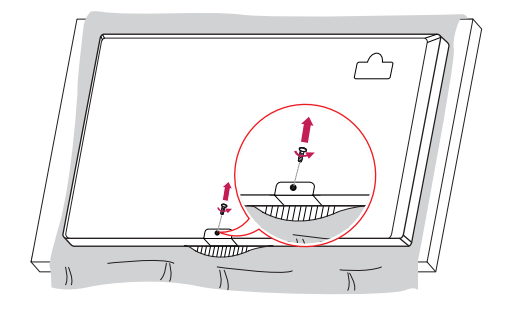

2 Après avoir retiré la vis, retirez le logo LG. Fixez le support de logo LG à l'aide d'une vis, en l'alignant avec le trou situé sur le côté droit.

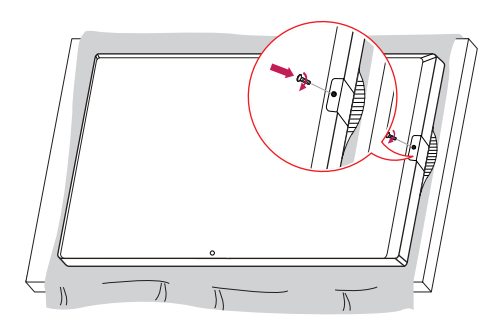

# <span id="page-16-0"></span>**Installation au mur**

Installez le moniteur à une distance d'au moins 10 cm du mur et laissez au moins 10 cm d'espace de chaque côté du moniteur pour garantir une ventilation correcte. Pour obtenir des instructions d'installation détaillées, demandez conseil à votre revendeur. Si vous souhaitez installer un support mural pivotant, consultez le manuel qui s'y rapporte.

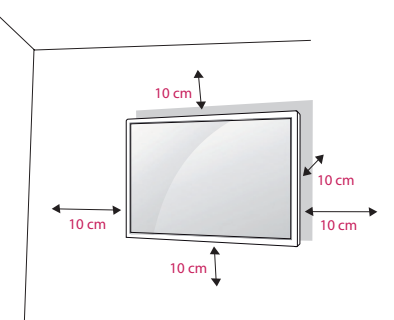

Pour fixer votre moniteur sur un mur, installez un support de fixation murale (disponible en option) à l'arrière du moniteur.

Assurez-vous que le support mural est correctement fixé au moniteur et au mur.

- 1 Utilisez uniquement des vis et un support mural conformes aux normes VESA.
- 2 Les vis qui sont plus longues que la longueur standard peuvent endommager l'intérieur du moniteur.
- 3 Une vis non conforme à la norme VESA peut endommager le produit et provoquer la chute du moniteur. LG Electronics n'est pas responsable des accidents liés à l'utilisation de vis non standard.
- 4 Respectez les spécifications de la norme VESA indiquées ci-dessous.
- 785 mm et plus
- \* Vis : 6 mm (diamètre) x 1 mm (pas de vis) x 12 mm (longueur)

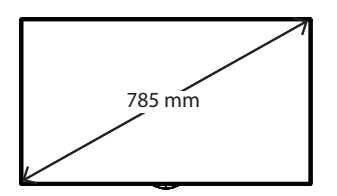

# **ATTENTION**

- Débranchez toujours le cordon d'alimentation avant de déplacer ou d'installer le moniteur, pour éviter tout risque d'électrocution.
- Si vous fixez le moniteur au plafond ou sur un mur oblique, il risque de tomber et de blesser quelqu'un. Utilisez un support mural agréé par LG et contactez votre revendeur local ou une personne qualifiée pour vous aider à l'installer.
- Ne serrez pas trop les vis. Cela pourrait endommager le moniteur et entraîner l'annulation de votre garantie.
- N'utilisez que des vis et des supports de fixation murale répondant à la norme VESA. La garantie ne couvre pas les dommages ou les blessures dus à une mauvaise utilisation ou à l'utilisation d'accessoires non agréés.

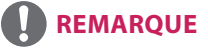

- Le kit d'installation du support mural contient le guide d'installation, ainsi que tous les éléments nécessaires.
- Le support mural est une option. Pour en savoir plus sur les accessoires en option, contactez votre revendeur.
- La longueur des vis exigée dépend du modèle de support mural. Vérifiez leur longueur avant de procéder à l'installation.
- Pour plus d'informations, consultez le manuel fourni avec le support mural.
- La garantie ne couvre pas les dommages causés par une utilisation du produit dans un environnement excessivement poussiéreux.

## **Fixation du moniteur à un mur (facultatif)**

[La procédure peut varier selon le modèle.]

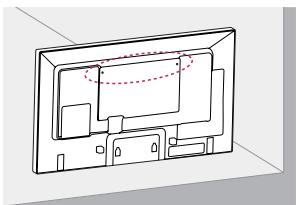

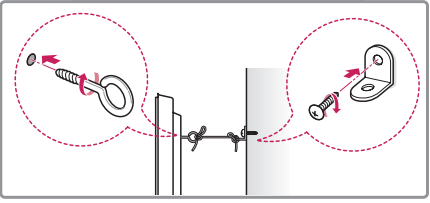

- 1 Insérez et serrez les boulons à œil ou les supports et les boulons à l'arrière du moniteur. - Si des boulons sont déjà insérés dans les trous des boulons à œil, dévissez d'abord ces boulons.
- 2 À l'aide des boulons, fixez les supports muraux au mur. Ajustez le support mural et les boulons à œil à l'arrière du moniteur.
- 3 Attachez les boulons à œil et les supports muraux avec un cordon solide. Le cordon doit être en position horizontale par rapport à la surface plane.

# **ATTENTION**

• Veillez à empêcher les enfants de grimper sur le moniteur ou de s'y accrocher.

# **REMARQUE**

- Utilisez une plate-forme ou un meuble d'une largeur et d'une résistance suffisantes pour soutenir le moniteur en toute sécurité.
- Les supports, les boulons et les cordons sont vendus séparément. Vous pouvez vous procurer des accessoires supplémentaires auprès de votre revendeur.
- L'illustration montre un exemple d'installation différent du produit actuel.

# **AVERTISSEMENT**

- y Si le moniteur n'est pas posé sur une surface suffisamment stable, il risque de tomber. De nombreuses blessures, en particulier chez les enfants, peuvent être évitées en suivant les précautions suivantes :
	- » Utiliser un meuble ou un support recommandé par le fabricant.
	- » Utiliser uniquement des meubles capables de supporter le moniteur en toute sécurité.
	- » S'assurer que le moniteur ne dépasse pas du meuble.
	- » Ne pas placer le moniteur sur des meubles hauts (placards ou bibliothèques, par exemple) sans fixer fermement à la fois le meuble et le moniteur à l'aide d'un support adéquat.
	- » Ne pas placer de morceau de tissu ou d'autres objets entre le moniteur et le meuble sur lequel il est posé.
	- » Informer les enfants du danger de grimper sur un meuble pour atteindre le moniteur ou ses commandes.

# <span id="page-18-0"></span>**TÉLÉCOMMANDE**

Les descriptions contenues dans ce manuel font référence aux touches de la télécommande. Veuillez lire attentivement ce manuel pour utiliser correctement le moniteur.

Pour mettre des piles dans la télécommande, ouvrez le couvercle, placez les piles (1,5 V AAA). Associez les pôles  $(+)$ et  $(-)$  selon les indications de l'étiquette placée à l'intérieur du compartiment, puis refermez le couvercle. Pour retirer les piles, inversez la procédure d'installation. Les piles et batteries internes au produit ou

raccordées à celui-ci ne doivent pas être exposées à une chaleur excessive telle que celle du soleil, d'un feu ou d'une origine similaire. L'aspect réel des accessoires peut différer des illustrations.

# **ATTENTION**

- N'associez pas des piles neuves avec des piles anciennes, car cela pourrait endommager la télécommande.
- Veillez à orienter la télécommande vers le capteur situé sur le moniteur.

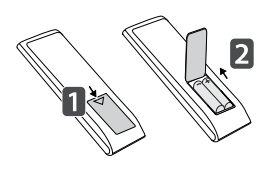

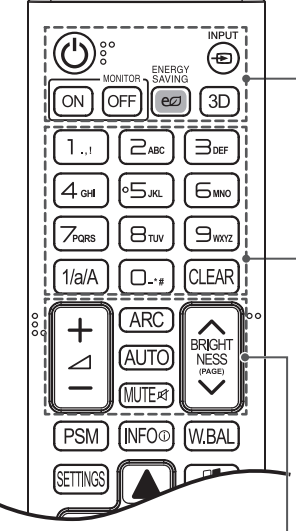

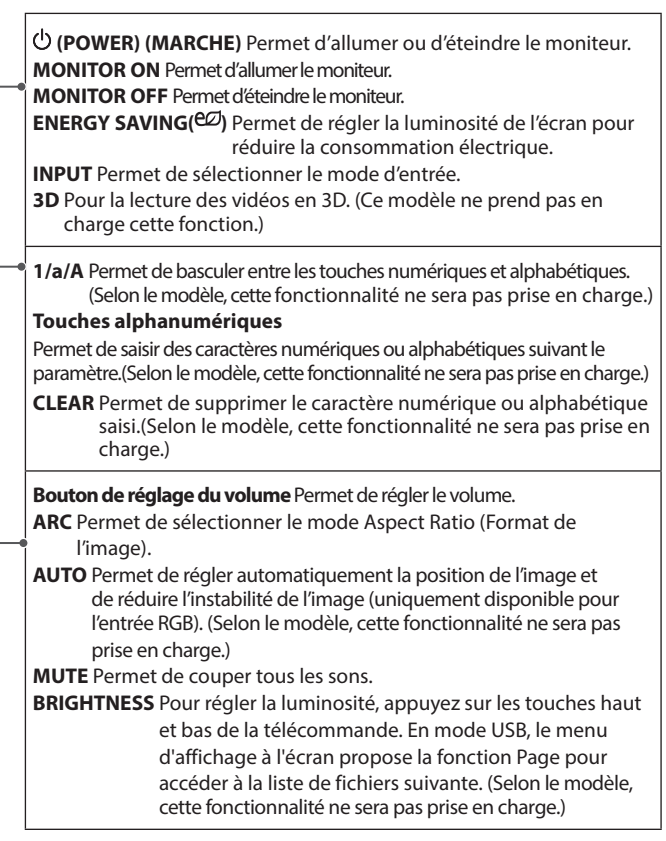

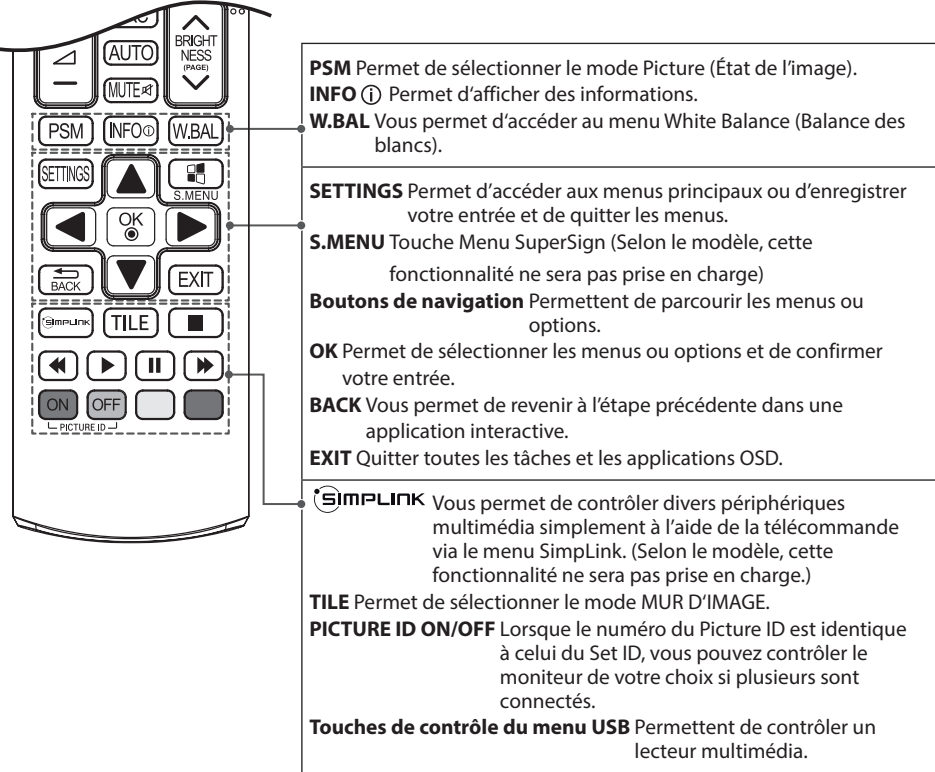

# <span id="page-20-0"></span>**Affichage du nom de l'appareil connecté à un port d'entrée**

Permet d'afficher les appareils qui sont connectés aux ports d'entrée externes.

- 1 Accédez à l'écran de la Liste des sources et appuyez sur le bouton rouge (étiquette d'entrée) de la télécommande.
- 2 Vous pouvez attribuer une étiquette d'entrée pour chaque entrée sauf l'USB.

# **REMARQUE**

- Entrées externes prises en charge : HDMI, DVI-D
- Étiquettes disponibles : PC, DTV
- Les étiquettes d'entrée sont affichées sur l'écran Input Label ou en haut à gauche de l'écran quand vous modifiez le paramètre d'entrée externe.
- Pour les signaux compatibles DTV/PC, tels que 1080p 60 Hz, les paramètres de l'écran peuvent changer en fonction de l'étiquette d'entrée. L'option Signal original est disponible si un PC est connecté en tant que périphérique externe.

# **Réglage de la balance des blancs**

Appuyez sur le bouton W.BAL de la télécommande.

y **R-Gain (Gain R)** :

permet de régler le niveau de rouge. Plus le chiffre est élevé, plus le moniteur sera rouge. Réduisez le chiffre si l'écran vous paraît trop rouge.

y **G-Gain (Gain V)** :

permet de régler le niveau de vert. Plus le chiffre est élevé, plus le moniteur sera vert. Réduisez le chiffre si l'écran vous paraît trop vert.

y **B-Gain (Gain B)** :

permet de régler le niveau de bleu. Plus le chiffre est élevé, plus le moniteur sera bleu. Réduisez le chiffre si l'écran vous paraît trop bleu.

y **Rétro-éclairage** :

permet de régler la luminosité. Plus le chiffre est élevé, plus le moniteur sera lumineux. Le fonctionnement est le même que le rétroéclairage du menu utilisateur.

y **Réglages usine** :

rétablit la valeur d'origine de la balance des blancs.

# <span id="page-21-0"></span>**Utilisation de ID image CONSERVANCE**

Picture ID (ID Image) permet de modifier les paramètres d'un élément spécifique (écran) à l'aide d'un récepteur IR unique pour la multivision. L'élément qui reçoit le signal IR communique avec un autre élément via le connecteur RS-232C. Chaque élément est identifié par un Set ID (ID de **REMOTE CONTROL IN** l'élément). Si vous attribuez le Picture ID à l'aide de la télécommande, vous ne pouvez contrôler à distance que les écrans possédant les mêmes Picture ID et Set ID.

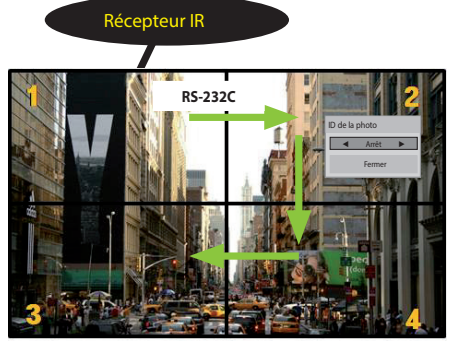

Multivision 2 X 2 Les Set ID sont attribués comme indiqué sur l'image.

- 1 Appuyez sur le bouton rouge ON de la télécommande pour attribuer le Picture ID.
- 2 Pour modifier l'ID image, appuyez sur le bouton ON ou sur les flèches gauche et droite en continu. Attribuez l'ID désiré.
- Si vous attribuez le Set ID à chaque élément avec multivision, et attribuez ensuite le Picture ID à l'aide du bouton rouge de la télécommande, la touche est affichée pour l'élément doté de Set ID et Picture ID identiques. Un élément possédant des Set ID et Picture ID différents ne peut pas être contrôlé par des signaux IR.

- Par exemple, si 2 est assignée à l'ID image (Picture ID), l'écran supérieur droit (Set ID : 2) peut être contrôlé par des signaux IR.
- Pour chaque élément, vous pouvez modifier les paramètres des menus IMAGE, SON, HEURE, RÉSEAU et MES MÉDIAS ou les touches de fonction de la télécommande.
- Si vous appuyez sur le bouton vert OFF des ID Image, les ID image de tous les éléments sont désactivées. Si vous appuyez ensuite sur un bouton de la télécommande, tous les écrans fonctionnent à nouveau.
- L'ID Image sera désactivé lors de l'utilisation du menu MES MÉDIAS.

# <span id="page-22-0"></span>**ÉTABLISSEMENT DE CONNEXIONS DV**<br>Persident<br>and<br>and

Vous pouvez connecter plusieurs périphériques externes à votre moniteur. Changez le mode d'entrée et sélectionnez le périphérique externe que vous voulez connecter.

Pour plus d'informations sur la connexion de périphériques externes, reportez-vous au manuel d'utilisation fourni avec le périphérique en question.

# **Connexion à un PC**

L'aspect réel des accessoires peut différer des illustrations. Certains câbles ne sont pas fournis.

Ce moniteur prend en charge la fonction Plug & Play\*.

\* Plug & Play: il s'agit d'une fonction permettant à un ordinateur de reconnaître les périphériques branchés, sans configuration préalable ni intervention de l'utilisateur au démarrage.

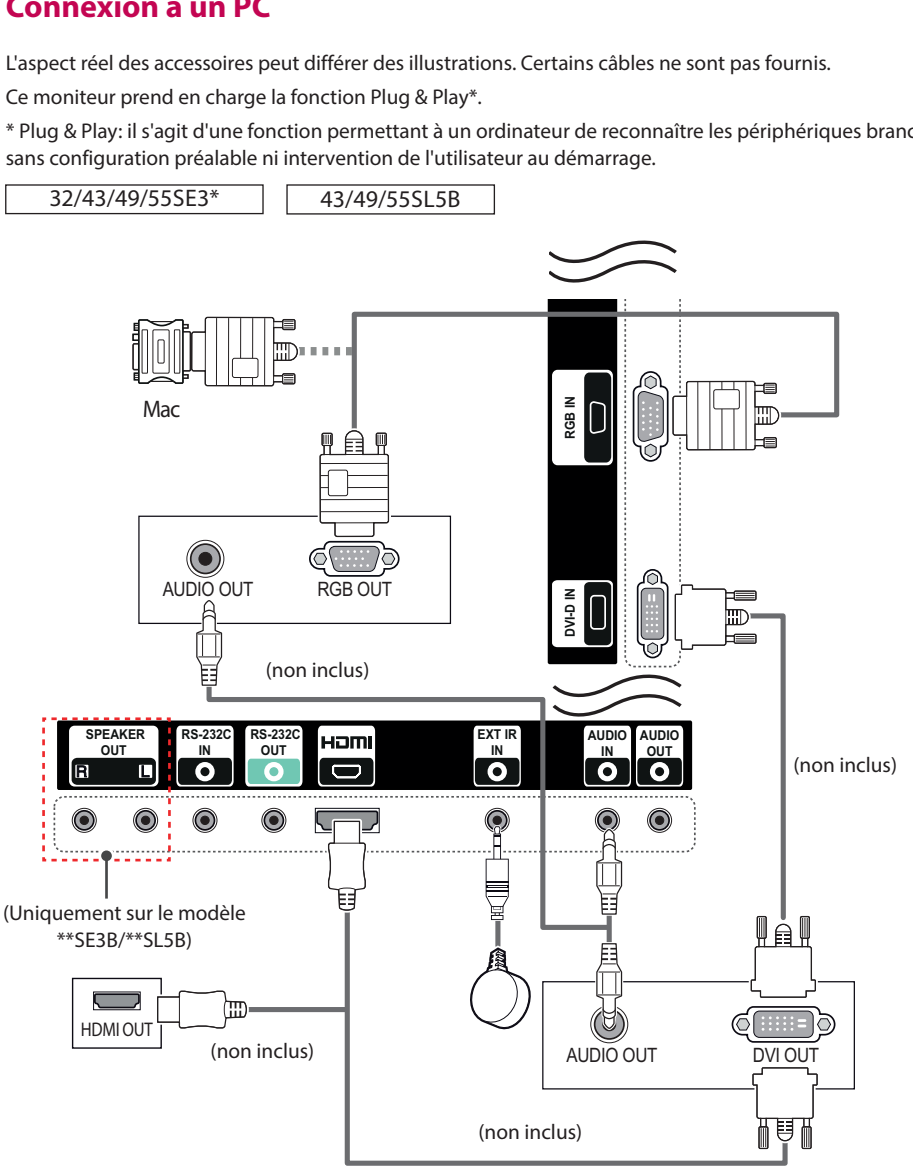

### 24 **ÉTABLISSEMENT DE CONNEXIONS**

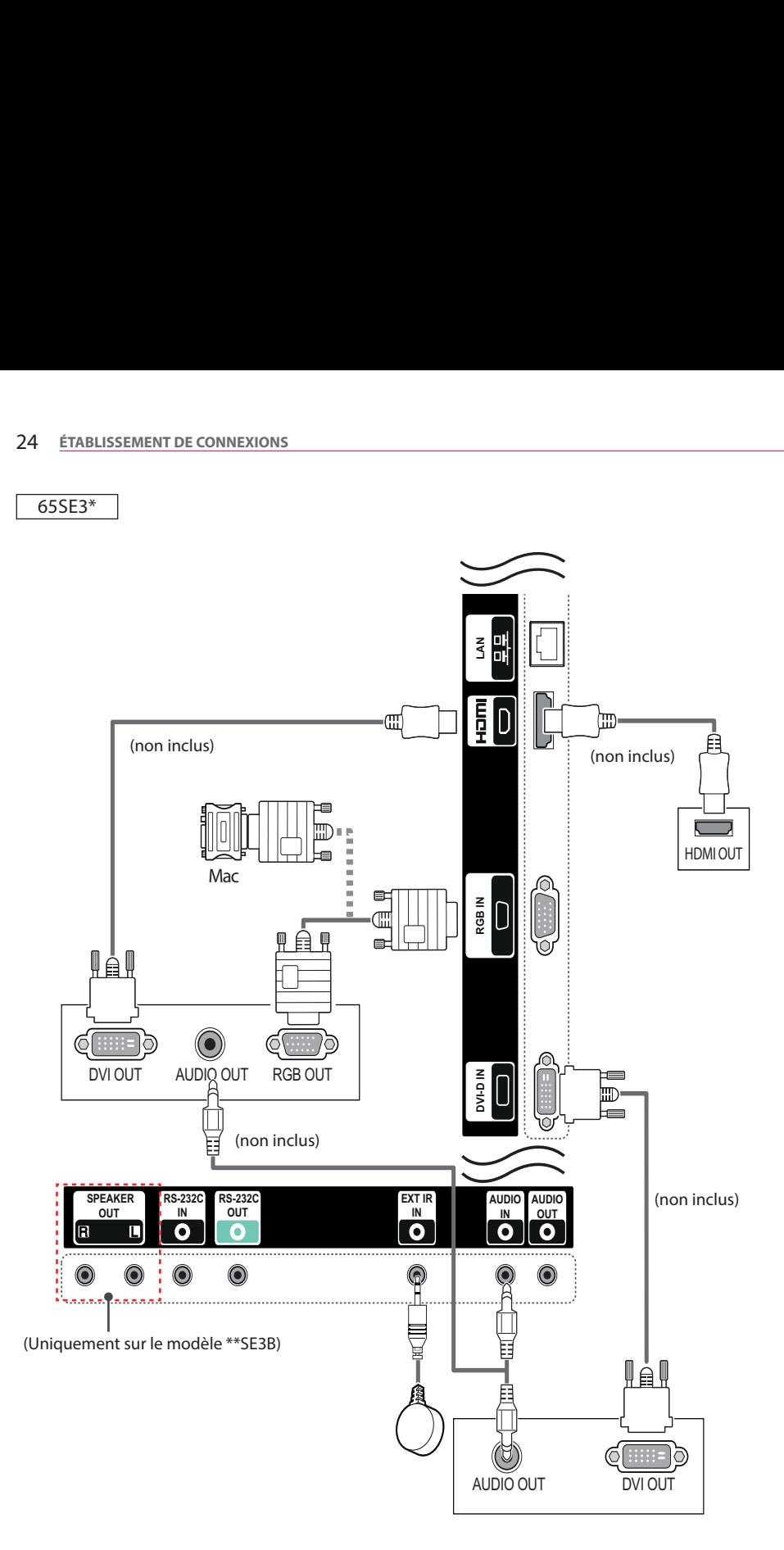

# **FRANÇAIS**

# <span id="page-24-0"></span>**Raccordement du périphérique externe**

Raccordez un récepteur HD, un lecteur DVD ou un magnétoscope au moniteur et sélectionnez le mode d'entrée approprié.

L'aspect réel des accessoires peut différer des illustrations. Certains câbles ne sont pas fournis. Pour une qualité d'image et de son optimale, il est conseillé d'utiliser un câble HDMI pour raccorder un périphérique externe à votre moniteur.

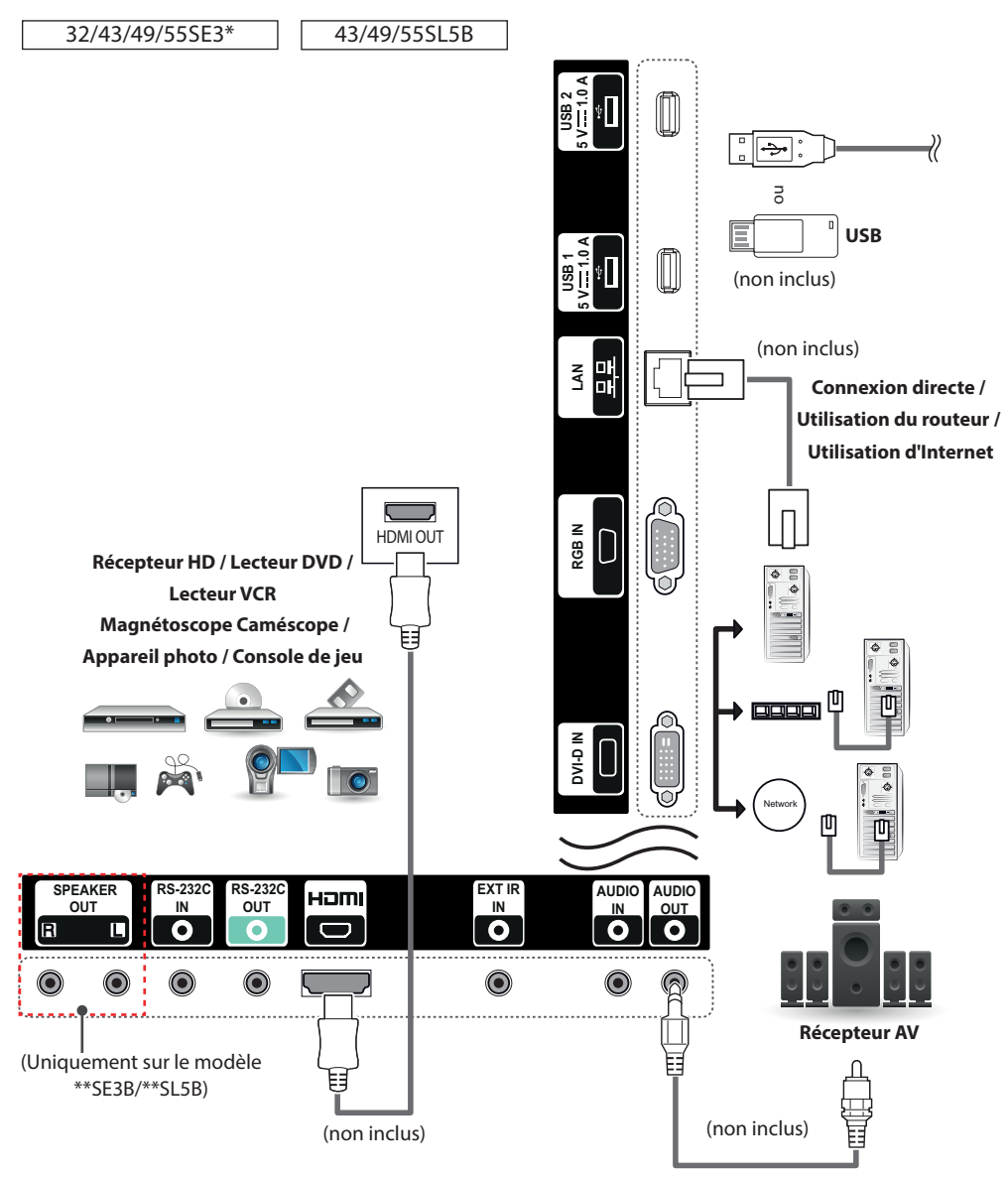

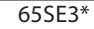

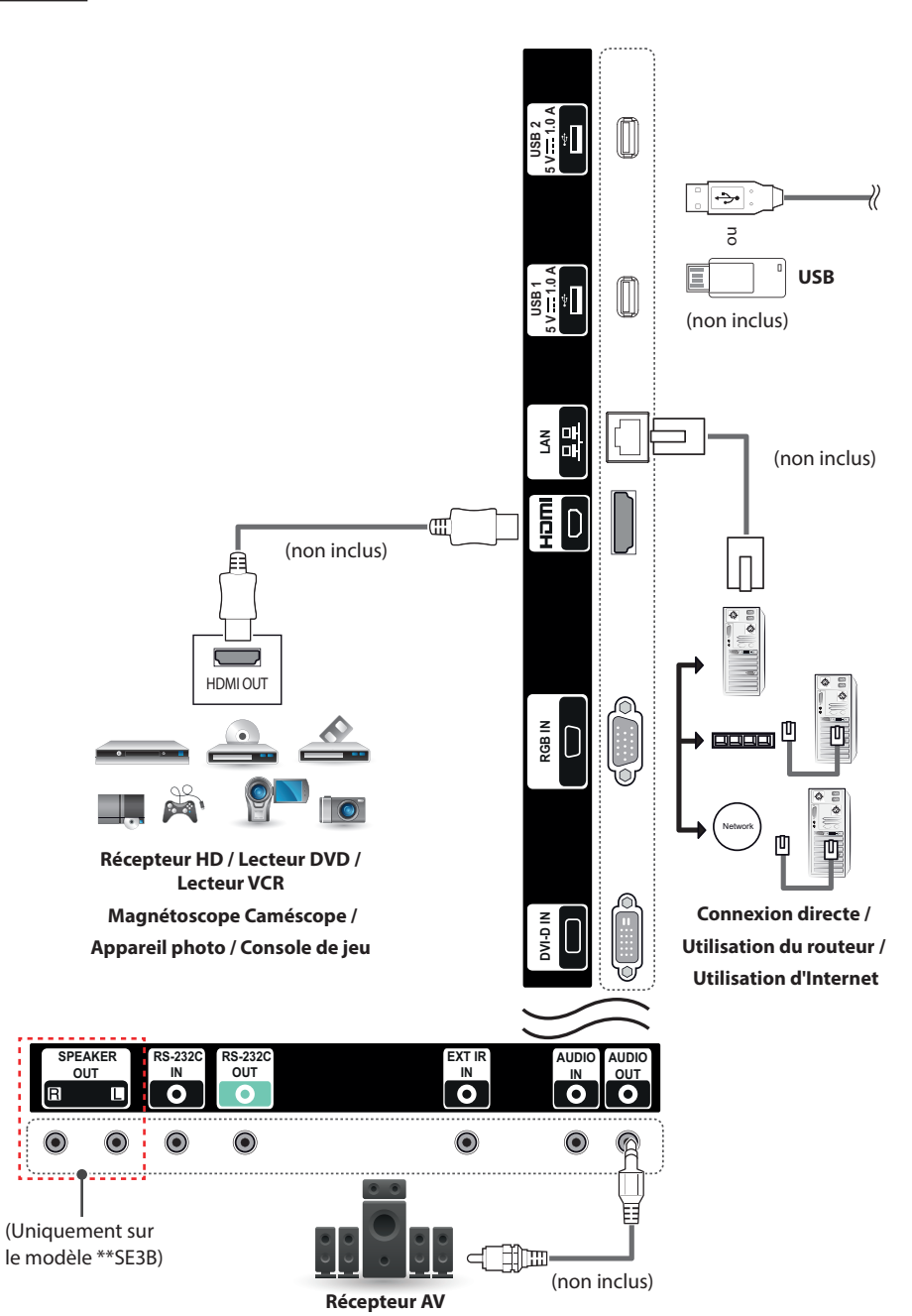

**FRANÇAIS**

# **REMARQUE**

- Pour une qualité d'image optimale, il est recommandé d'utiliser le moniteur avec une connexion HDMI.
- Afin de respecter les spécifications du produit, utilisez un câble d'interface blindé à noyau de ferrite, comme un câble D-sub 15 broches ou un câble DVI-D/HDMI.
- Si vous allumez le moniteur alors qu'il a refroidi, l'écran peut présenter un scintillement. Ce phénomène est tout à fait normal.
- Des points rouges, verts ou bleus peuvent apparaître sur l'écran. Ce phénomène est tout à fait normal.
- Afin de minimiser l'impact des ondes électromagnétiques, veuillez fixer les câbles à l'aide des supports de câbles.
- Utilisez un câble HDMI®/™ haute vitesse.
- Si vous voulez utiliser le mode HDMI PC, vous devez régler votre PC sur le mode PC.
- Avec HDMI PC, un problème de compatibilité peut se produire.
- Utilisez un câble certifié sur lequel est apposé le logo HDMI. Si vous utilisez un câble non certifié HDMI, l'écran peut ne pas s'afficher ou une erreur de connexion peut survenir.
- Types de câbles HDMI recommandés
	- -Câble HDMI®/™ haute vitesse
- -Câble HDMI®/™ haute vitesse avec Ethernet

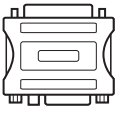

- Utilisez l'adaptateur Macintosh standard car les autres adaptateurs sont incompatibles (système de signalisation différent).
- Certains ordinateurs Apple nécessitent un adaptateur pour être reliés à ce moniteur. Pour plus d'informations, contactez la société Apple par téléphone ou consultez son site Web.

# **ATTENTION**

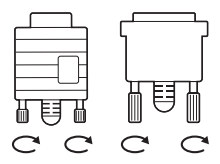

- Branchez le câble de signal d'entrée et serrez les vis dans le sens des aiguilles d'une montre.
- N'appuyez pas de manière prolongée sur l'écran, car cela pourrait provoquer une distorsion temporaire de l'image.
- Afin d'éviter les brûlures d'écran, ne laissez pas une image fixe s'afficher de façon prolongée. Configurez si possible un écran de veille.
- Si vous utilisez un dongle DP vers HDMI, assurez-vous d'utiliser un dongle certifié par le fabricant de la carte graphique.
- Lors de la connexion au port multicanal d'une carte graphique, assurez-vous d'utiliser un dongle DP vers HDMI du même modèle.

# <span id="page-27-0"></span>**UTILISATION DU MONITEUR**

# **Utilisation de la liste des sources**

- 1 Appuyez sur **INPUT** pour accéder à la liste des sources d'entrée.
- 2 Appuyez sur les touches de navigation pour accéder à l'une des sources d'entrée et appuyez sur **OK**.
	- **RGB** : Permet de visionner l'affichage d'un PC sur l'écran.
	- y **HDMI** : Permet de regarder les données d'un PC, d'un DVD, d'un décodeur numérique ou d'autres appareils HD.
	- y **DVI-D** : Permet d'afficher les contenus multimédia sur votre PC, lecteur de DVD et autres périphériques HD.
	- y **USB** : Permet de diffuser le fichier multimédia sauvegardé sur le périphérique USB.

# **Ajustement du format de l'image**

Redimensionnez l'image pour la voir à sa taille optimale en appuyant sur **ARC** lorsque vous regardez l'écran.

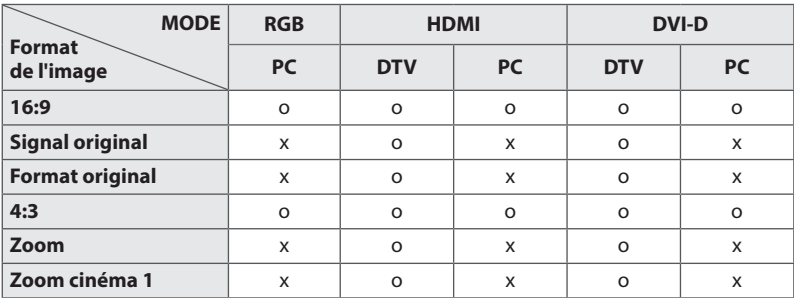

# **REMARQUE**

- Vous pouvez également modifier la taille de l'image en accédant aux menus principaux.
- Le mode Signal original s'active lorsque le signal vidéo est doté d'une résolution supérieure ou égale à 720p.

# **ATTENTION**

- Si une image fixe reste affichée de façon prolongée, elle laisse sur l'écran une empreinte définitive. On parle alors de brûlure d'écran ou d'image rémanente, phénomène qui n'est pas couvert par la garantie.
- Lorsque vous ne vous servez pas de votre moniteur, assurez-vous de l'éteindre ou d'installer un économiseur d'écran depuis le PC afin d'éviter l'apparition d'image rémanente.
- Si le format de l'image reste longtemps réglé sur 4:3, une brûlure d'écran peut apparaître sur les parties noires de l'écran.
- **16:9** : Cette sélection vous permet d'ajuster l'image horizontalement, en proportion linéaire, pour qu'elle occupe la totalité de l'écran (utile pour visionner des DVD au format 4:3).
- **Signal original** : la sélection suivante vous permet d'obtenir une qualité d'image optimale sans perte de l'image d'origine en haute résolution. Remarque : s'il y a du bruit dans l'image d'origine, vous pouvez le voir sur le bord.
- **Format original** : Selon le signal d'entrée, le format de l'image est défini sur 4:3 ou 16:9.
- **4:3** : Cette sélection vous permet de voir une image dans son format 4:3 original, des barres noires apparaissant sur la gauche et la droite de l'écran.
- **Zoom** : Cette sélection vous permet de voir l'image sans aucune altération, celle-ci remplissant tout l'écran. Toutefois, le haut et le bas de l'image sont rognés.
- **Zoom cinéma 1**: Choisissez Cinema Zoom si vous souhaitez agrandir l'image dans des proportions correctes. Remarque : quand vous agrandissez ou réduisez l'image, celle-ci peut être déformée.

# <span id="page-29-0"></span>**DIVERTISSEMENT**

# **Utilisation du réseau**

# **Connexion à un réseau**

Pour les connexions à un réseau câblé, connectez l'écran à un réseau local (LAN) via le port LAN, comme illustré sur le schéma suivant. Puis, configurez les paramètres réseau. Pour les connexions à un réseau sans fil, connectez le module USB Wi-Fi au port USB. Puis, configurez les paramètres réseau.

Après avoir réalisé la connexion physique, un nombre restreint de réseaux locaux peuvent nécessiter le réglage des paramètres réseau d'affichage. Pour la plupart des réseaux locaux, l'affichage se réalisera automatiquement sans aucun réglage.

Pour des informations détaillées, contactez votre fournisseur Internet ou consultez le manuel du routeur.

# LAN Router LAN WAN Cable modem  $\bigotimes$  Extension  $\bigotimes$  ETHERNET Internet **Internet** (non inclus) (non inclus)

# **ATTENTION**

- Ne connectez pas un câble de téléphone modulaire au port LAN.
- Comme il y a plusieurs méthodes de connexion, suivez les conseils de votre opérateur téléphonique ou de votre fournisseur de services Internet.

Pour définir les paramètres réseau : (Même si l'écran a déjà été connecté automatiquement, l'exécution d'un deuxième paramétrage ne pose pas de problème),

### **Connexion à un réseau câblé**

- 1 Appuyez sur **SETTINGS** pour accéder aux menus principaux.
- 2 Appuyez sur les touches Navigation pour accéder à **RÉSEAU** et appuyez sur **OK**.
- 3 Appuyez sur les touches Navigation pour sélectionner **Configuration du réseau** et appuyez sur **OK**.
- 4 Si vous avez déjà défini le Paramètre réseau, sélectionnez **Resetting (Réinitialisation)**. Les nouveaux paramètres de connexion réinitialisent les paramètres réseau actuels.
- 5 Sélectionnez **Config auto adresse IP** ou **Configuration manuel adresse IP**.

**- Configuration manuel adresse IP** : Utilisez les touches de navigation et les touches numériques. Les adresses IP doivent être saisies manuellement.

**- Config auto adresse IP** :

Choisissez cette option si un serveur DHCP (Routeur) est présent sur le réseau local (LAN) via la connexion câblée, une adresse IP sera automatiquement allouée à l'écran. Si vous utilisez un routeur ou un modem large bande possédant une fonction serveur DHCP (Dynamic Host Configuration Protocol), l'adresse IP sera automatiquement déterminée.

6 Lorsque vous avez terminé, appuyez sur **EXIT (SORTIE)**.

### **Connexion à un réseau sans fil**

- 1 Appuyez sur **SETTINGS** pour accéder aux menus principaux.
- 2 Appuyez sur les touches Navigation pour accéder à **RÉSEAU** et appuyez sur **OK**.
- 3 Appuyez sur les touches Navigation pour sélectionner **Configuration du réseau** et appuyez sur **OK**.
- 4 Sélectionnez **Réglage à partir de la liste des points d'accès** ou **Réglage simple (méthode bouton WPS)**.

**-Réglage depuis la liste de point d'accès** : sélectionnez un point d'accès pour vous connecter à un réseau sans fil.

**-Réglage simple (mode bouton WPS)** : appuyez sur le bouton du routeur sans fil qui prend en charge la fonction PBC pour vous connecter facilement au routeur.

5 Lorsque vous avez terminé, appuyez sur **EXIT (SORTIE)**.

# **ATTENTION**

- Le menu de paramétrage du réseau ne sera disponible qu'une fois l'écran connecté au réseau physique.
- Comme il y a plusieurs méthodes de connexion, suivez les conseils de votre opérateur téléphonique ou de votre fournisseur de services Internet.

# **REMARQUE**

- Si vous souhaitez accéder à Internet directement sur votre écran, la connexion Internet doit être activée.
- Si vous ne pouvez pas accéder à Internet, vérifiez l'état du réseau à partir d'un PC branché sur votre réseau.
- Quand vous utilisez Paramètre réseau. vérifiez le câble LAN ou vérifiez si le protocole DHCP du routeur est activé.
- Si vous n'avez pas terminé les paramétrages réseau, il se peut que celui-ci ne fonctionne pas correctement.

### **Conseils pour les Paramètres réseau**

- Utilisez un câble LAN standard avec cet écran. Cat5 ou supérieur avec un connecteur RJ45.
- La réinitialisation du modem ou du routeur peut permettre de résoudre de nombreux problèmes de connexion réseau pendant la configuration. Après avoir connecté l'écran au réseau local, éteignez rapidement et/ou déconnectez le câble d'alimentation du routeur du réseau local ou le modem câble. Ensuite, allumez et/ou rebranchez le câble d'alimentation.
- Selon votre fournisseur de services Internet (FSI). le nombre de périphériques pouvant recevoir le service Internet peut être limité par les conditions générales de service applicables. Pour plus d'informations, contactez votre FSI.
- LG décline toute responsabilité en cas de dysfonctionnement de l'écran et/ou des fonctions de connexion à Internet en raison d'erreurs/ de dysfonctionnements de communication associés à votre connexion Internet, ou à un autre équipement connecté.
- LG n'est pas responsable des problèmes de connexion Internet.
- Si la vitesse de connexion réseau n'est pas suffisante pour contenu auquel vous souhaitez accéder, il se peut que les résultats ne correspondent pas à vos attentes.
- Il est possible que certaines opérations de connexion Internet soient impossibles en raison de certaines restrictions définies par votre fournisseur de services Internet (FSI).
- y Vous êtes responsable des frais facturés par votre fournisseur de services Internet, y compris, des frais de connexion.
- Si vous utilisez une connexion filaire vers cet écran, un port 10 Base-T ou 100 Base-TX LAN est requis. Si votre fournisseur de services Internet ne vous permet pas d'utiliser une connexion de ce type, vous ne pourrez pas connecter l'écran.
- Un modem DSL est requis pour utiliser le service DSL et un modem câble est requis pour utiliser le service modem câble. Selon le mode d'accès et le contrat d'abonnement de votre FSI, vous risquez de ne pas pouvoir utiliser la fonction de connexion Internet de cet écran. Il se peut également que vous soyez limité dans le nombre de matériels branchés simultanément. (Si votre FSI limite l'abonnement à un matériel, vous ne pourrez pas connecter cet écran en même temps qu'un PC.)
- L'utilisation d'un « routeur » peut ne pas être autorisée ou son utilisation peut être limitée selon les politiques et restrictions de votre FSI. Pour plus d'informations, contactez directement votre FSI.

### <span id="page-31-0"></span>**Conseils pour la configuration réseau**

- Tout autre périphérique dont la fréquence est de 2,4 GHz (téléphones sans fil, appareils Bluetooth ou fours à micro-ondes) peut provoquer des interférences sur les réseaux sans fil. Ce phénomène peut également se produire avec les périphériques dont la fréquence est de 5 GHz comme les autres appareils Wi-Fi.
- L'environnement sans fil peut ralentir le fonctionnement du réseau sans fil.
- Pour vous connecter à un point d'accès, vous devez disposer d'un périphérique avec point d'accès qui prend en charge les connexions sans fil et activer la fonction de connexion sans fil sur l'appareil. Pour plus de détails sur la disponibilité de la connexion sans fil de votre point d'accès, contactez votre fournisseur d'accès.
- y Vérifiez le SSID et les paramètres de sécurité du point d'accès pour établir la connexion au point d'accès. Pour obtenir de plus amples informations sur le SSID et les paramètres de sécurité du point d'accès, consultez la documentation à votre disposition.
- Les paramètres incorrects des périphériques réseau (concentrateur et module de partage de ligne filaire et sans fil) peuvent entraîner un ralentissement ou un dysfonctionnement du moniteur. Installez les périphériques conformément au manuel approprié et paramétrez le réseau.
- La procédure de connexion peut varier en fonction du fabricant de votre point d'accès. (non inclus) (non inclus)

# **État du réseau**

- 1 Appuyez sur **SETTINGS** pour accéder aux menus principaux.
- 2 Appuyez sur les touches Navigation pour accéder à **RÉSEAU** et appuyez sur **OK**.
- 3 Appuyez sur les touches Navigation pour sélectionner **État du réseau**.
- 4 Appuyez sur **OK** pour vérifier l'état du réseau.
- 5 Lorsque vous avez terminé, appuyez sur **EXIT (SORTIE).**

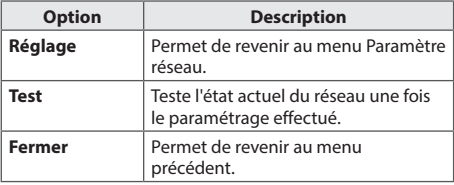

# **Utilisation de Mes médias**

# **Connexion des périphériques de stockage USB**

Connectez des périphériques de stockage USB (comme une clé USB ou un disque dur externe) à l'écran grâce aux fonctionnalités multimédia.

Connectez une clé USB ou un lecteur de carte mémoire USB à l'écran, comme illustré ci-dessous. L'écran **Mes médias** apparaît.

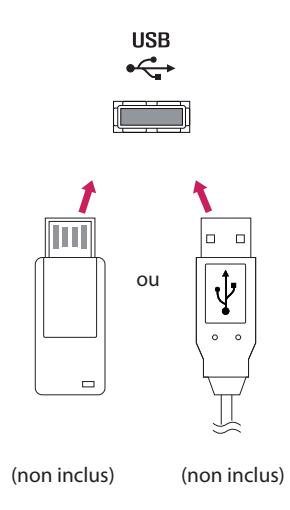

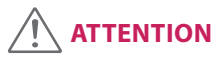

- y Quand le menu EMF (**Mes médias**) est activé, vous ne devez ni éteindre l'écran, ni retirer un périphérique de stockage USB : vous pourriez perdre des fichiers ou endommager le périphérique de stockage USB.
- Sauvegardez régulièrement vos fichiers enregistrés sur un périphérique de stockage USB, car vous risquez de perdre ou d'endommager les fichiers, ce qui n'est peut-être pas couvert par la garantie.

### **Conseils pour l'utilisation de périphériques de**

### **stockage USB**

- y Seuls les périphériques de stockage USB sont reconnus.
- Si un périphérique de stockage USB est connecté via un concentrateur USB, il n'est pas reconnaissable.
- y Un périphérique de stockage USB utilisant un programme de reconnaissance automatique peut ne pas être reconnu.
- Un périphérique de stockage USB qui utilise son propre pilote peut ne pas être reconnu.
- La vitesse de reconnaissance d'un périphérique de stockage USB peut varier pour chaque périphérique.
- y Veuillez ne pas éteindre l'écran ni débrancher le périphérique USB lorsque le périphérique de stockage USB connecté fonctionne. Lorsque ce périphérique est retiré ou débranché de manière soudaine, les fichiers stockés ou le périphérique de stockage USB peuvent s'endommager.
- y Veuillez ne pas connecter le périphérique de stockage USB qui a fait l'objet d'une manœuvre incorrecte sur le PC. Ce périphérique peut entraîner un dysfonctionnement du produit ou empêcher la lecture. Utilisez exclusivement un périphérique de stockage USB contenant des fichiers audio, image ou vidéo normaux.
- y Veuillez utiliser uniquement des périphériques de stockage USB formatés à l'aide du système de fichiers FAT32. Les périphériques de stockage formatés avec des programmes utilitaires non pris en charge par Windows peuvent ne pas être reconnus.
- Veuillez raccorder l'alimentation à un périphérique de stockage USB (plus de 0,5 A) nécessitant une alimentation externe. Autrement, le périphérique risque de ne pas être reconnu.
- Le périphérique de stockage USB doit être raccordé avec son câble d'origine.
- Certains périphériques de stockage USB peuvent ne pas être pris en charge ni fonctionner correctement.
- y La méthode d'alignement des fichiers du périphérique de stockage USB est semblable à celle de Windows XP et les noms de fichiers peuvent reconnaître jusqu'à 100 caractères anglais.
- Veillez à sauvegarder les fichiers importants car les données stockées sur un périphérique de stockage USB peuvent s'endommager. Nous ne pourrons pas être tenus responsables d'une perte de données.

• Si le disque dur USB ne dispose pas d'une source d'alimentation externe, il pourrait ne pas être détecté. Vous devez donc veiller à raccorder la source d'alimentation externe.

**DIVERTISSEMENT** 33

- Veuillez utiliser un adaptateur secteur pour une source d'alimentation externe. Nous ne garantissons pas un câble USB utilisé comme source d'alimentation externe.
- Si votre périphérique de stockage USB comporte plusieurs partitions ou si vous utilisez un lecteur multicarte USB, vous pouvez utiliser jusqu'à 4 partitions ou périphériques de stockage USB.
- Si un périphérique de stockage USB est connecté à un lecteur multicarte USB, ses données de volume peuvent ne pas être détectées.
- Si le périphérique de stockage USB ne fonctionne pas correctement, déconnectez-le et reconnectez-le.
- La vitesse de détection d'un périphérique de stockage USB diffère d'un périphérique à l'autre.
- Si le périphérique USB est connecté en mode veille, un disque dur spécifique sera chargé automatiquement à la mise sous tension de l'écran.
- y La capacité maximale recommandée est de 1 To ou moins pour un disque dur externe USB et de 32 Go ou moins pour une mémoire USB.
- Un périphérique dépassant la capacité recommandée risque de ne pas fonctionner correctement.
- Si le disque dur externe USB avec fonction d'« Économie d'énergie » ne fonctionne pas, éteignez le disque dur puis rallumez-le pour qu'il fonctionne correctement.
- y Les périphériques de stockage USB antérieurs à la norme USB 2.0 sont également pris en charge. Cependant, ils risquent de ne pas fonctionner correctement dans l'option Vidéo.
- y Un maximum de 999 dossiers ou fichiers peuvent être reconnus dans un dossier.
- Nous vous recommandons d'utiliser un périphérique et un câble USB certifiés. Un périphérique USB standard pourrait ne pas être détecté ni lu.
- Seule une clé USB peut être utilisée pour lire les fichiers distribués et stockés par SuperSign Manager. Il est impossible de lire ces fichiers à partir d'un disque dur USB ou d'un lecteur multicarte.
- Seul un périphérique formaté sous FAT 32 peut être utilisé pour lire les fichiers distribués et stockés par SuperSign Manager.
- Il est possible qu'un périphérique de stockage USB 3.0 ne fonctionne pas.
- Les données stockées sur certains périphériques de stockage USB peuvent être endommagées dans un environnement à température élevée.
- Il est recommandé d'éviter de lire des contenus via plus de deux ports USB simultanément.

# <span id="page-33-0"></span>**Navigation dans les fichiers**

Parcourez les fichiers enregistrés sur un périphérique de stockage USB.

- 1 Appuyez sur **SETTINGS** pour accéder au menu principal.
- 2 Appuyez sur le bouton de recherche pour naviguer jusqu'à **MES MÉDIAS** et appuyez sur **OK**.
- 3 Appuyez sur le bouton de recherche pour accéder à la liste de **Vidéo**, la liste de **Photo** ou la liste de **Musique** qui **Liste des contenus**, puis appuyez sur **OK**.

### **Format de fichier pris en charge**

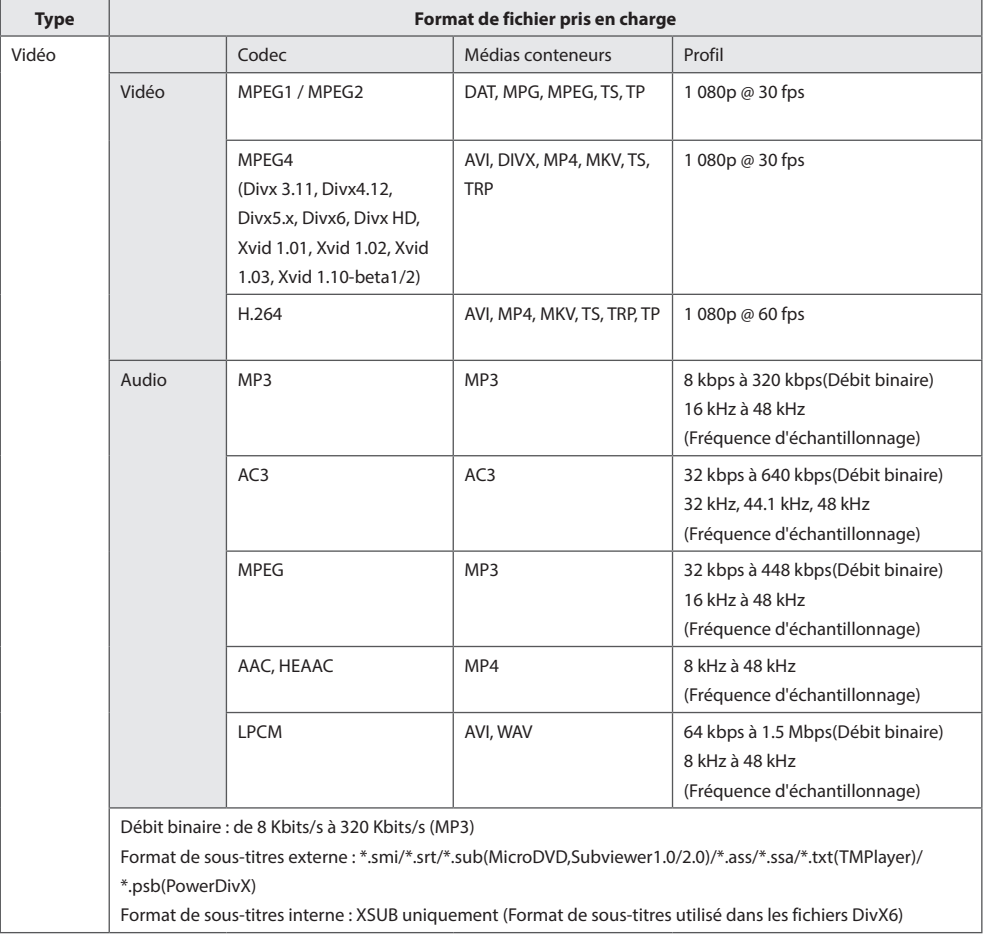

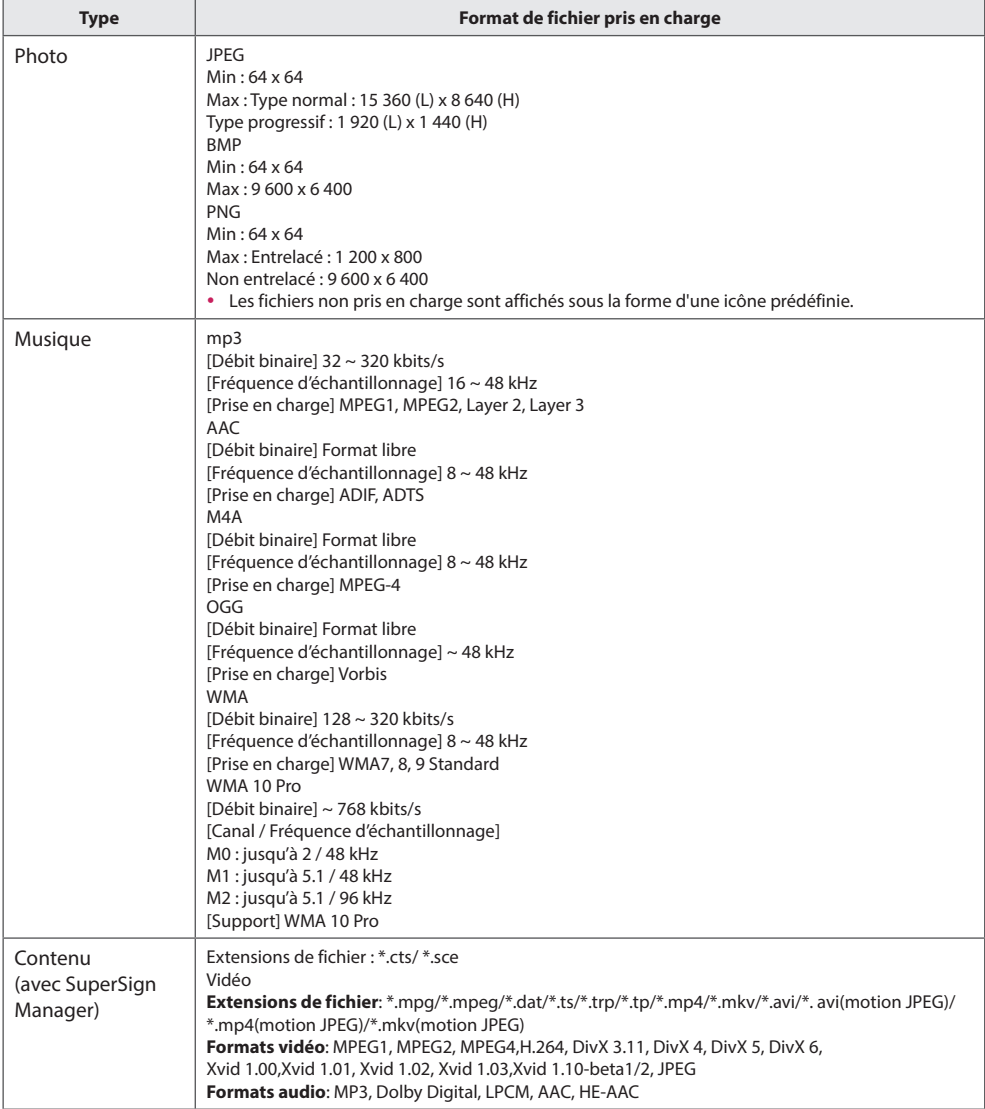

# <span id="page-35-0"></span>**Lecture vidéo**

Permet de lire les fichiers vidéo enregistrés sur le périphérique de stockage USB.

- 1 Appuyez sur **SETTINGS** pour accéder au menu principal.
- 2 Appuyez sur les touches de navigation pour accéder à **MES MÉDIAS** et appuyez sur **OK**.
- 3 Appuyez sur les touches de navigation pour accéder à **Vidéo** et appuyez sur **OK**.
- 4 Appuyez sur les touches de navigation pour accéder au dossier qui vous intéresse, puis appuyez sur **OK**.
- 5 Appuyez sur les touches de navigation pour accéder au fichier qui vous intéresse, puis appuyez sur **OK**.
- y **Changement d'appareil :** Permet de sélectionner le périphérique de stockage USB.
- y **Allez dans le dossier racine :** Permet de revenir à l'écran d'accueil de Mes médias.
- **· Allez dans le dossier supérieur :** Permet de revenir à l'écran précédent.
- **Sortie : Permet de quitter Mes médias.**
- 6 Pendant la lecture de la vidéo, appuyez sur **OK** pour accéder aux paramètres suivants.

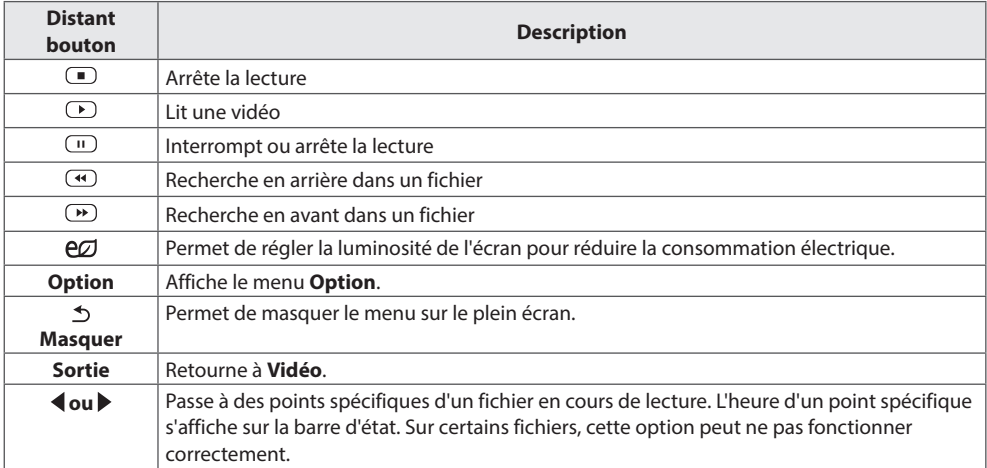
#### **Conseils pour la lecture des fichiers vidéo**

- y Il est possible que certains sous-titres personnalisés ne fonctionnent pas correctement.
- Certains caractères spéciaux ne sont pas pris en charge dans les sous-titres.
- Les balises HTML ne sont pas prises en charge dans les sous-titres.
- Les sous-titres réalisés dans d'autres langues que celles prises en charge ne sont pas disponibles.
- y L'écran peut avoir des interruptions temporaires (arrêt d'image, lecture plus rapide, etc.) quand la langue audio est modifiée.
- y Il est possible qu'un fichier vidéo endommagé ne soit pas lu correctement, ou que certaines fonctions du lecteur ne soient pas utilisables.
- Il est possible que des fichiers vidéo réalisés avec certains encodeurs ne soient pas lus correctement.
- Si la structure vidéo et audio du fichier enregistré n'est pas entrelacée, un signal audio ou vidéo est émis.
- y Les vidéos HD sont prises en charge, en fonction de l'image, avec un maximum de 1 920 X 1 080 @ 25/30p ou 1 280 X 720 @ 50/60p.
- Les vidéos dont la résolution est supérieure à 1 920 X 1 080 @ 25/30p ou 1 280 X 720 @ 50/60p risquent de ne pas fonctionner correctement, en fonction de l'image.
- Les fichiers vidéo différents des types et formats spécifiés risquent de ne pas fonctionner correctement.
- y Le débit binaire maximum d'un fichier vidéo lisible est de 20 Mbit/s. (Motion JPEG uniquement : 10 Mbit/s)
- y Nous ne garantissons pas la lecture correcte des profils codés de niveau 4.1 ou supérieur en H.264/AVC.
- Le codec audio DTS n'est pas pris en charge.
- La lecture des fichiers vidéo supérieurs à 30 Go n'est pas prise en charge.
- y Le fichier vidéo DivX et son sous-titre doivent être situés dans le même dossier.
- Le fichier vidéo et son sous-titre doivent avoir le même nom pour pouvoir être lus.
- La lecture vidéo via une connexion USB qui ne prend pas en charge la haute vitesse risque de ne pas fonctionner correctement.
- Les fichiers codés avec GMC (Global Motion Compensation) risquent de ne pas être lus.

#### **Options vidéo**

- 1 Appuyez sur **SETTINGS** pour accéder aux menus contextuels.
- 2 Appuyez sur les touches Navigation pour accéder à **Définir les options de lecture vidéo**, **Définir les options vidéo**ou **Définir les options audio** et appuyez sur **OK**.

# **REMARQUE**

- y Les paramètres modifiés dans **Vidéo** n'affectent pas les éléments **Photo** ou **Musique**. Par conséquent, ils ne sont pas affectés par les modifications apportées à **Photo** ou **Musique**.
- y Les paramètres modifiés dans **Photo** et **Musique,** en revanche, s'affectent les uns les autres.
- Quand vous relancez la lecture du fichier vidéo après l'avoir arrêtée, vous pouvez reprendre la lecture en cours.

Sélectionnez **Définir les options de lecture vidéo** pour accéder aux menus suivants :

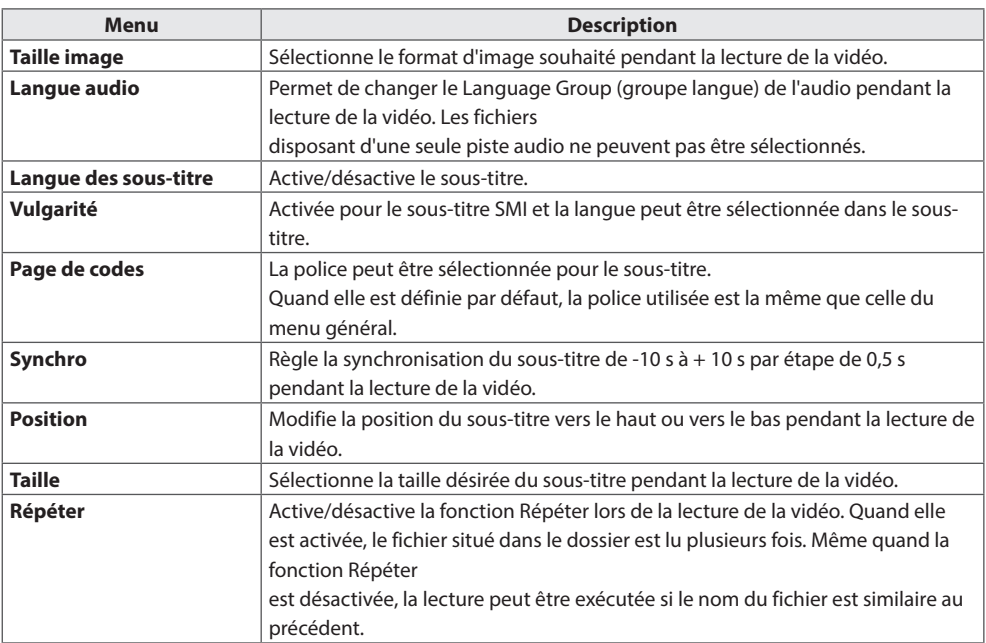

# **REMARQUE**

- Seulement 10 000 blocs synchro peuvent être pris en charge dans le fichier du sous-titre.
- y Lors de la lecture d'une vidéo, vous pouvez régler la Taille image en appuyant sur le bouton **ARC**.
- Les sous-titres dans votre langue sont uniquement pris en charge quand le menu OSD est également dans cette langue.
- y Les options de page de codes peuvent être désactivées en fonction de la langue des fichiers de sous-titre.
- Sélectionnez la page de codes appropriée pour les fichiers de sous-titre.

## **Visionnage de photos**

Visionnez des fichiers image enregistrés sur le périphérique de stockage USB.

- 1 Appuyez sur **SETTINGS** pour accéder au menu principal.
- 2 Appuyez sur les touches de navigation pour accéder à **MES MÉDIAS** et appuyez sur **OK**.
- 3 Appuyez sur les touches de navigation pour accéder à **Photo** et appuyez sur **OK**.
- 4 Appuyez sur les touches de navigation pour accéder au dossier qui vous intéresse, puis appuyez sur **OK**.
- 5 Appuyez sur les touches de navigation pour accéder au fichier qui vous intéresse, puis appuyez sur **OK**.
	- y **Changement d'appareil :** Permet de sélectionner le périphérique de stockage USB.
	- y **Allez dans le dossier racine :** Permet de revenir à l'écran d'accueil de Mes médias.
	- y **Allez dans le dossier supérieur :** Permet de revenir à l'écran précédent.
	- **Sortie : Permet de quitter Mes médias.**
- 6 Lorsque vous visionnez des photos, vous pouvez accéder aux paramètres suivants.

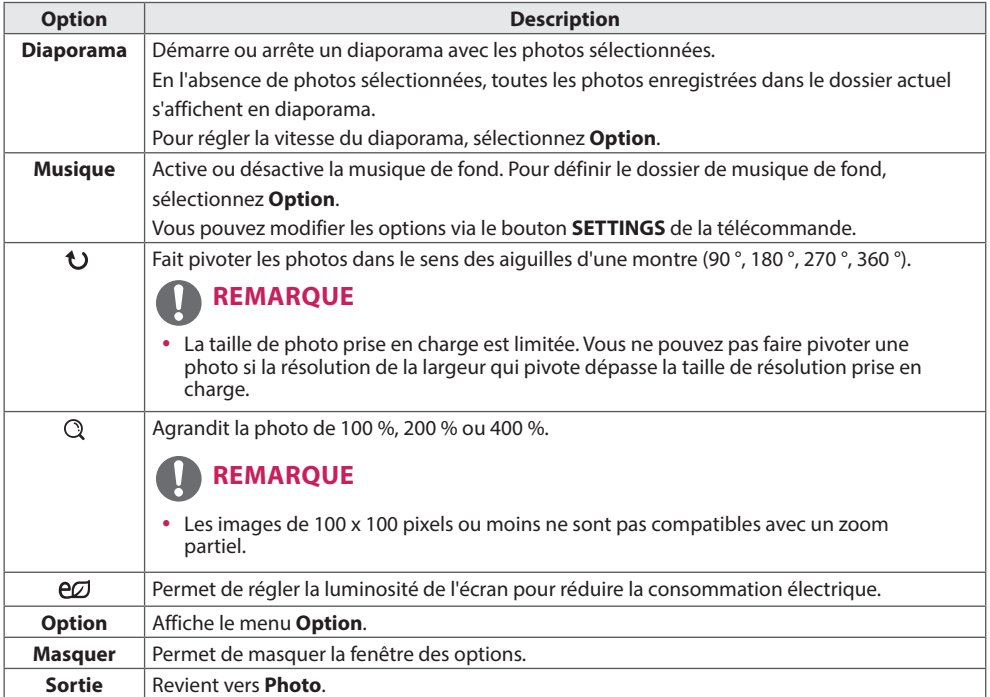

#### **Options Photo**

2 Appuyez sur les touches de navigation pour accéder à **Définir les options de visualisation des photos, Définir les options vidéo.**ou **Définir les options audio** et appuyez sur **OK**.

## **REMARQUE**

- y Les paramètres d'option qui ont été modifiés dans **Vidéo** n'affectent pas les options **Photo** et **Musique**.
- y Le paramètre d'option qui a été modifié dans les options **Photo** et **Musique** est changé à l'identique dans **Photo** et **Musique** mais pas dans **Vidéo**.

#### Sélectionnez **Définir les options de visualisation des photos** pour accéder aux menus suivants :

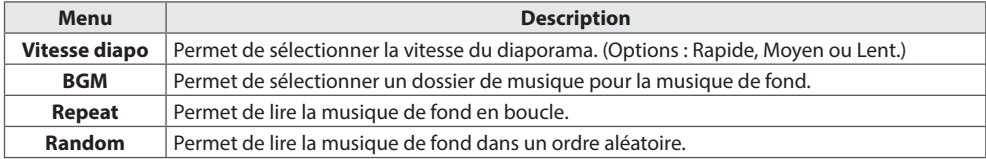

## **Écouter de la musique**

Permet de lire les fichiers audio enregistrés sur le périphérique de stockage USB.

- 1 Appuyez sur **SETTINGS** pour accéder au menu principal.
- 2 Appuyez sur les touches de navigation pour accéder à **MES MÉDIAS** et appuyez sur **OK**.
- 3 Appuyez sur les touches de navigation pour accéder à **Musique** et appuyez sur **OK**.
- 4 Appuyez sur les touches de navigation pour accéder au dossier qui vous intéresse, puis appuyez sur **OK**.
- 5 Appuyez sur les touches de navigation pour accéder au fichier qui vous intéresse, puis appuyez sur **OK**.
	- y **Changement d'appareil :** Permet de sélectionner le périphérique de stockage USB.
	- y **Allez dans le dossier racine :** Permet de revenir à l'écran d'accueil de Mes médias.
	- y **Ouvrir le lecteur musique** : Permet d'ouvrir la fenêtre des paramètres audio. Cette fonction est active pendant la lecture uniquement.
	- y **Allez dans le dossier supérieur :** Permet de revenir à l'écran précédent.
	- **Sortie : Permet de quitter Mes médias.**
- 6 Pendant la lecture d'un fichier audio, appuyez sur OK ou sur le bouton bleu ( $\Box$ ) pour accéder aux paramètres suivants.

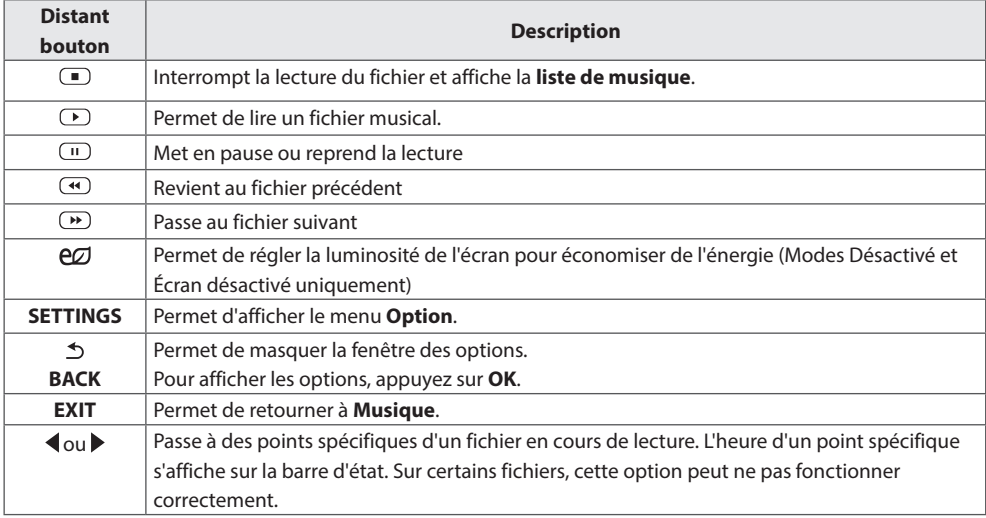

**DIVERTISSEMENT** 41

#### **Astuces pour lire des fichiers audio**

• Ce modèle ne prend pas en charge les fichiers MP3 avec repère ID3.

## **REMARQUE**

- y Un fichier musical endommagé ou corrompu ne peut pas être lu et sa durée s'affiche sous la forme 00:00.
- Un fichier musical qui a été téléchargé sur un service payant avec une protection des droits d'auteur ne démarre pas mais affiche une durée qui contient des informations inappropriées.
- Si vous appuyez sur les boutons  $OK$ ,  $\Box$ , l'économiseur d'écran est stoppé.
- Les boutons  $\Omega$ ,  $\Omega$ ,  $\Omega$ ,  $\Omega$ ,  $\Omega$ ,  $\Omega$  de la télécommande sont également disponibles dans ce mode.
- Vous pouvez utiliser le bouton  $\overline{w}$  pour sélectionner la musique suivante et le bouton  $\overline{w}$  pour sélectionner la musique précédente.

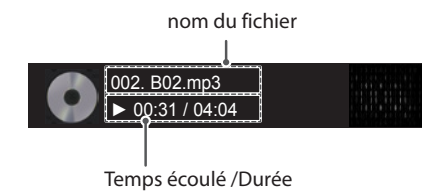

#### **Options musicales**

- 1 Appuyez sur **SETTINGS** pour accéder aux menus **contextuels**.
- 2 Appuyez sur les touches Navigation pour accéder à **Set Audio Play. (Définir les options de lecture audio),** ou **Set Audio. (Définir les options audio),** et appuyez sur **OK**.

## **REMARQUE**

- y Les paramètres d'option modifiés dans **Vidéo** n'affectent pas les options **Photo** et **Musique**.
- y Le paramètre d'option dans **Photo** et **Musique** est modifié à l'identique dans **Photo** et **Musique** mais pas dans **Vidéo.**

Quand vous sélectionnez **Set Audio Play**. (Définir les options de lecture audio),

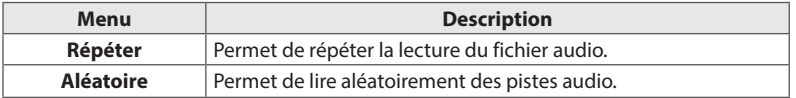

## **Affichage de la liste des contenus**

Permet de lire les fichiers enregistrés à l'aide de l'option **Exporter** dans **SuperSign Manager.**

- 1 Appuyez sur **SETTINGS** pour accéder au menu principal.
- 2 Appuyez sur les touches de navigation pour accéder à **MES MÉDIAS** et appuyez sur **OK**.
- 3 Appuyez sur les touches de navigation pour accéder à la **Liste de contenus** et appuyez sur **OK**.
- 4 Appuyez sur les touches de navigation pour accéder au dossier qui vous intéresse, puis appuyez sur **OK**.
- 5 Appuyez sur les touches de navigation pour accéder au fichier qui vous intéresse, puis appuyez sur **OK**.
	- y **Changement d'appareil :** Permet de sélectionner le périphérique de stockage USB.
	- y **Allez dans le dossier racine :** Permet de revenir à l'écran d'accueil de Mes médias.
	- y **Allez dans le dossier supérieur :** Permet de revenir à l'écran précédent.
	- **Sortie : Permet de quitter Mes médias.**

# **REMARQUE**

- Pendant la lecture de fichiers multimédias à partir de la **Liste des contenus**, seuls les boutons **BACK**, **EXIT** et volume sont disponibles. Lorsque vous appuyez sur **BACK** or **EXIT**, la lecture des fichiers multimédia s'arrête et vous retournez à la **Liste des contenus**.
- Lorsque vous utilisez la fonctionnalité de diffusion via le logiciel SuperSign, le périphérique de stockage utilisé pour stocker les contenus est défini en fonction de la taille de la mémoire restante. (Remarque : si les ports USB 1 et 2 ont le même espace libre, les contenus seront enregistrés sur le périphérique de stockage connecté au port USB 1.)
- Si le périphérique USB contient un dossier AutoPlay (Lecture automatique) et que le format des fichiers correspondants est pris en charge, ces derniers sont automatiquement lus dès lors que vous connectez le périphérique USB au moniteur.
- Il est recommandé d'éviter de lire des contenus via plus de deux ports USB simultanément.
- Pour la lecture de contenus de programmation ou de contenus diffusés via SuperSign Software, la programmation sera celle appliquée lors de la dernière utilisation en date.

# **PERSONNALISATION DES PARAMÈTRES**

## **Accès aux menus principaux**

- 1 Appuyez sur **SETTINGS** pour accéder aux menus principaux.
- 2 Appuyez sur les touches Navigation pour accéder à l'un des menus suivants et appuyez sur **OK**.
- 3 Appuyez sur les touches Navigation pour accéder au réglage ou à l'option souhaitée et appuyez sur **OK**.
- 4 Lorsque vous avez terminé, appuyez sur **EXIT (SORTIE)**. Pour revenir au menu précédent, appuyez sur **BACK (PRÉCÉDENT).**
	- **· IMAGE :** Permet de régler la taille, la qualité ou les effets de l'image
	- y **SON :** Permet de définir la fonction de SON.
	- y **HEURE :** Permet d'activer l'heure, la date ou la fonction Minuterie
	- **OPTION :** Permet de définir la fonction de OPTION.
	- **· RÉSEAU :** Permet de définir la fonction de RÉSEAU.
	- **MES MÉDIAS :** Affiche et lit les contenus vidéo, photo et musicaux stockés sur votre périphérique USB.

## **Paramètres IMAGE**

- 1 Appuyez sur **SETTINGS** pour accéder aux menus principaux.
- 2 Appuyez sur les touches Navigation pour accéder à **IMAGE** et appuyez sur **OK**.
- 3 Appuyez sur les touches Navigation pour accéder au réglage ou à l'option souhaitée et appuyez sur **OK**.
	- Pour revenir au niveau précédent, appuyez sur **BACK (PRÉCÉDENT)**.
- 4 Lorsque vous avez terminé, appuyez sur **EXIT (SORTIE)**. Pour revenir au menu précédent, appuyez sur **BACK (PRÉCÉDENT)**.

Les paramètres Image disponibles sont décrits ci-dessous :

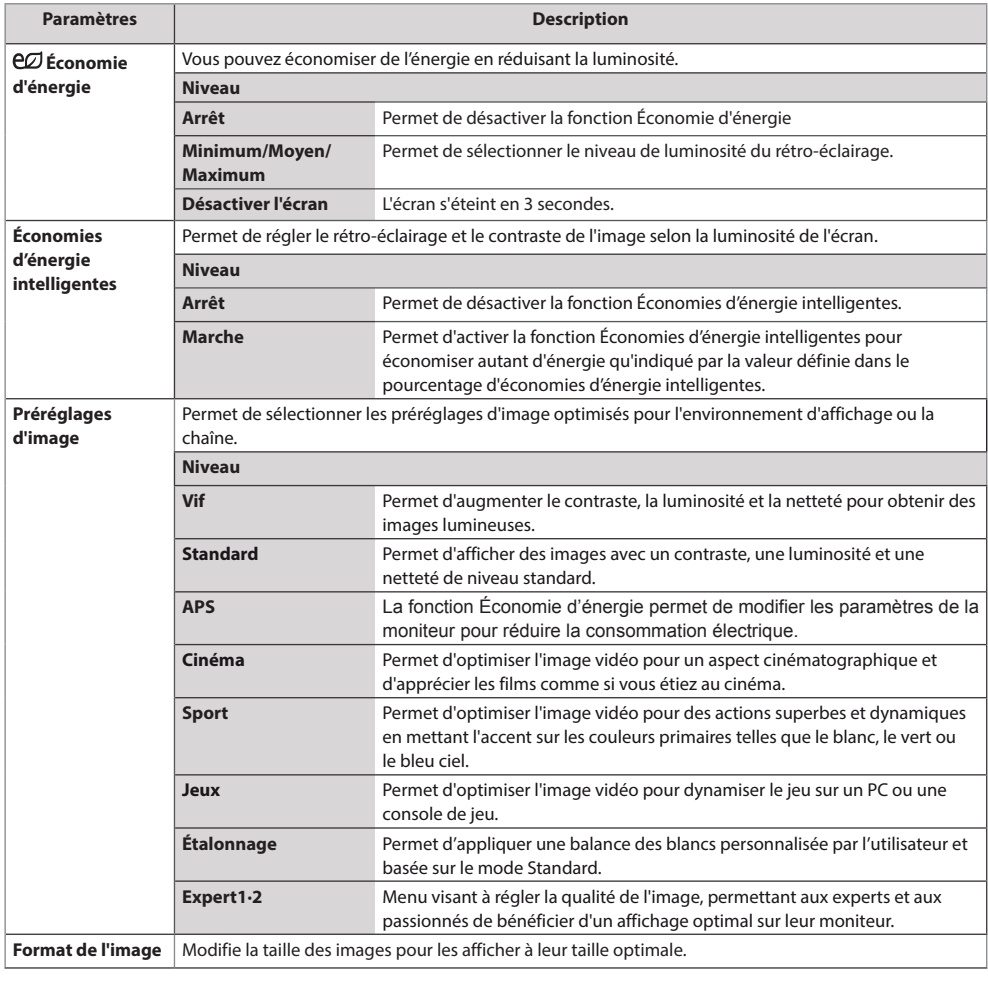

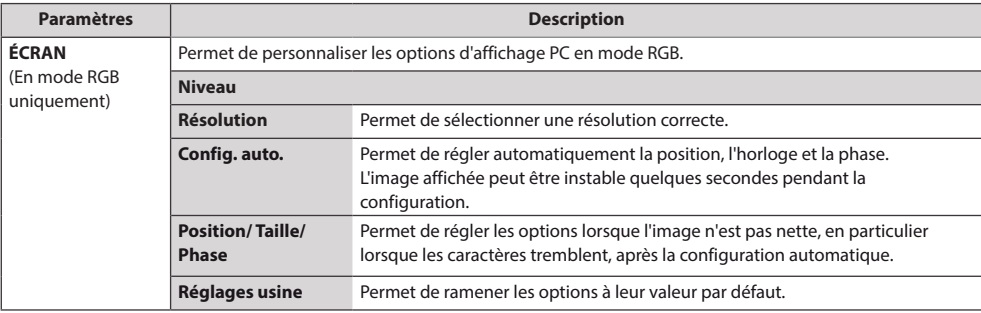

#### **Options de préréglages d'image**

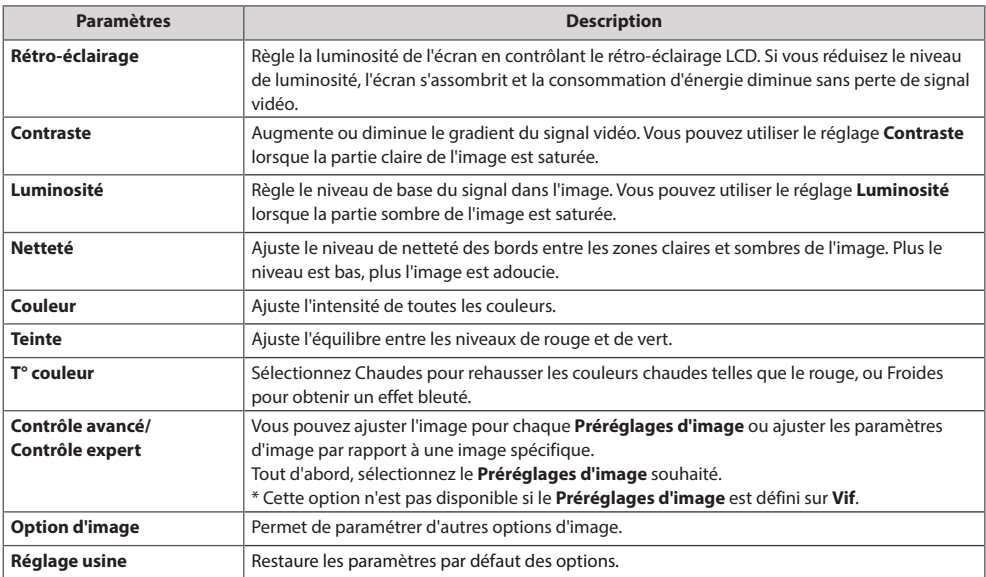

# **REMARQUE**

- y Lorsque vous sélectionnez un paramétrage d'image, les menus correspondants sont automatiquement définis.
- y Lorsque vous utilisez la fonction Économies d'énergie intelligentes, la partie blanche d'une image fixe peut avoir l'air saturée.
- La fonction Économies d'énergie intelligentes est désactivée lorsque l'option Économie d'énergie est réglée sur Minimum, Moyen ou Maximum.

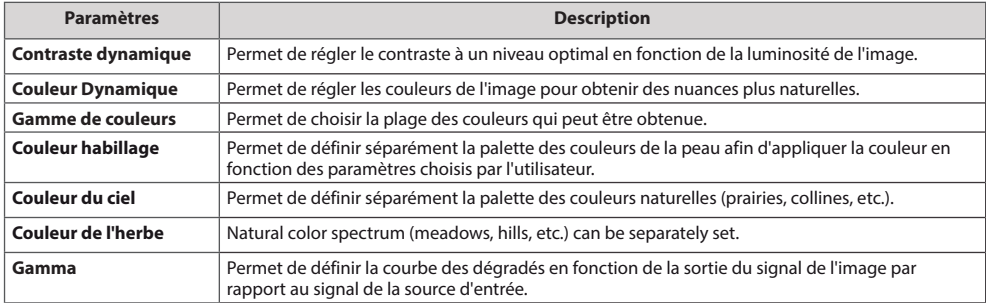

### **Contrôle avancé - Préréglages d'image (Standard/ APS/ Sport/ Jeux / Étalonnage)**

#### **Contrôle expert - Préréglages d'image (Cinéma/ Expert1/ Expert2)**

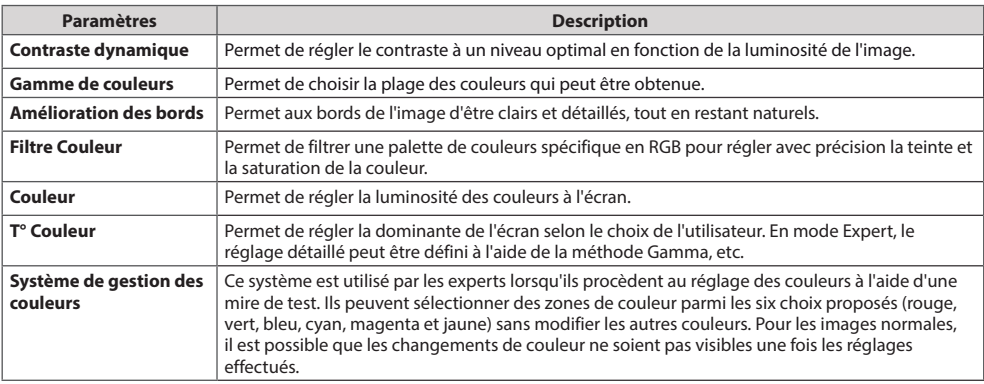

#### **Option d'image - Modes HDMI (DTV)**

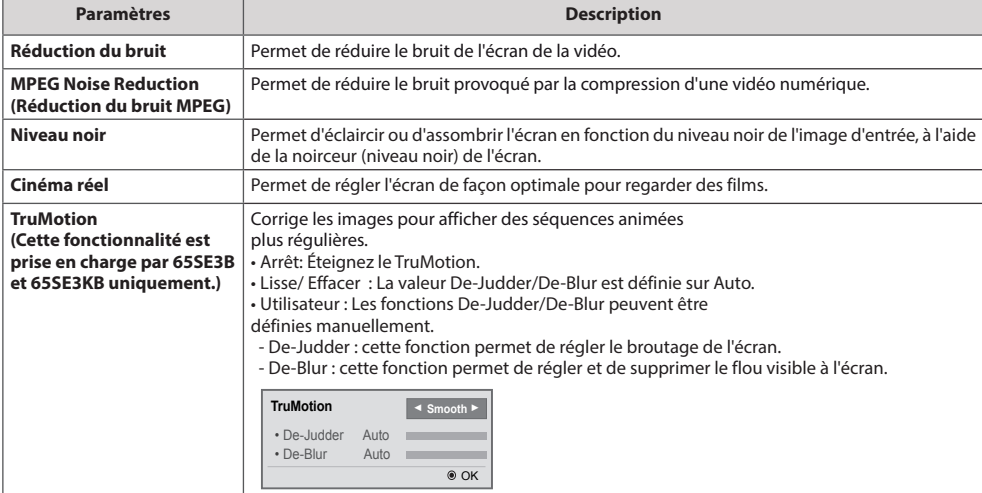

## **Paramètres SON**

- 1 Appuyez sur **SETTINGS** pour accéder aux menus principaux.
- 2 Appuyez sur les touches Navigation pour accéder à **SON** et appuyez sur **OK**.
- 3 Appuyez sur les touches Navigation pour accéder au réglage ou à l'option souhaitée et appuyez sur **BACK (PRÉCÉDENT**).
	- Pour revenir au niveau précédent, appuyez sur **BACK (PRÉCÉDENT)**.
- 4 Lorsque vous avez terminé, appuyez sur **EXIT (SORTIE)**. Pour revenir au menu précédent, appuyez sur **BACK (PRÉCÉDENT)**.

Les options Son disponibles sont décrites ci-dessous :

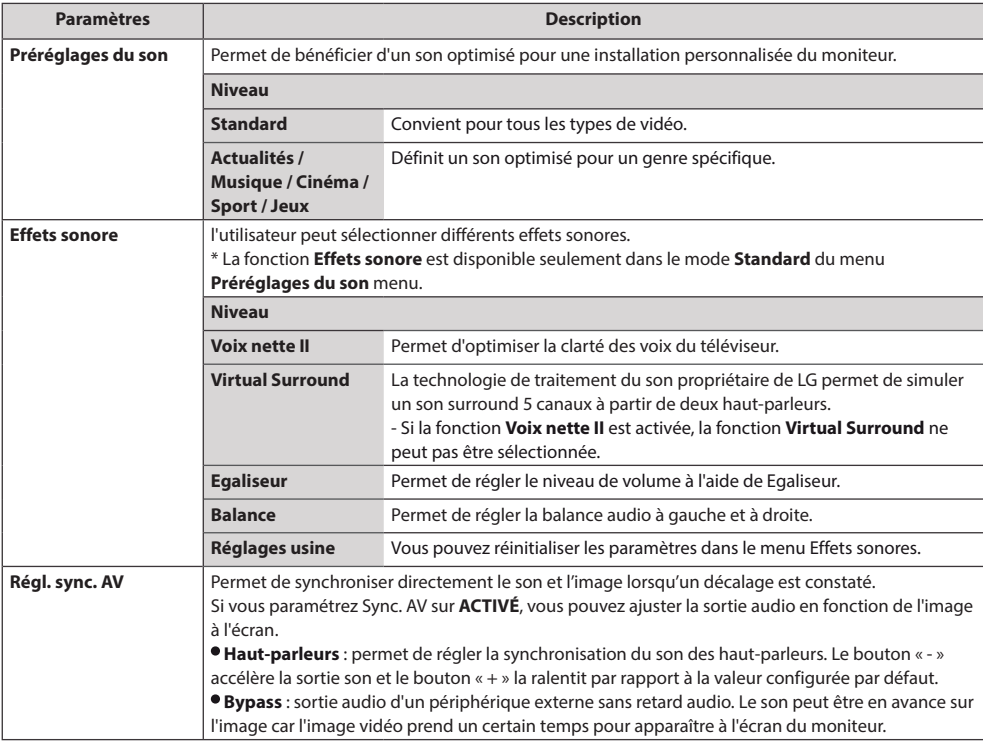

# **REMARQUE**

• Certains modèles n'ont pas de haut-parleurs intégrés. Dans ce cas, vous devez connecter des hautparleurs externes pour pouvoir entendre le son.

## **Paramètres HEURE**

- 1 Appuyez sur **SETTINGS** pour accéder aux menus principaux.
- 2 Appuyez sur les touches Navigation pour accéder à **HEURE** et appuyez sur **OK**.
- 3 Appuyez sur les touches Navigation pour accéder au réglage ou à l'option souhaitée et appuyez sur **OK**.
	- Pour revenir au niveau précédent, appuyez sur **BACK (PRÉCÉDENT).**
- 4 Lorsque vous avez terminé, appuyez sur **EXIT (SORTIE)**. Pour revenir au menu précédent, appuyez sur **BACK (PRÉCÉDENT)**.

Les paramètres Heure disponibles sont décrits ci-dessous :

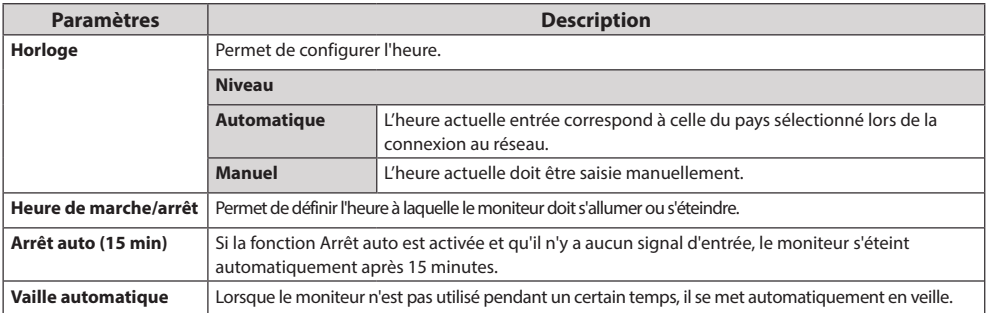

## **REMARQUE**

- y L'Heure de marche/d'arrêt prend en charge jusqu'à sept programmations. Le moniteur s'allume ou s'éteint selon l'heure prédéfinie dans la liste. Si plusieurs heures ont été prédéfinies dans la liste, cette fonction choisira l'heure la plus proche de l'heure actuelle.
- Une fois les heures de marche/arrêt définies, ces fonctions sont activées/désactivées aux heures prédéfinies.
- y Si les heures de mise hors et sous tension sont identiques, l'heure de mise hors tension est prioritaire sur l'heure de mise sous tension si l'appareil est allumé, et inversement.
- y Si le port 123 est bloqué par un pare-feu, votre moniteur ne peut pas recevoir l'heure actuelle à partir du réseau.

## **Paramètres OPTION**

- 1 Appuyez sur **SETTINGS** pour accéder aux menus principaux.
- 2 Appuyez sur les touches Navigation pour accéder à **OPTION** et appuyez sur **OK**.
- 3 Appuyez sur les touches Navigation pour accéder au réglage ou à l'option souhaitée et appuyez sur **OK**. - Pour revenir au niveau précédent, appuyez sur **BACK (PRÉCÉDENT)**.
- 4 Lorsque vous avez terminé, appuyez sur **EXIT (SORTIE)**. Pour revenir au menu précédent, appuyez sur **BACK (PRÉCÉDENT)**.

Les paramètres d'option disponibles sont décrits ci-dessous :

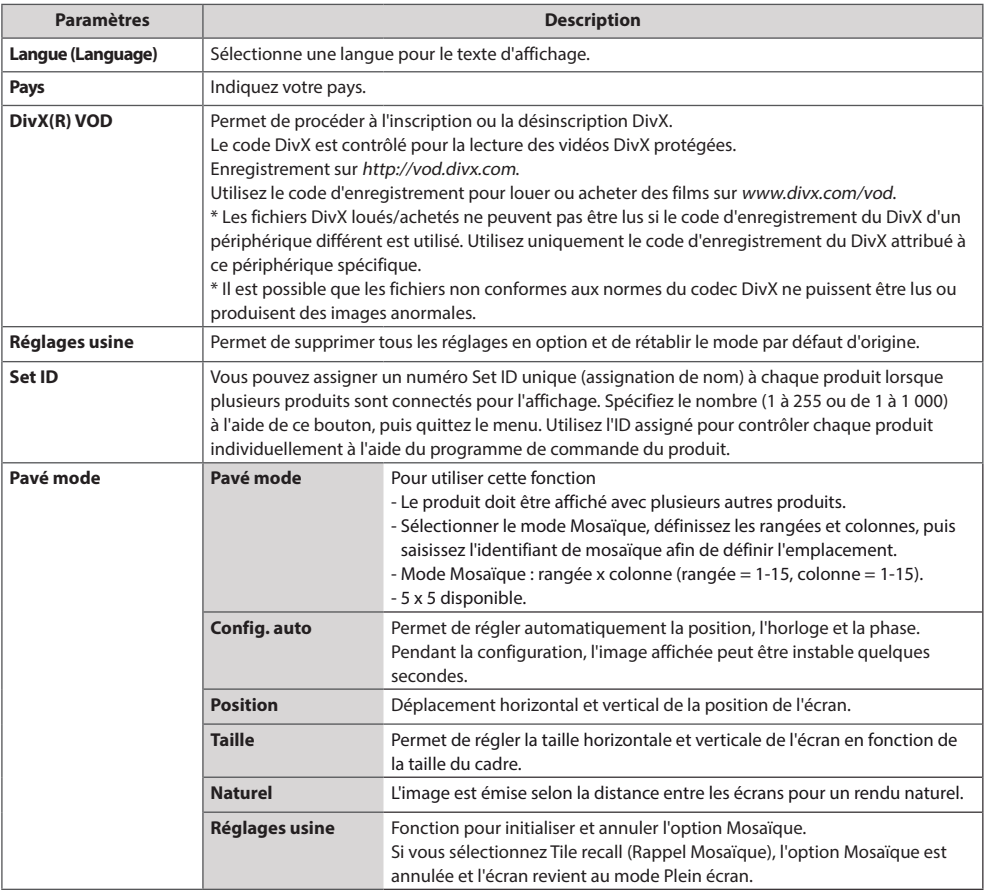

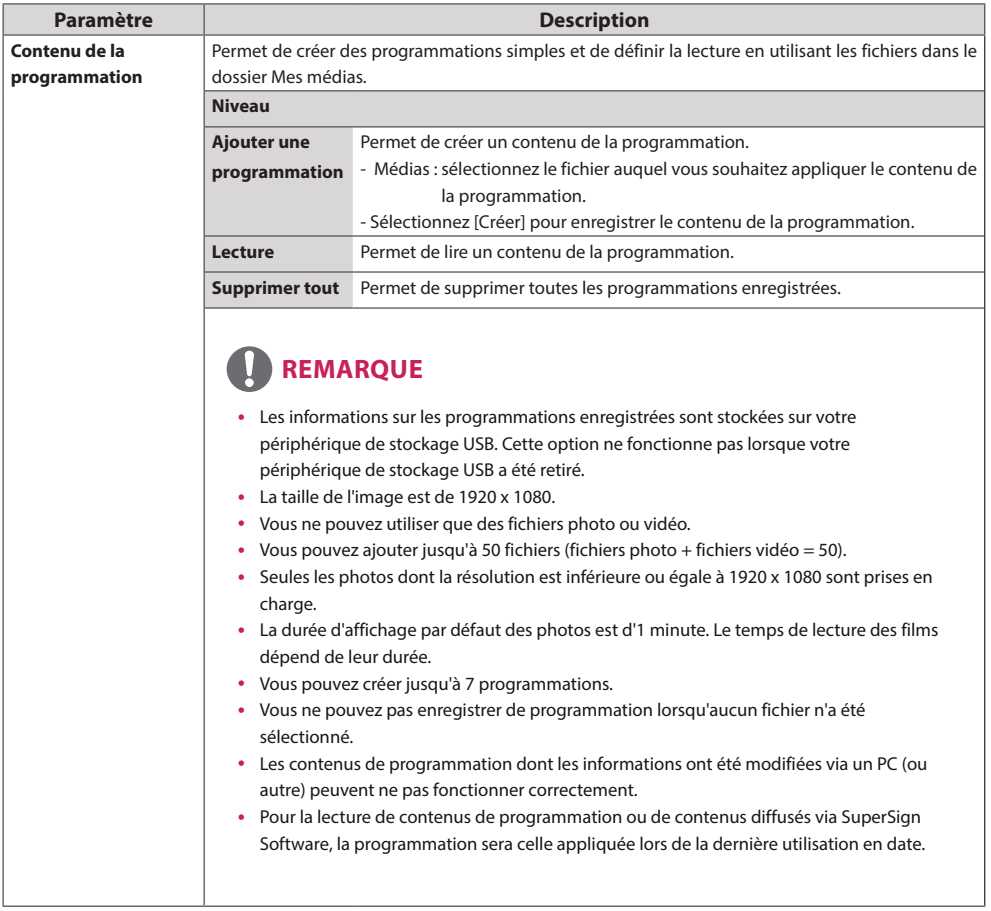

#### **Mode mur d'image**

Ce moniteur peut être combiné avec d'autres moniteurs afin de créer un grand mur d'image.

• Désactivé : Lorsque l'option Mode mur d'image est désactivée

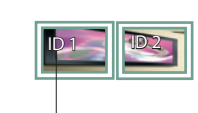

Avec 2 moniteurs

 $\cdot$  1X2 :

ID mur d'image

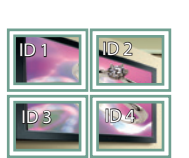

Avec 4 moniteurs

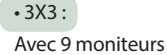

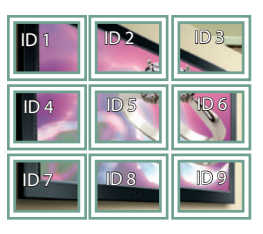

• 4X4 :

Avec 16 moniteurs

 $ID<sub>1</sub>$ ID 5 | **ID 6** ID 3  $\mathbb{I}$ C **ID 9 | ID 10 | D 11**  $ID4$ ID 8 ID 12 ID 13 ID 14 ID 15 ID 16

 $• 5X5:$ 

• 2X2 :

Avec 25 moniteurs

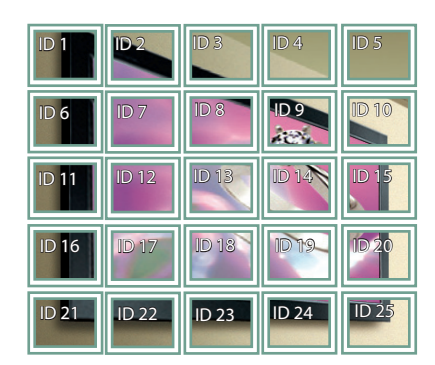

#### **Mode mur d'image - Naturel**

Lorsque vous sélectionnez cette option, la partie de l'image qui s'afficherait normalement entre les moniteurs est omise.

Avant Après

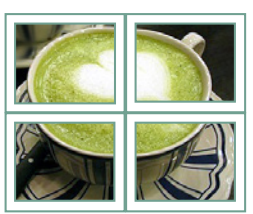

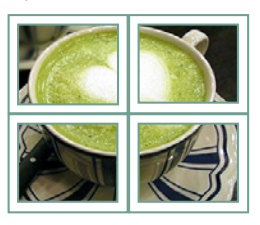

## **Paramètres RÉSEAU**

- 1 Appuyez sur **SETTINGS** pour accéder aux menus principaux.
- 2 Appuyez sur les touches Navigation pour accéder à **RÉSEAU** et appuyez sur **OK**.
- 3 Appuyez sur les touches Navigation pour accéder au réglage ou à l'option souhaitée et appuyez sur **OK**.
	- Pour revenir au niveau précédent, appuyez sur **BACK (PRÉCÉDENT)**.
- 4 Lorsque vous avez terminé, appuyez sur **EXIT (SORTIE)**. Pour revenir au menu précédent, appuyez sur **BACK (PRÉCÉDENT**).

Les paramètres Option disponibles sont décrits ci-dessous :

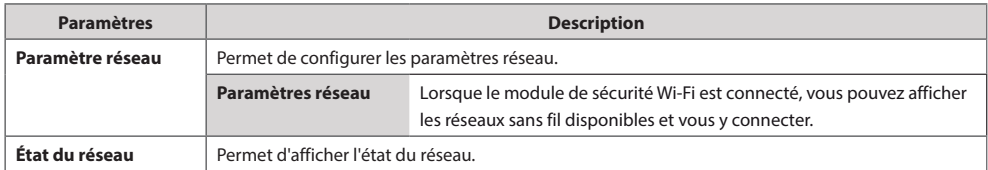

#### **Options de connexion réseau**

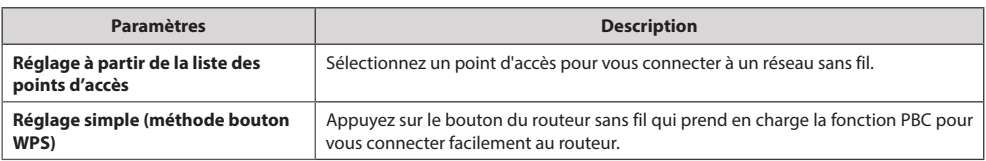

# **DÉPANNAGE**

### **Aucune image ne s'affiche**

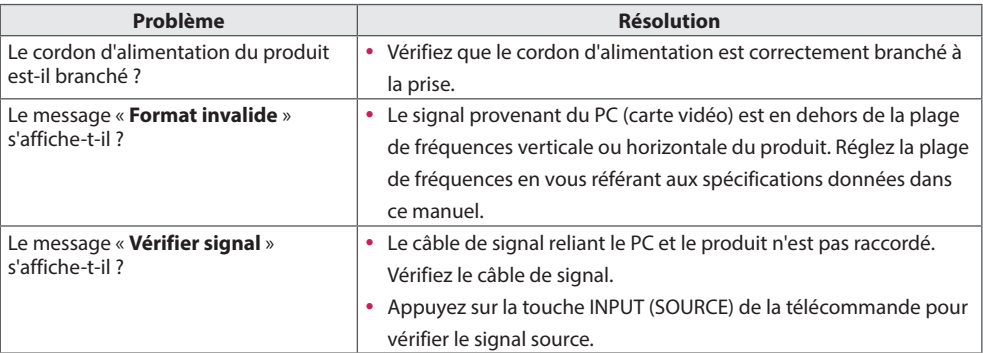

#### **Le message « Unknown Product » (Produit inconnu) s'affiche lorsque le produit est connecté.**

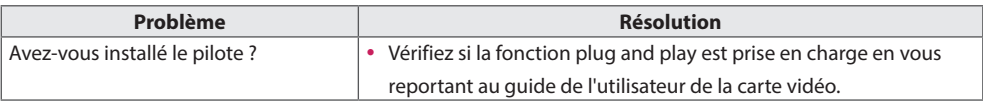

#### **'image à l'écran semble anormale.**

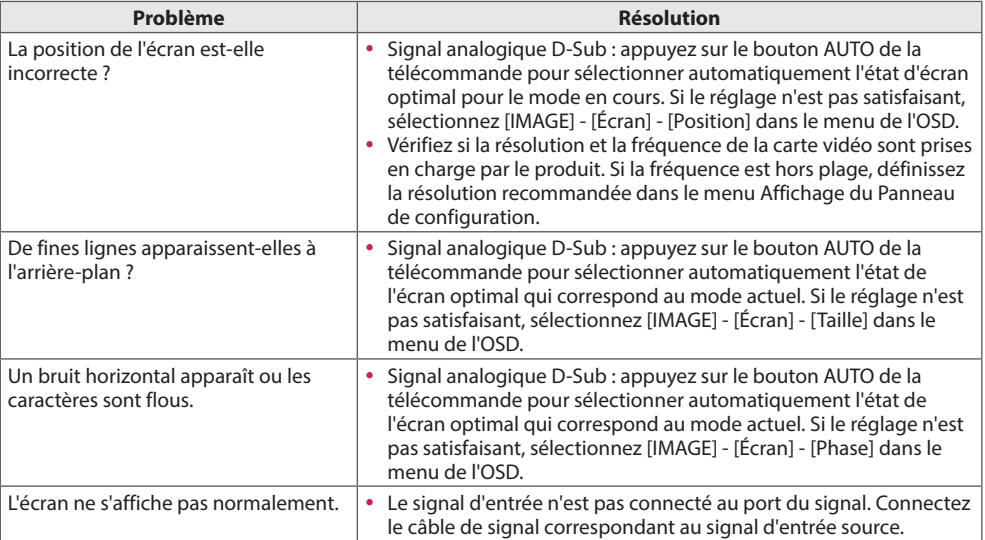

## **Une image rémanente apparaît sur le produit.**

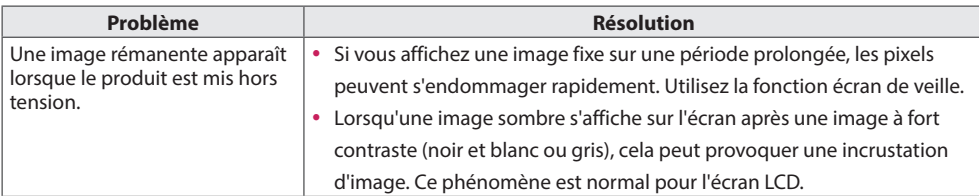

#### **Le son n'est pas opérationnel.**

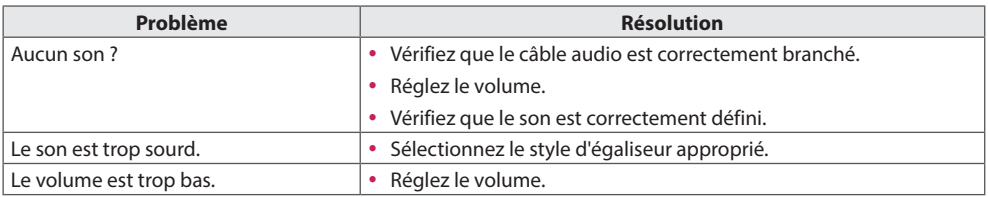

### **La couleur de l'écran est anormale.**

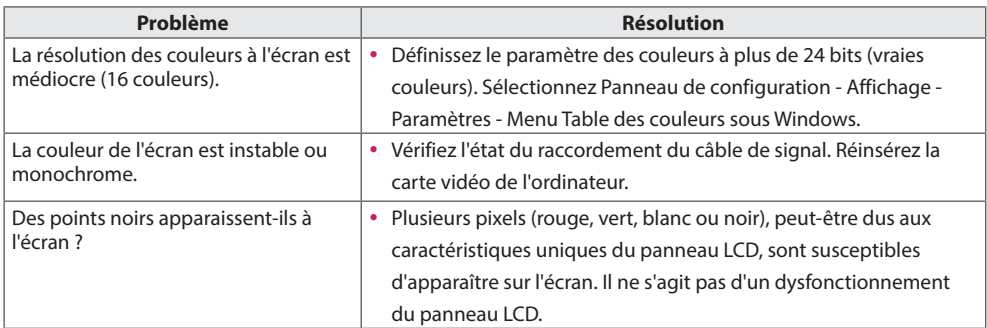

#### **Le fonctionnement est anormal.**

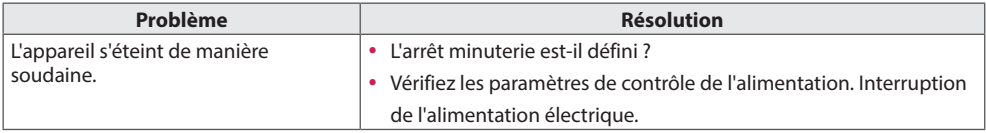

# **SPÉCIFICATIONS DU PRODUIT**

Les spécifications produit peuvent être modifiées sans préavis en cas de mise à niveau des fonctions.

« » se réfère au courant alternatif (AC), et « » se réfère au courant continu (DC).

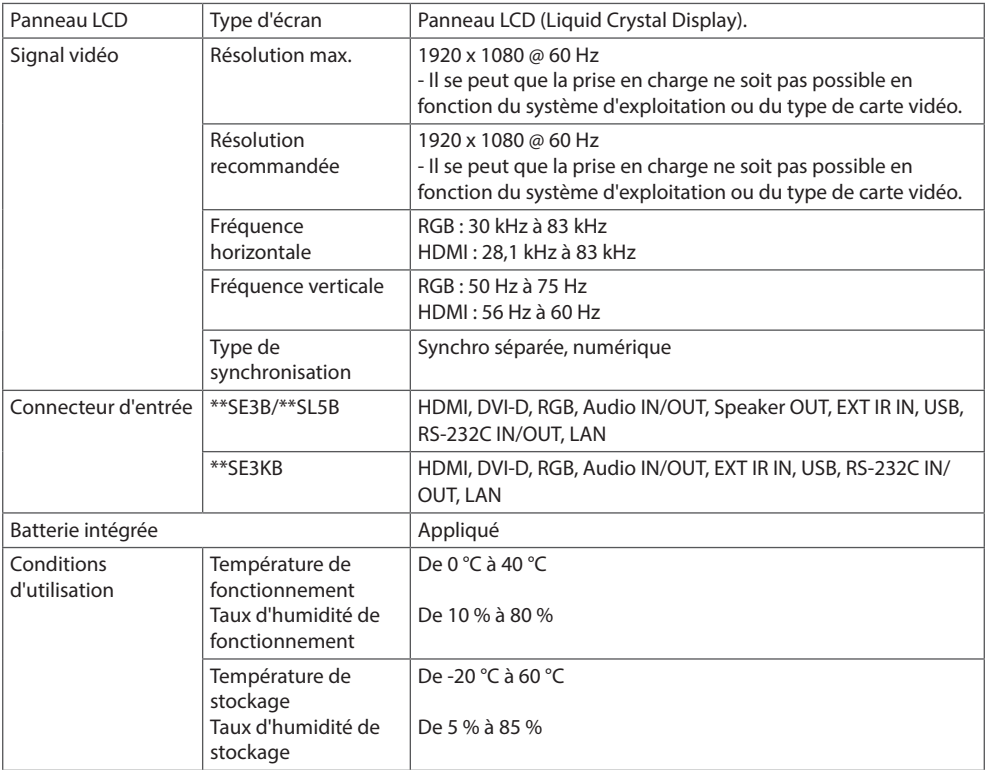

#### **\* Applicable uniquement pour les modèles prenant en charge les haut-parleurs.**

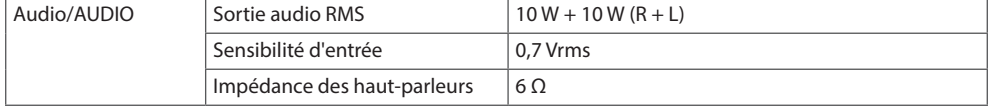

Les spécifications indiquées ci-dessus peuvent être modifiées sans préavis dans le but d'améliorer la qualité.

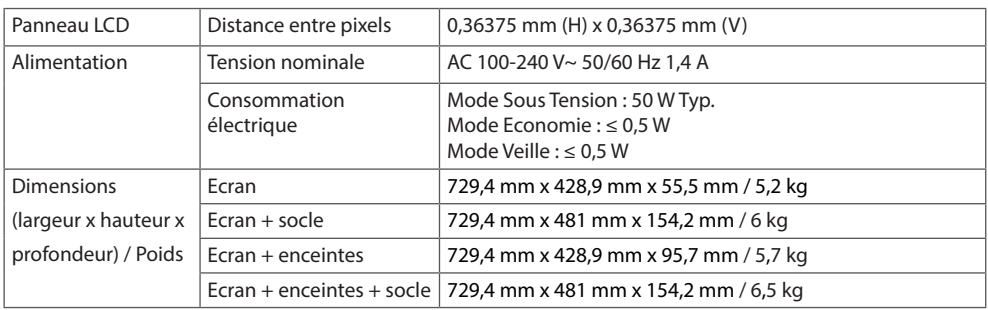

## 32SE3KB

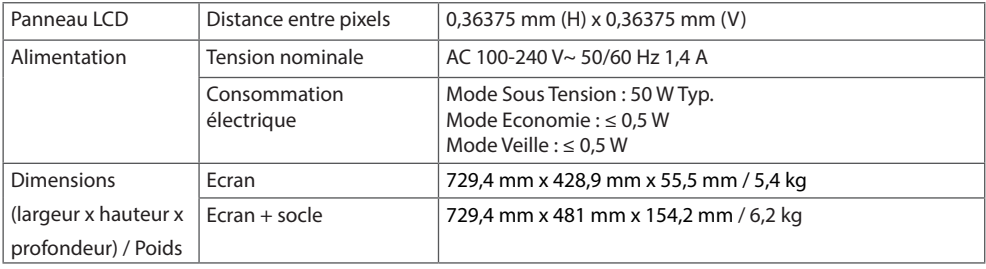

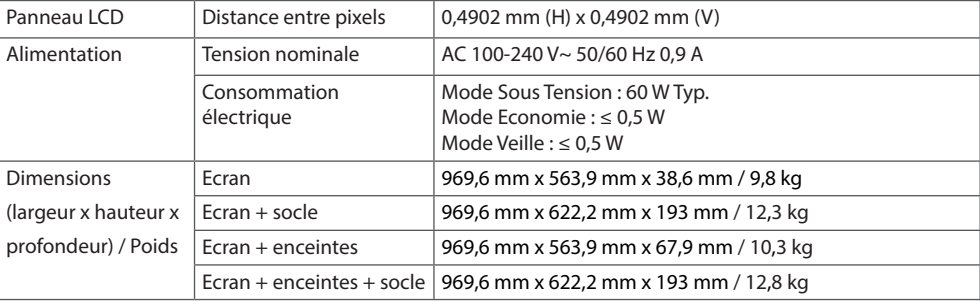

## 43SE3KB

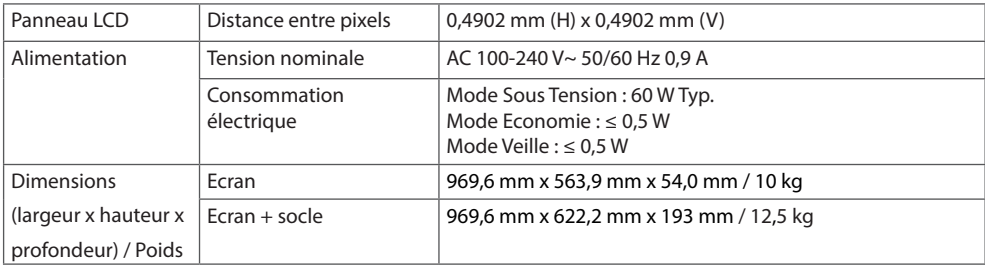

### 43SL5B

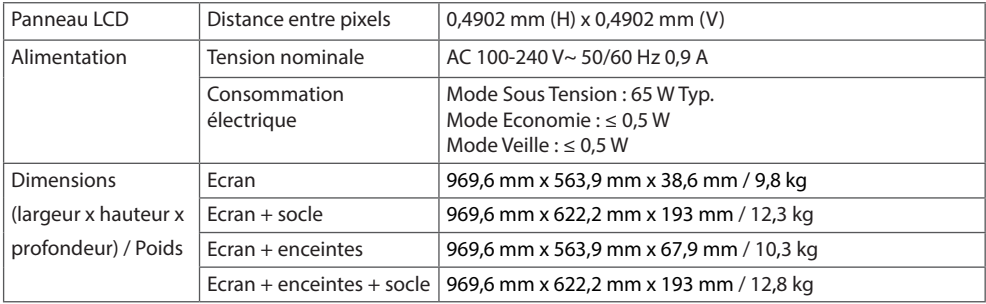

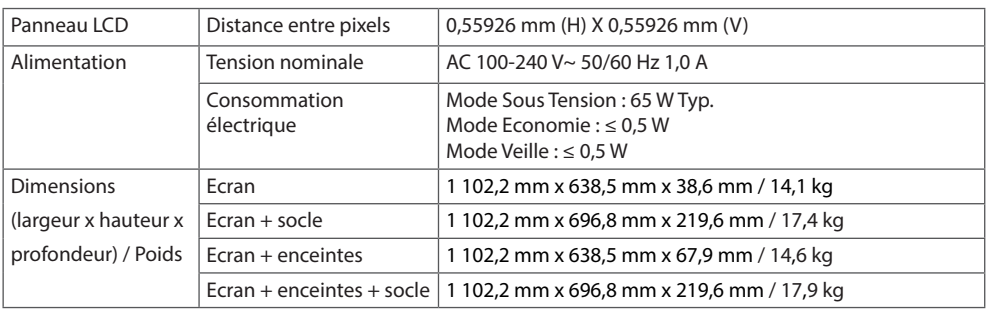

## 49SE3KB

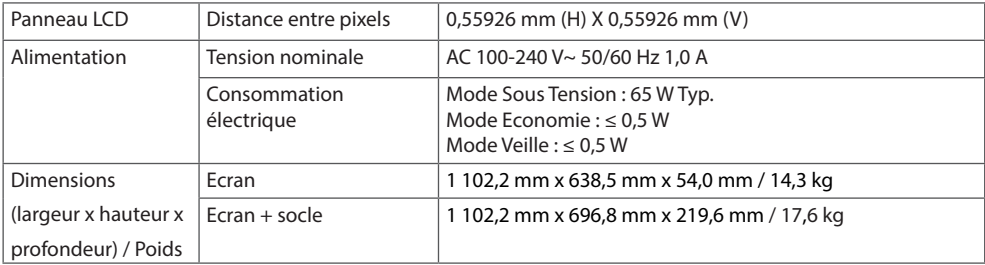

### 49SL5B

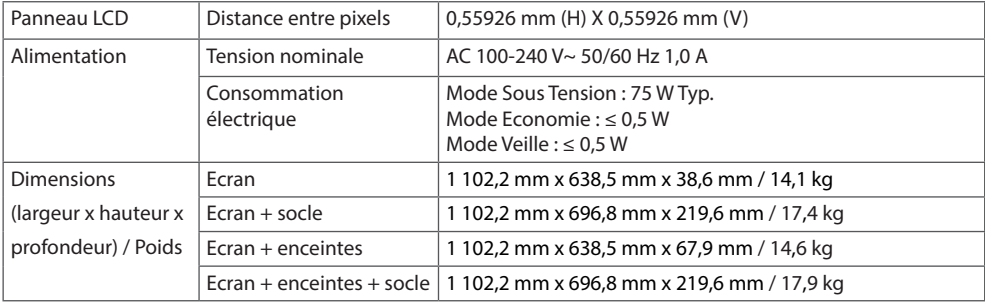

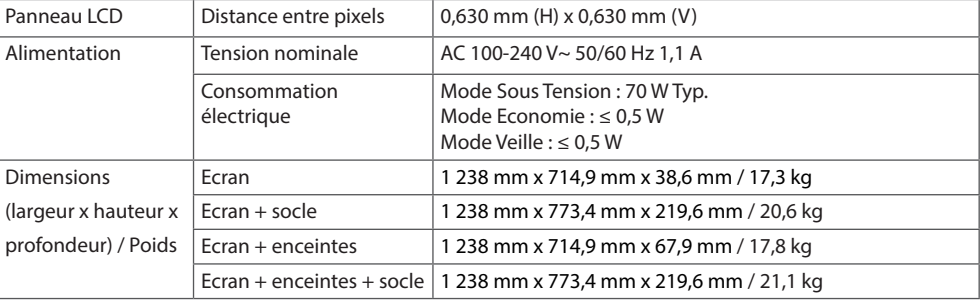

## 55SE3KB

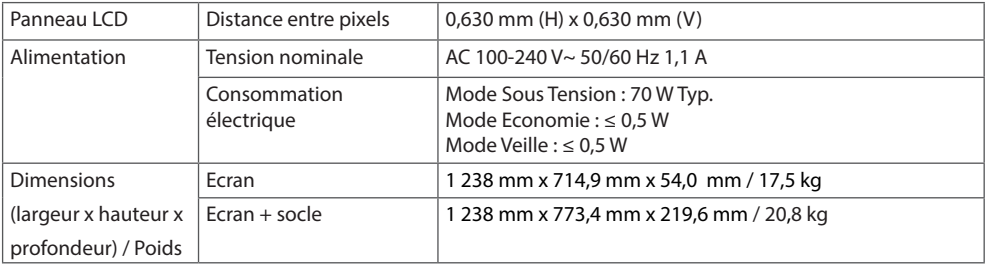

## 55SL5B

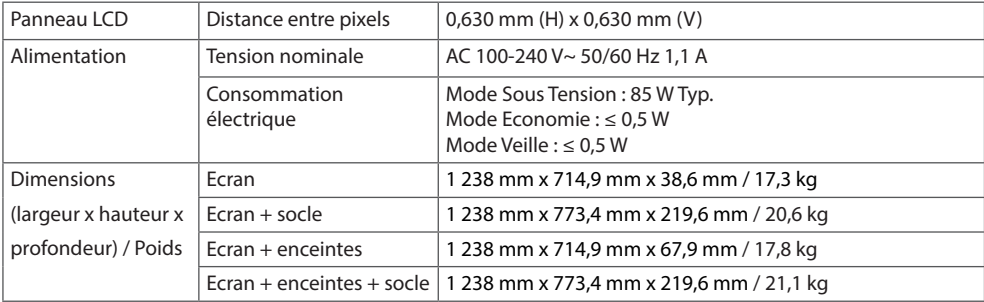

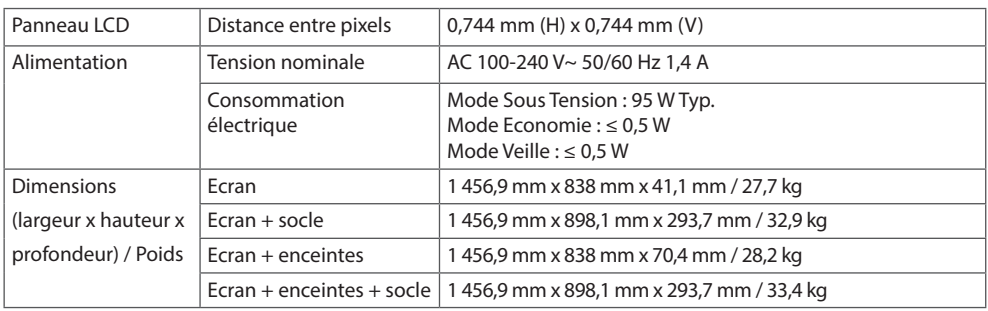

## 65SE3KB

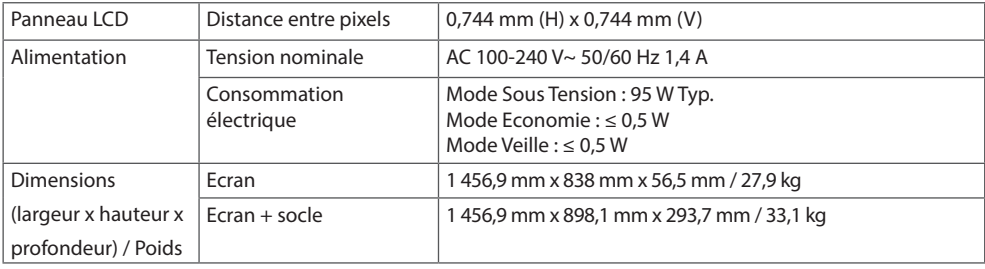

#### **Dimensions**

L'aspect réel des produits et des accessoires présentés dans ce manuel peut différer des illustrations.

Reportez-vous à la section «**Installation au mur**» pour la taille des vis.

Les spécifications produit peuvent être modifiées sans préavis en cas de mise à niveau des fonctions.

32SE3\*

(Unité de mesure : mm)

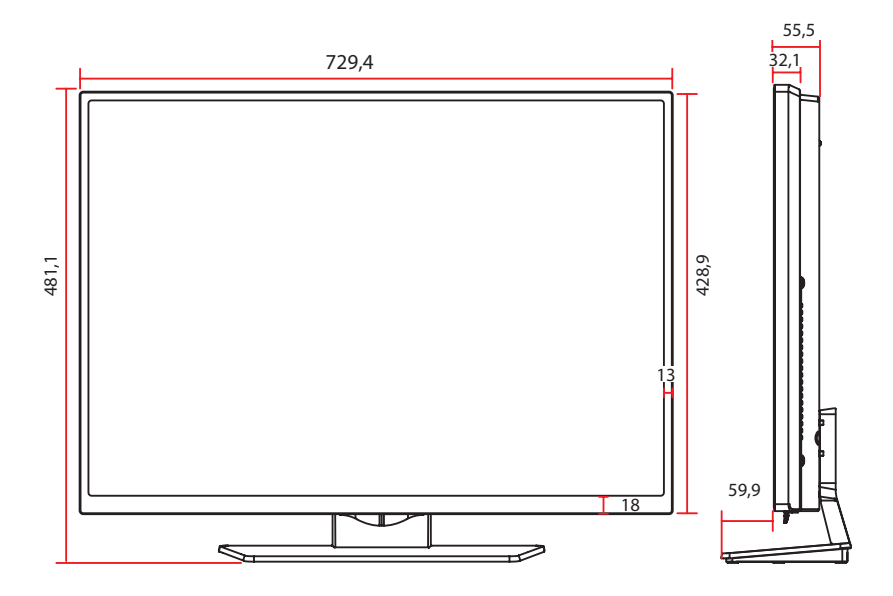

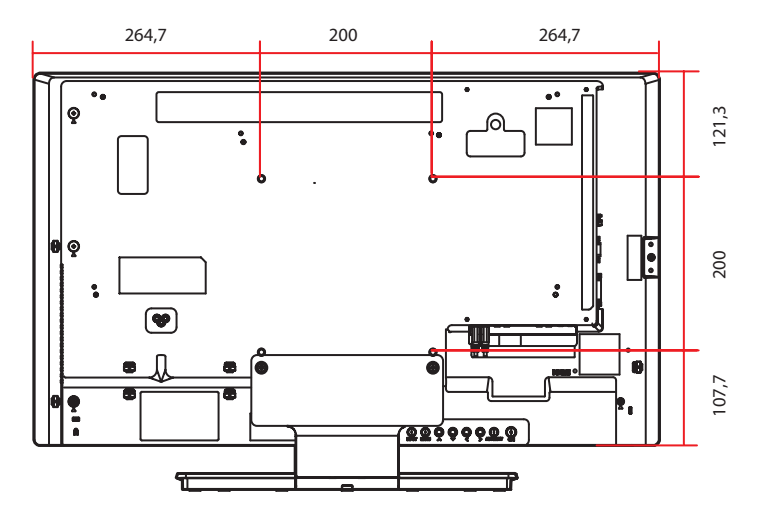

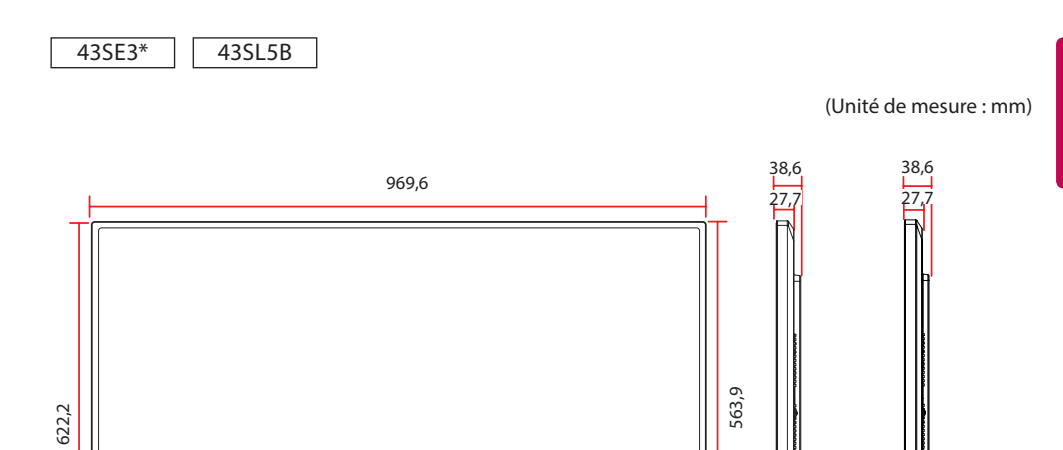

 $11,9$ 

 $-18$ 

 $\Rightarrow$ 

72.9  $|||\lambda - \frac{7}{2}$ 

43SE3B/43SL5B 43SE3KB

 $=$  54,0

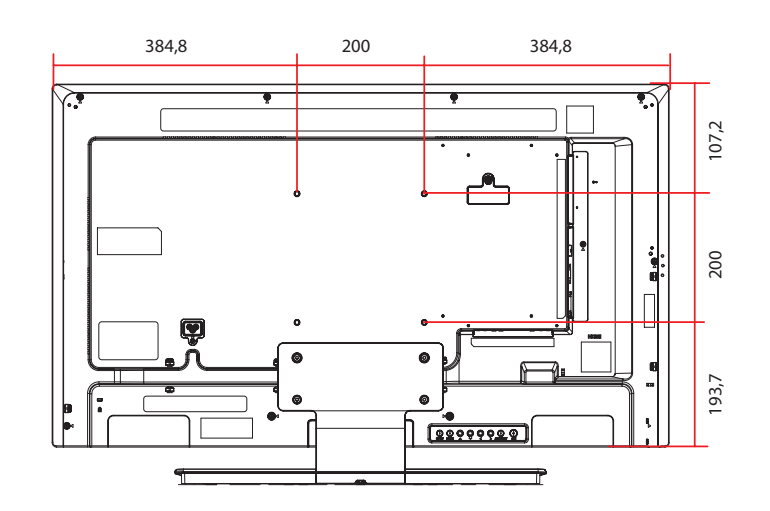

 $\overline{}$ 

 $\leq$ 

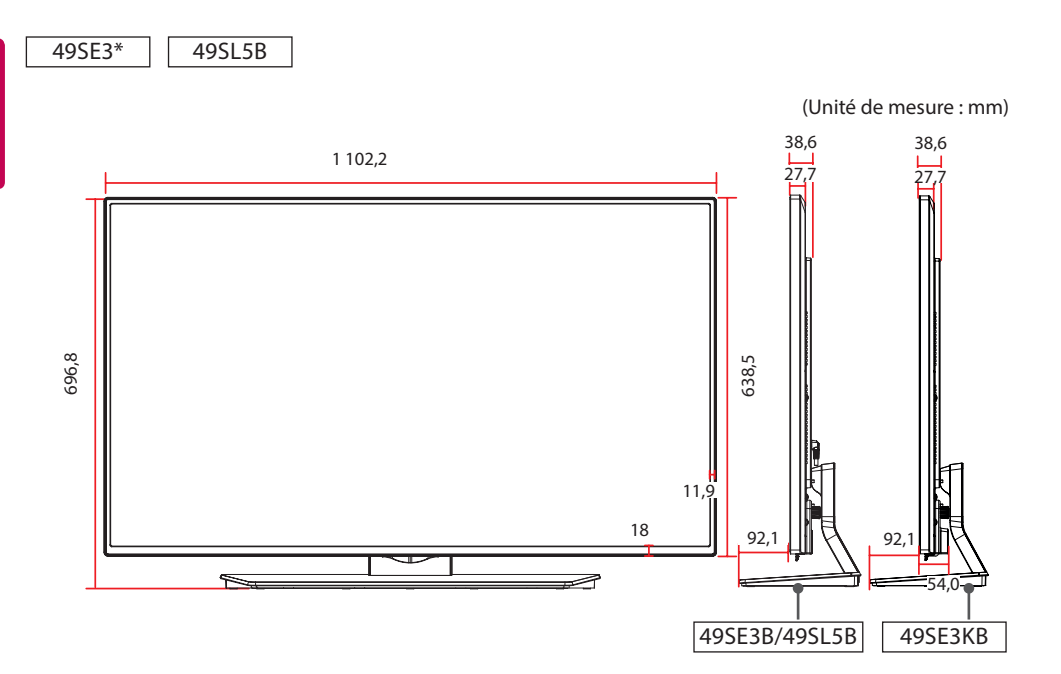

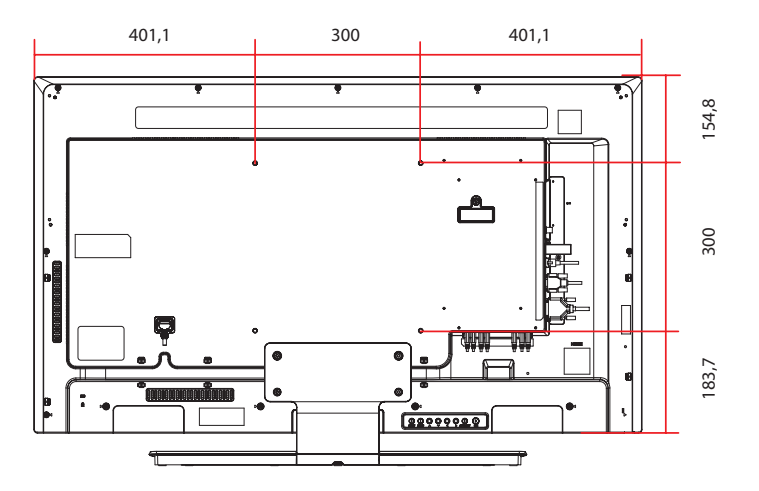

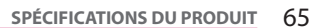

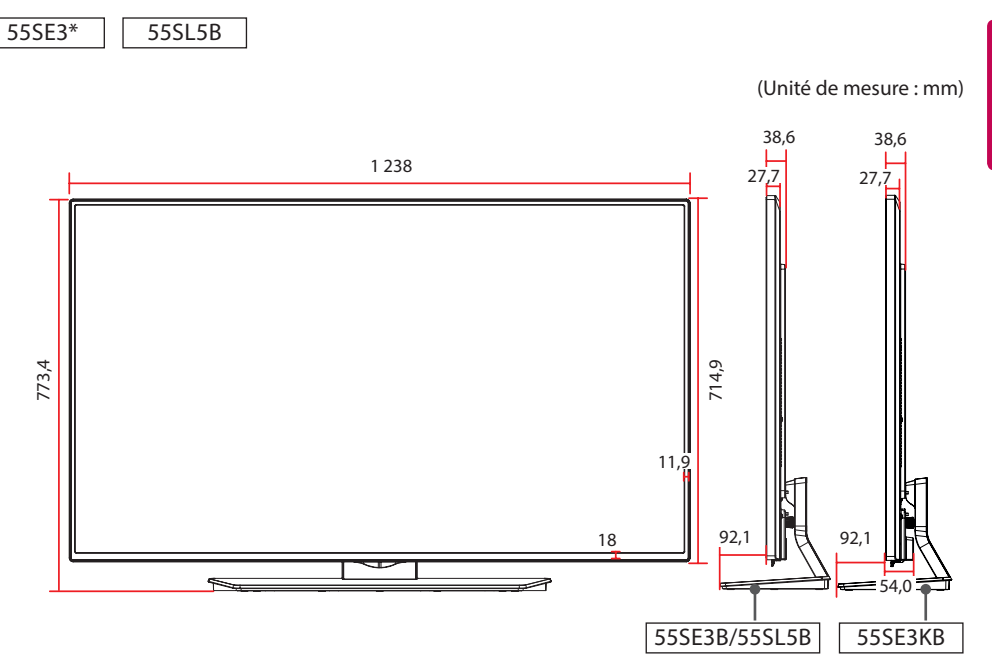

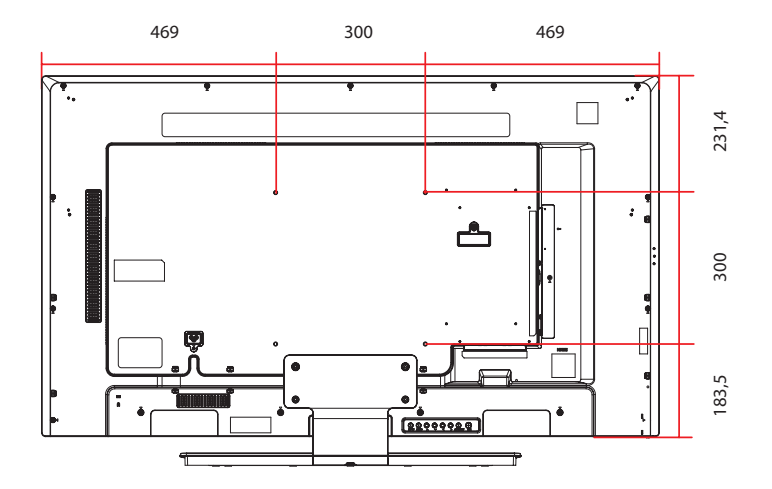

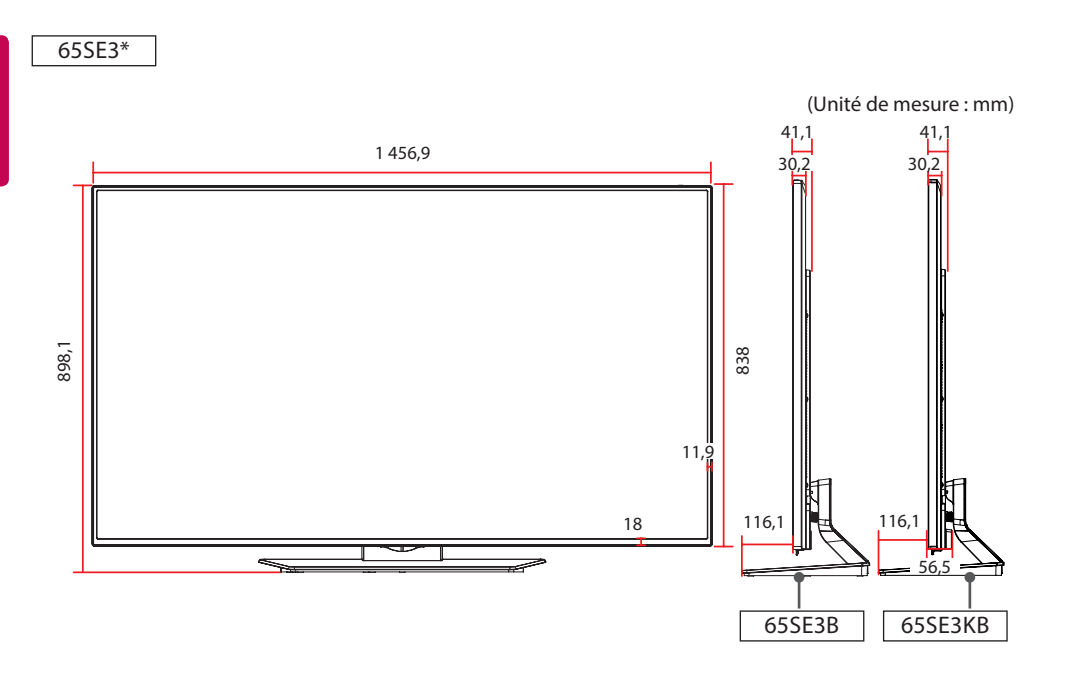

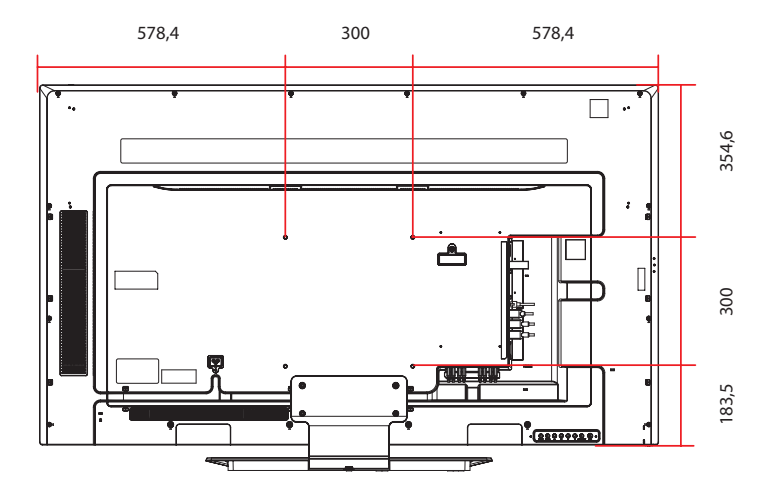

#### **Modes RGB (PC) pris en charge**

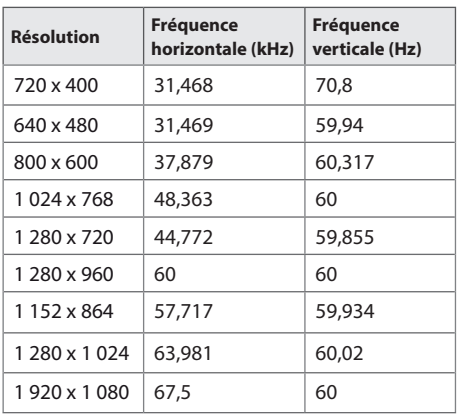

#### **Modes HDMI / DVI-D (PC) pris en charge**

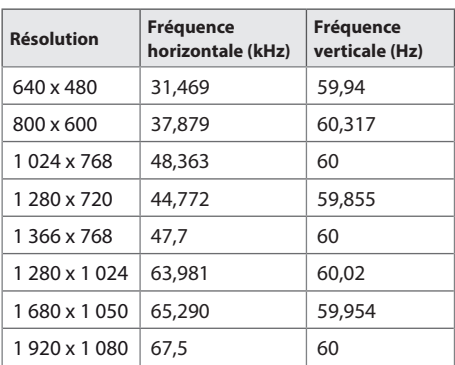

## **REMARQUE**

• Dans l'entrée DVI-D ou HDMI, vous avez la possibilité de sélectionner le mode PC/ DTV. Il est recommandé de sélectionner le mode PC lors de la connexion à un PC et le mode DTV lors de la connexion à d'autres périphériques.

#### **Modes HDMI / DVI-D (DTV) pris en charge**

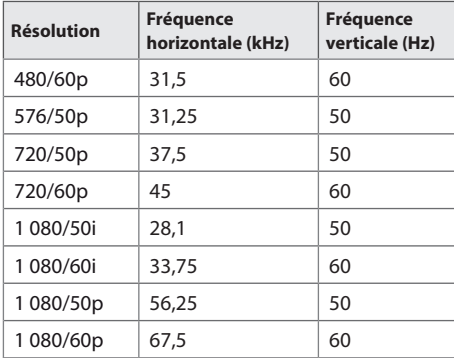

**REMARQUE**

- Résolutions PC disponibles pour l'option label des sources en modes d'entrée RVB et HDMI/DVI-D : 640 x 480 / 60 Hz, 1 280 x 720 / 60 Hz, 1 920 x 1 080 / 60 Hz, et pour les résolutions DTV suivantes : 480p, 720p, 1080p.
- Fréquence verticale : pour permettre à l'utilisateur de regarder l'écran, l'image de l'écran doit être modifiée des dizaines de fois toutes les secondes comme une lampe fluorescente. La fréquence verticale ou le taux de rafraîchissement est le nombre d'affichages de l'image par seconde. Cette valeur est exprimée en Hz.
- Fréquence horizontale : l'intervalle horizontal est la durée nécessaire à l'affichage d'une ligne horizontale. Lorsque 1 est divisé par l'intervalle horizontal, le nombre de lignes horizontales affichées par seconde peut être calculé comme fréquence horizontale. Cette valeur est exprimée en kHz.

# **CODES IR**

- Cette option n'est pas disponible sur tous les modèles.
- Certains codes de touche ne sont pas pris en charge selon le modèle.

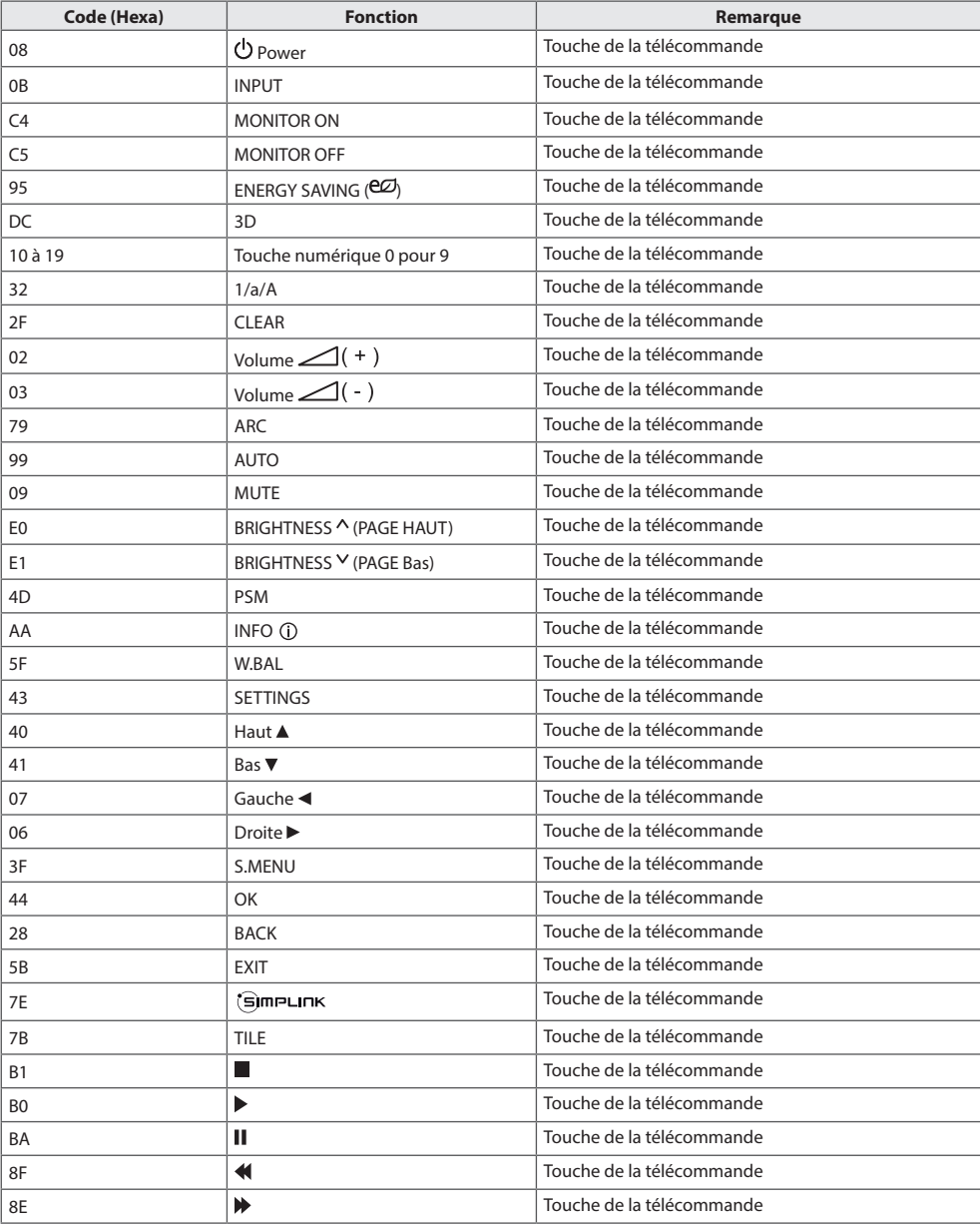

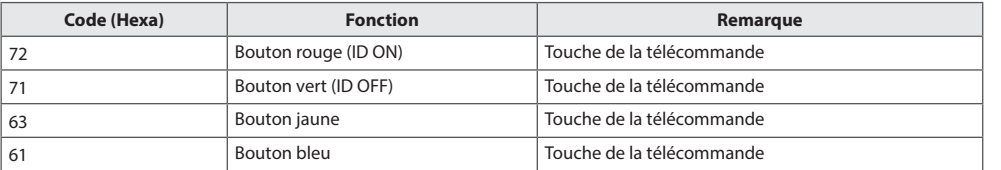

# **POUR CONTRÔLER PLUSIEURS PRODUITS**

- Utilisez cette méthode pour connecter plusieurs produits à un seul PC. Vous pouvez contrôler plusieurs produits à la fois en les connectant à un même PC.
- Dans le menu Option, le Set ID doit être compris entre 1 et 1000 sans être en double.

## **Connexion du câble**

- y Branchez le câble RS-232C comme illustré.
- Le protocole RS-232C est utilisé pour la communication entre le PC et le produit. Vous pouvez mettre le produit sous/hors tension, sélectionner une source d'entrée ou régler le menu de l'écran depuis votre ordinateur.

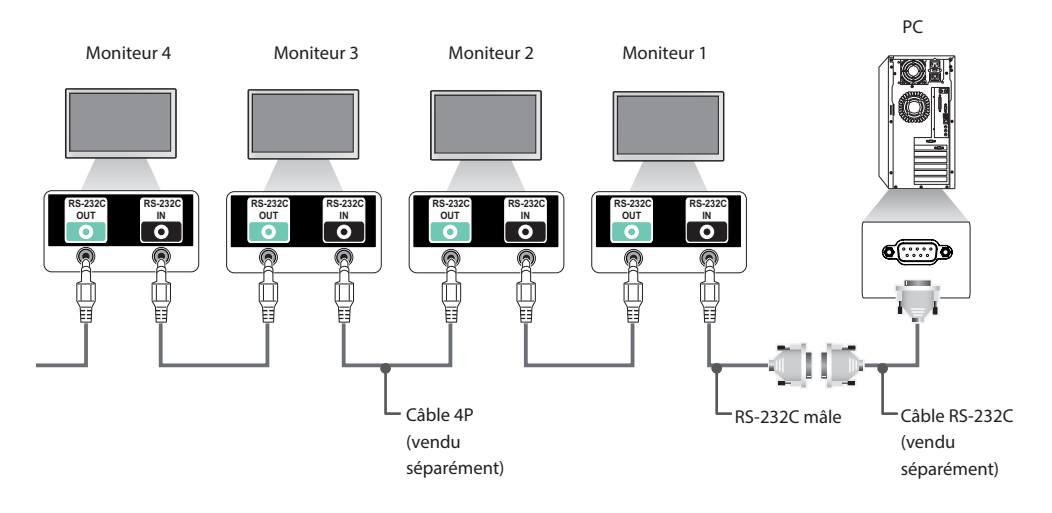

## **Configurations RS-232C**

## **Câble 4P**

#### Configurations 4 fils (câble RS-232C standard)

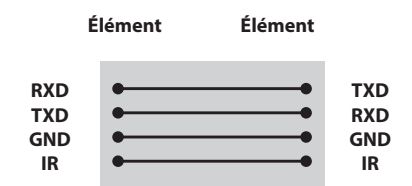

## **REMARQUE**

- y Si vous utilisez des connexions à 3 fils (non standard), vous ne pouvez pas utiliser de guirlande IR.
- Si vous souhaitez contrôler plusieurs unités simultanément, utilisez des câbles 3,5 mm 4 pôles (vendus séparément).

## **Câble RS-232C**

Configurations 8 fils (câble RS-232C standard)

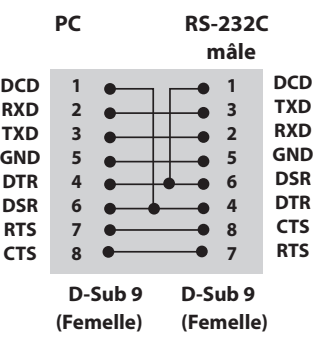

## **Paramètre de communication**

- **Débit en bauds** : 9 600 bps
- **Longueur des données** : 8 bits
- **Bit de parité** : aucun
- **Bit d'arrêt** : 1 bit
- **Contrôle du flux** : aucun
- **Code de communication** : Code ASCII
- Utilisez un câble croisé (inversé)

## **Liste de référence de la commande**

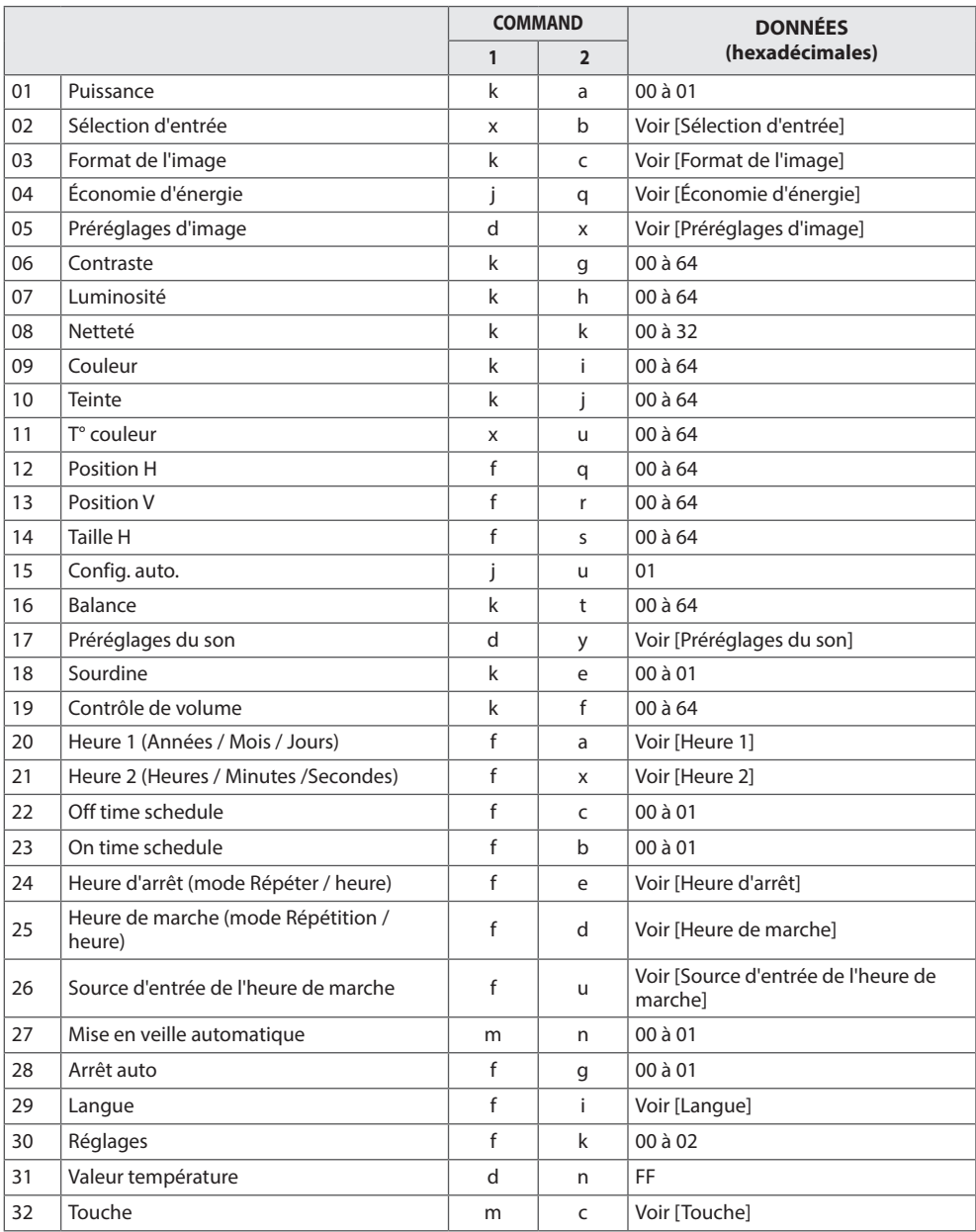
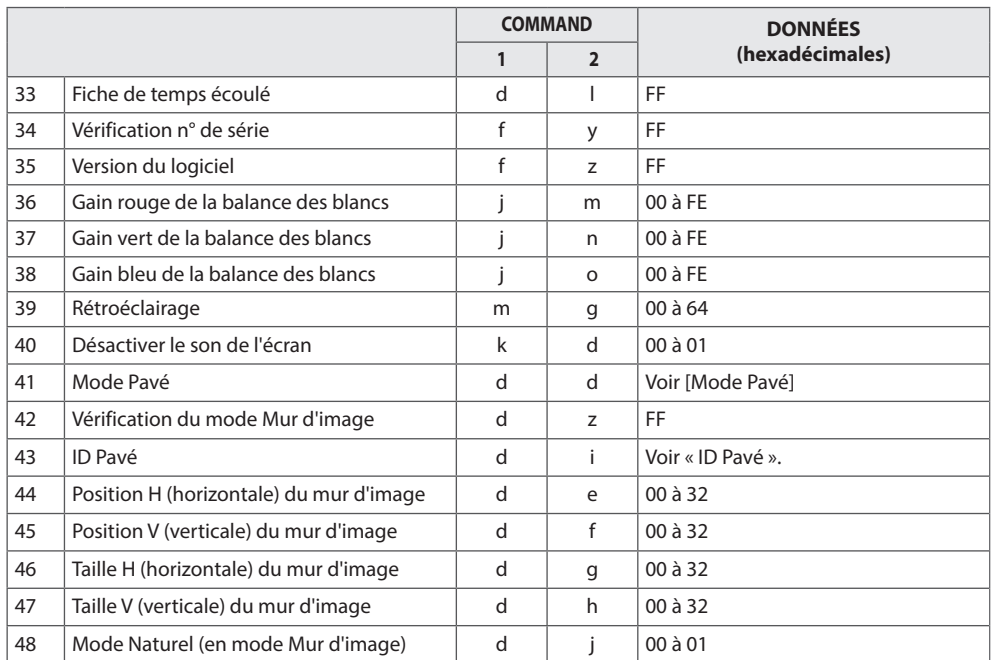

# **REMARQUE**

- Lors des opérations USB telles que Dvix ou EMF, aucune commande n'est exécutée et traitée comme NG, sauf Marche/arrêt (k a) et Touche (m c).
- Certaines commandes ne sont pas prises en charge selon le modèle.
- Afin d'être compatible avec le programme SuperSign, la commande « f f », qui permet d'afficher l'état d'une commande spécifique, n'affiche pas l'OSD comme résultat.

# **Protocole de transmission / réception**

## **Transmission**

[Command1][Command2][ ][Set ID][ ][Data][Cr]

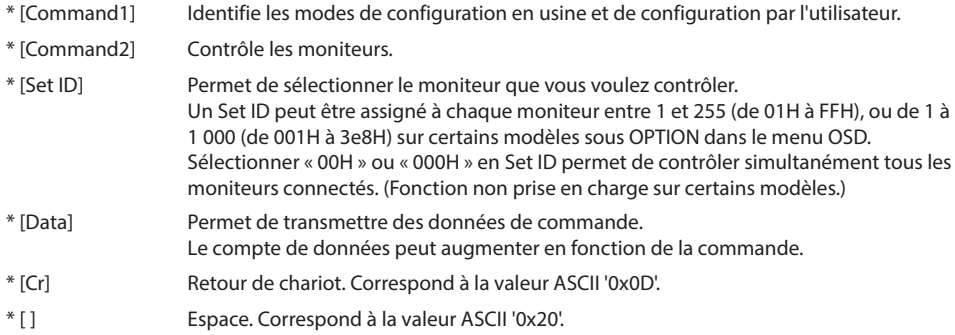

## **Acknowledgement**

[Command2][ ][Set ID][ ][OK/NG][Data][x]

- \* Le produit transmet un accusé de réception (ACK) basé sur ce format en cas de réception de données normales. En ce moment, si les données sont FF, le système indique les données d'état actuelles. Si les données sont en mode d'écriture, elles sont retournées à l'ordinateur.
- \* Si une commande est envoyée avec Set ID « 00 » (=0x00) ou « 000 » (=0x000) °, les données sont appliquées à tous les moniteurs, qui ne renvoient pas un accusé de réception (ACK).
- \* Si la valeur 'FF' est envoyée en mode de contrôle par l'intermédiaire d'un câble RS-232C, le paramètre actuel d'une fonction peut être vérifié (uniquement pour certaines fonctions).
- \* Certaines commandes ne sont pas prises en charge sur certains modèles.

#### **01. Puissance (Commande : k a)** Permet de contrôler la marche et l'arrêt de l'écran.

## Transmission

## [k][a][ ][Set ID][ ][Data][Cr]

Données 00 : Désactivé 01 : activé

#### Acknowledgement

## [a][ ][Set ID][ ][OK/NG][Data][x]

\* Le signal de l'accusé de réception est renvoyé correctement uniquement lorsque le moniteur fonctionne de façon intégrale. \* Un certain délai peut être constaté entre les signaux de transmission et d'accusé de réception.

## **04. Économie d'énergie (Commande : j q)**

Permet de régler la fonction « Économie d'énergie ».

## Transmission

## [j][q][ ][Set ID][ ][Data][Cr]

#### Données 00 : Arrêt

- 01 : minimum
- 02 : moyen
- 03. Maximum
- 04 : automatique
- 05. Désactiver l'écran

## Acknowledgement

## [a][ ][Set ID][ ][OK/NG][Data][x]

\*\* Fonction non prise en charge sur certains modèles.

## **02. Sélection d'entrée (Commande : x b)**

Permet de sélectionner la source d'entrée de l'écran.

## Transmission

### [x][b][ ][Set ID][ ][Data][Cr]

#### Données 60: RGB

70: DVI-D (PC) 80: DVI-D (DTV) 90: HDMI (HDMI1) (DTV) 91: OPS (DTV) A0: HDMI (HDMI1) (PC) A1: OPS (PC) C0: DISPLAYPORT (DTV) D0: DISPLAYPORT (PC)

## Acknowledgement

#### [b][ ][Set ID][ ][OK/NG][Data][x]

\* Certains signaux d'entrée peuvent ne pas être pris en charge selon le modèle.

#### **05. Préréglages d'image (Commande : d x)** Permet de sélectionner Préréglages d'image.

Transmission

## [d][x][ ][Set ID][ ][Data][Cr]

#### Données 00 : Vif

- 01 : Standard
- 02 : Vidéo
- 03 : Sport
- 04 : Jeux 05 : Expert1
- 06 : Expert2
- 08 : APS
- 11 : Étalonnage

#### Acknowledgement

[x][ ][Set ID][ ][OK/NG][Data][x]

## **03. Format de l'image (Commande : k c)**

Permet de régler le format de l'écran.

## Transmission

#### [k][c][ ][Set ID][ ][Data][Cr]

Données 01 : 4:3

- 02 : 16:9 04 : Zoom (HDMI DTV)
- 
- 09 : Signal original (720p ou plus) (HDMI DTV) 10 à 1F : Zoom cinéma 1 à 16 (HDMI DTV)

\* Les types de données disponibles peuvent varier selon le signal d'entrée. Pour plus d'informations, voir la section « Format de l'image » du manuel d'utilisation.

\* Le format de l'image peut varier selon la configuration d'entrée du modèle.

Acknowledgement

## [c][ ][Set ID][ ][OK/NG][Data][x]

#### **06. Contraste (Commande : k g)** Permet de régler le contraste de l'écran.

## Transmission

[k][g][ ][Set ID][ ][Data][Cr]

Données 00 à 64 : Contraste 0 à 100

## Acknowledgement

[a][ ][Set ID][ ][OK/NG][Data][x]

**07. Luminosité (Commande : k h)**

Permet de régler la luminosité de l'écran.

Transmission

[k][h][ ][Set ID][ ][Data][Cr]

Données 00 à 64 : Luminosité 0 à 100

Acknowledgement

[h][ ][Set ID][ ][OK/NG][Data][x]

**10. Teinte (Commande : k j)** Permet de régler la teinte de l'écran

Transmission

[k][j][ ][Set ID][ ][Data][Cr]

Données 00 à 64 : teinte R50 à G50

Acknowledgement

[i][ ][Set ID][ ][OK/NG][Data][x]

\* Cette fonction est uniquement disponible pour l'entrée AV/

Transmission

## [k][k][ ][Set ID][ ][Data][Cr]

Données 00 à 32 : Netteté 0 à 50

**11. T° couleur (Commande : x u)** Permet de régler la température de couleur de l'écran.

Transmission

[x][u][ ][Set ID][ ][Data][Cr]

Données 00 à 64 : Chaud 50 à Froid 50

Acknowledgement

[u][ ][Set ID][ ][OK/NG][Data][x]

**09. Couleur (Commande : k i)** 

Permet de régler les couleurs de l'écran.

Transmission

[k][i][ ][Set ID][ ][Data][Cr]

Données 00 à 64 : Couleur 0 à 100

Acknowledgement

[i][ ][ID][ ][OK/NG][Données][x]

#### **12. Position H (Commande : f q)**

Permet de régler la position horizontale de l'écran. \* Cette fonction est disponible uniquement lorsque le mode Pavé est désactivé. \* La plage de fonctionnement dépend de la résolution d'entrée RGB. (Disponible uniquement pour l'entrée RGB-PC.)

Transmission

#### [f][q][ ][Set ID][ ][Data][Cr]

Données 00 à 64 : min. -50 (gauche) à 50 max. (droite)

Acknowledgement

[a][ ][Set ID][ ][OK/NG][Data][x]

**08. Netteté (Commande : k k)**  Permet de régler la netteté de l'écran.

Composant.

Acknowledgement

[k][ ][Set ID][ ][OK/NG][Data][x]

## **13. Position V (Commande : f r)**

Permet de régler la position verticale de l'écran. \* Cette fonction est disponible uniquement lorsque le mode Pavé est désactivé. \* La plage de fonctionnement dépend de la résolution d'entrée RGB.

(Disponible uniquement pour l'entrée RGB-PC.)

## Transmission

[f][r][ ][Set ID][ ][Data][Cr]

Données 00 à 64 : -50 min. (bas) à 50 max. (haut)

Acknowledgement

[r][ ][Set ID][ ][OK/NG][Data][x]

**16. Balance (Commande : k t)** Permet de régler la balance sonore.

## Transmission

[k][t][ ][Set ID][ ][Data][Cr]

Données 00 à 64 : Gauche 50 à Droite 50

## Acknowledgement

[t][ ][Set ID][ ][OK/NG][Data][x]

## **14. Taille H (Commande : f s)**

Permet de régler la taille horizontale de l'écran. \* Cette fonction est disponible uniquement lorsque le mode Pavé est désactivé. \* La plage de fonctionnement dépend de la résolution d'entrée

RGB.

(Disponible uniquement pour l'entrée RGB-PC.)

## Transmission

## [f][s][ ][Set ID][ ][Data][Cr]

Données 00 - 64 : -50 min. (Réduire) - 50 max. (Développer)

Acknowledgement

[s][ ][Set ID][ ][OK/NG][Data][x]

**17. Préréglages du son (Commande : d y)** Permet de sélectionner Préréglages du son.

Transmission

## [d][y][ ][Set ID][ ][Data][Cr]

- Données 01 : Standard
	- 02 : Musique
		- 03 : Cinéma
			- 04 : Sport  $05 : JEUX$
			- 07 : News

## Acknowledgement

[v][ ][Set ID][ ][OK/NG][Data][x]

## **15. Config. auto. (Commande : j u)**

Permet de régler la position de l'image et de réduire automatiquement le tremblement de l'image. (Disponible uniquement pour l'entrée RGB-PC.)

## Transmission

[j][u][ ][Set ID][ ][Data][Cr]

Données 01 : définir

Acknowledgement

[u][ ][Set ID][ ][OK/NG][Data][x]

## **18. Sourdine (Commande : k e)**

Permet d'activer/désactiver la mise en sourdine du volume.

Transmission

[k][e][ ][Set ID][ ][Data][Cr]

 Données 00 : sourdine (volume désactivé) 01 : volume actuel (volume activé)

Acknowledgement

[e][ ][ID][ ][OK/NG][Données][x]

#### **19. Commande du volume (Commande : k f)** Permet de régler le volume de lecture.

Transmission

[k][f][ ][Set ID][ ][Data][Cr]

Données 00 à 64 : Volume 0 à 100

Acknowledgement

[f][ ][Set ID][ ][OK/NG][Data][x]

**22. Programmation Heure d'arrêt (Commande: f c)** Active/désactive la fonction Off time schedule (Programmation Heure d'arrêt).

Transmission

[f][c][ ][Set ID][ ][Data][Cr]

Données 00 : Désactivé 01 : activé

Acknowledgement

[c][ ][Set ID][ ][OK/NG][Data][x]

**20. Heure 1 (Années / Mois / Jours) (Commande : f a)** Permet de définir les valeurs Heure 1 (Année / Mois / Jour).

Transmission

## [f][a][ ][Set ID][ ][Data1][ ][Data2][ ][Data3][Cr]

Données 1 00 à 1E : 2010 à 2040<br>Données 2 01 à 0C : janvier à dée Données 2 01 à 0C : janvier à décembre<br>Données 3 01 à 1E : 1 à 31  $01$  à 1F : 1 à 31 \* Saisissez « fa [Set ID] ff » pour vérifier les valeurs Heure 1 (Année / Mois / Jour).

Acknowledgement

[a][ ][Set ID][ ][OK/NG][Data1][Data2][Data3][x]

**23. Programmation Heure de marche (Commande: f b)** Active/désactive la fonction On time schedule (Programmation Heure de marche).

Transmission

[f][b][ ][Set ID][ ][Data][Cr]

Données 00 : Désactivé 01 : activé

Acknowledgement

[b][ ][Set ID][ ][OK/NG][Data][x]

**21. Heure 2 (Heures / Minutes /Secondes) (Commande : f x)** Permet de définir les valeurs Heure 2 (Heure / Minute / Seconde).

## Transmission

#### [f][x][ ][Set ID][ ][Data1][ ][Data2][ ][Data3][Cr]

Données 1 00 à 17 : de 00 à 23 heures<br>Données 2 00 à 3B : de 00 à 59 minute

Données 2  $00 \text{ à } 3B$  : de 00 à 59 minutes<br>Données 3  $00 \text{ à } 3B$  : de 00 à 59 seconde  $00$  à 3B : de  $00$  à 59 secondes

\* Saisissez « fx [Set ID] ff » pour vérifier les valeurs Heure 2

(Heure / Minute / Seconde).

\*\* Cette commande ne fonctionne pas si Heure 1 (Année / Mois / Jour) n'a pas été défini au préalable.

Acknowledgement

[x][ ][Set ID][ ][OK/NG][Data1][Data2][Data3][x]

#### **24. Heure d'arrêt (mode Répéter / heure) (Commande : f e)**

Permet de définir la fonction Arrêt minuterie (mode Répétition / heure).

## Transmission

## [f][e][ ][Set ID][ ][Data1][ ][Data2][ ][Data3][Cr]

Données1 1. F1 à F7 (lecture de données) F1 : lire la 1ère donnée Heure d'arrêt F2 : lire la 2e donnée Heure d'arrêt F3 : lire la 3e donnée Heure d'arrêt F4 : lire la 4e donnée Heure d'arrêt F5 : lire la 5e donnée Heure d'arrêt F6 : lire la 6e donnée Heure d'arrêt F7 : lire la 7e donnée Heure d'arrêt 2. E1 à E7 (suppression d'un index), E0 (suppression de tous les index) E0 : supprimer toutes les données Heure d'arrêt E1 : supprimer la 1ère donnée Heure d'arrêt E2 : supprimer la 2e donnée Heure d'arrêt E3 : supprimer la 3e donnée Heure d'arrêt E4 : supprimer la 4e donnée Heure d'arrêt E5 : supprimer la 5e donnée Heure d'arrêt E6 : supprimer la 6e donnée Heure d'arrêt E7 : supprimer la 7e donnée Heure d'arrêt 3. 01 à 0C (réglage du jour de la semaine pour Heure d'arrêt) 00 : arrêt 01 : une fois 02. Chaque jour 03 : du lundi au vendredi 04 : du lundi au samedi 05 : du samedi au samedi 06. Dimanche 07. Lundi 08. Mardi 09. Mercredi 0A. Jeudi 0B. Vendredi 0C. Samedi Données 2 00 à 17 : de 00 à 23 heures Données 3 00 à 3B : de 00 à 59 minutes \* Pour lire ou supprimer la liste Heure d'arrêt, réglez FFH pour [Data2] et [Data3]. (Exemple 1 : fe 01 f1 ff ff - Lire la 1ère donnée Heure d'arrêt.) (Exemple 2 : fe 01 e1 ff ff - Supprimer la 1ère donnée Heure d'arrêt.) (Exemple 3 : fe 01 04 02 03 - Régler le paramètre Heure d'arrêt sur « du lundi au samedi, 02:03 ».) \* Cette fonction est uniquement prise en charge lorsque 1 (Année/Mois/Jour) et 2 (Heure/Minute/Seconde) sont réglés.

## Acknowledgement

[e][ ][Set ID][ ][OK/NG][Data1][Data2][Data3][x]

#### **25. Heure de marche (mode Répétition / heure)(Commande : f d)**

Permet de définir la fonction Heure de marche (mode Répétition / heure).

#### Transmission

#### [f][d][ ][Set ID][ ][Data1][ ][Data2][ ][Data3][Cr]

Données1 1. F1 à F7 (lecture de données) F1 : lire la 1ère donnée Heure de marche F2 : lire la 2e donnée Heure de marche F3 : lire la 3e donnée Heure de marche F4 : lire la 4e donnée Heure de marche F5 : lire la 5e donnée Heure de marche F6 : lire la 6e donnée Heure de marche F7 : lire la 7e donnée Heure de marche 2. E1 à E7 (suppression d'un index), E0 (suppression de tous les index) E0 : supprimer toutes les données Heure de marche E1 : supprimer la 1ère donnée Heure de marche E2 : supprimer la 2e donnée Heure de marche E3 : supprimer la 3e donnée Heure de marche E4 : supprimer la 4e donnée Heure de marche E5 : supprimer la 5e donnée Heure de marche E6 : supprimer la 6e donnée Heure de marche E7 : supprimer la 7e donnée Heure de marche 3. 01 à 0C (réglage du jour de la semaine pour Heure de marche) 00 : arrêt 01 : une fois 02. Chaque jour 03 : du lundi au vendredi 04 : du lundi au samedi 05 : du samedi au samedi 06. Dimanche 07. Lundi 08. Mardi 09. Mercredi 0A. Jeudi 0B. Vendredi 0C. Samedi Données 2 00 à 17 : de 00 à 23 heures Données 3 00 à 3B : de 00 à 59 minutes \* Pour lire ou supprimer la liste Heure d'arrêt, réglez FFH pour [Data2] et [Data3]. (Exemple 1 : fd 01 f1 ff ff - Lire la 1ère donnée Heure de marche.) (Exemple 2 : fd 01 e1 ff ff - Supprimer la 1ère donnée Heure de marche.) (Exemple 3 : fd 01 04 02 03 - Régler le paramètre Heure de marche sur « du lundi au samedi, 02:03 ».) \* Cette fonction est uniquement prise en charge lorsque 1 (Année/Mois/Jour) et 2 (Heure/Minute/Seconde) sont réglés.

## Acknowledgement

[d][ ][Set ID][ ][OK/NG][Data1][Data2][Data3][x]

#### **26. Source d'entrée de l'heure de marche (Commande : f u)** Permet d'ajouter une nouvelle entrée de programmation en sélectionnant une entrée pour le paramètre On timer (Heure de marche) actuel.

#### Transmission

## [f][u][ ][Set ID][ ][Data1][Cr]

## [f][u][ ][Set ID][ ][Data1][Data2][Cr]

Données (Ajouter planification) 60. RGB 70 : DVI-D 90 : HDMI (HDMI1) 91: OPS (DTV) C0: DISPLAYPORT (DTV)

#### Données 1 (Modifier planification)

- 1. F1 à F7 (Lire données)
- F1 : sélectionner la 1ère entrée de planification F2 : sélectionner la 2e entrée de planification
- 
- F3 : sélectionner la 3e entrée de planification
- F4 : sélectionner la 4e entrée de planification
- F5 : sélectionner la 5e entrée de planification
- F6 : sélectionner la 6e entrée de planification
- F7 : sélectionner la 7e entrée de planification

Données 2 (Modifier planification) 1. FF

\* Afin de lire l'entrée de planification, saisissez FFH pour [Data2]. Si aucune planification n'est disponible pour [Data1] lors d'une tentative de lecture ou de modification des données de planification, le texte NG s'affiche et l'opération échoue. (Exemple 1 : fu 01 60 - Déplacer chaque entrée de planification d'une ligne vers le bas et enregistrer la 1ère entrée de planification en mode RGB.)

(Exemple 2 : fu 01 f1 ff - Lire la 1ère entrée de planification.) \* Cette fonction est prise en charge uniquement lorsque les paramètres 1 (Année/Mois/Jour), 2 (Heure/Minute/Seconde), Heure de marche (mode Répétition / heure) sont définis. \*\* Fonction non prise en charge sur certains modèles.

Acknowledgement

[u][ ][Set ID][ ][OK/NG][Data][x]

[u][ ][Set ID][ ][OK/NG][Data1][Data2][x]

## **27. Mise en veille automatique (Commande : m n)**

Permet de définir la fonction Mise en veille automatique.

## Transmission

## [m][n][ ][Set ID][ ][Data][Cr]

#### Données

- 00 : désactivé (pas de désactivation après 4 heures)
- 01 : 4 heures (désactivation après 4 heures)
- 02 : 6 heures (désactivation après 6 heures)
- 03 : 8 heures (désactivation après 8 heures)

## Acknowledgement

[n][ ][Set ID][ ][OK/NG][Data][x]

## **28. Arrêt auto (Commande : f g)**

Permet de définir la fonction Arrêt auto.

## Transmission

## [f][g][ ][Set ID][ ][Data][Cr]

#### Données

- 00 : désactivation (pas de désactivation après 15 minutes)
- 01 : activé (désactivation après 15 minutes)

Acknowledgement

[g][ ][Set ID][ ][OK/NG][Data][x]

## **29. Langue (Commande : f i)**

Permet de définir la langue pour OSD.

## Transmission

[f][i][ ][Set ID][ ][Data][Cr]

Données 00 : tchèque

 $01 \cdot$  danois 02 : allemand 03 : anglais 04 : espagnol (EU) 05 : grec 06 : français  $07 \cdot$ italien 08 : néerlandais 09 : norvégien 0A : portugais 0B : portugais (BR) 0C : russe 0D : finnois 0E : suédois 0F : coréen 10 : chinois (mandarin) 11 : Japonais 12 : chinois (cantonais)

Acknowledgement

## [i][ ][ID][ ][OK/NG][Données][x]

**30. Réglages (Commande : f k)** Permet d'exécuter les fonctions de réinitialisation de l'image, de l'écran, du son et des valeurs d'origine. (La réinitialisation de l'écran peut uniquement être effectuée en mode d'entrée RGB.)

## Transmission

## [f][k][ ][Set ID][ ][Data][Cr]

Données 00 : Réinitialisation image 01 : Réglage usine de l'écran 02 : Réglages usine

#### Acknowledgement

[k][ ][Set ID][ ][OK/NG][Data][x]

**33. Fiche de temps écoulé (Commande : d l)** Permet de lire le temps d'utilisation du panneau.

Transmission

[d][]][ ISet ID][ ][Data][Cr]

Données FF : lire l'état

Acknowledgement

[l][ ][Set ID][ ][OK/NG][Data][x]

\* Les données retournées représentent les heures utilisées en code hexadécimal.

## **31. Valeur température (Commande : d n)**

Permet de lire la valeur de la température intérieure.

Transmission

[d][n][ ][Set ID][ ][Data][Cr]

Données FF : vérifier l'état

Acknowledgement

[n][ ][Set ID][ ][OK/NG][Data][x]

[n][ ][Set ID][ ][OK/NG][Data1][Data2][Data3][x]

\* La température est affichée en chiffres hexadécimaux.

**34. Vérification du n° de série (Commande : f y)** Permet de vérifier les numéros de série.

Transmission

[f][y][ ][Set ID][ ][Data][Cr]

Données FF : Vérification du numéro de série du produit

Acknowledgement

[v][ ][Set ID][ ][OK/NG][Data][x]

\* Data correspond au code ASCII.

#### **32. Touche (Commande : m c)**

Permet d'envoyer un code de touche à la télécommande IR.

## Transmission

[m][c][ ][Set ID][ ][Data][Cr]

Données IR\_KEY\_CODE

Acknowledgement

[c][ ][Set ID][ ][OK/NG][Data][x]

Pour obtenir un code de touche, voir le code IR. \* Certains codes de touche ne sont pas pris en charge selon le modèle.

## **35. Version du logiciel (Commande : f z)**

Permet de vérifier la version logicielle.

Transmission

[f][z][ ][Set ID][ ][Data][Cr]

Données FF : vérification de la version logicielle

## Acknowledgement

[z][ ][Set ID][ ][OK/NG][Data][x]

Transmission

[j][m][ ][Set ID][ ][Data][Cr]

Données 00 à FE : gain rouge de 0 à 254

Acknowledgement

[m][ ][Réglage ID][ ][OK/NG][Données][x]

**39. Rétroéclairage (Commande : m g)** Permet de régler le rétroéclairage de l'écran.

Transmission

[m][g][ ][Set ID][ ][Data][Cr]

Données 00 à 64 : Rétroéclairage de 0 à 100

Acknowledgement

[g][][set ID][][OK/NG][Data][x]

\*\* Fonction non prise en charge sur certains modèles.

#### **37. Gain vert de la balance des blancs (Commande : j n)** Permet de régler le gain vert de la balance des blancs.

Transmission

[j][n][ ][Set ID][ ][Data][Cr]

Données 00 à FE : gain vert de 0 à 254

Acknowledgement

[n][ ][Set ID][ ][OK/NG][Data][x]

**40. Désactiver le son de l'écran (Commande : k d)** Permet d'allumer ou d'éteindre l'écran.

Transmission

[k][d][ ][Set ID][ ][Data][Cr]

Données 00 : permet d'allumer l'écran. 01 : permet d'éteindre l'écran.

Acknowledgement

[d][ ][Set ID][ ][OK/NG][Data][x]

## **38. Gain bleu de la balance des blancs (Commande : j o)**

Permet de régler le gain bleu de la balance des blancs.

Transmission

[j][o][ ][Set ID][ ][Data][Cr]

Données 00 à FE : gain bleu de 0 à 254

Acknowledgement

[o][ ][Set ID][ ][OK/NG][Data][x]

#### **41. Mode Mur d'image (Commande : d d)**

Permet de définir le mode Pavé et les valeurs des colonnes/ lignes du pavé.

Transmission

[d][d][ ][Set ID][ ][Data][Cr]

Données 00 à FF : 1er octet - ligne du pavé 2e octet - colonne du pavé \*00, 01, 10, 11 signifie que le mode Pavé est désactivé. \*\* Fonction non prise en charge sur certains modèles.

Acknowledgement

[d][ ][Set ID][ ][OK/NG][Data][x]

#### **42. Vérification du mode Mur d'image (Commande : d z)** Permet de vérifier l'état du mode Mur d'image.

## Transmission

## [d][z][ ][Set ID][ ][Data][Cr]

Données

FF : vérification de l'état du mode Pavé \*\* Fonction non prise en charge sur certains modèles.

## Acknowledgement

## [z][ ][Set ID][ ][OK/NG][Data1][Data2][Data3][x]

- Données 1 00 : mode Pavé désactivé 01 : mode Mur d'image activé
- Données 2 00 à 0F : ligne du pavé<br>Données 3 00 à 0E : colonne du pa 00 à 0F : colonne du pavé

## **45. Position V (verticale) du mur d'image (Commande : d f)**

Permet de définir la position verticale du pavé. \*Cette fonction est disponible uniquement lorsque le mode Pavé est activé et l'option Naturel désactivée.

## Transmission

## [d][f][ ][Set ID][ ][Data][Cr]

Données 0 à 32 : 0 (bas) à 50 (haut) \*Les valeurs Bas/Haut dépendent de la taille verticale du pavé. \*\* Fonction non prise en charge sur certains modèles.

## Acknowledgement

[f][ ][Set ID][ ][OK/NG][Data][x]

## **46. Taille H (horizontale) du mur d'image (Commande : d g)**

Permet de définir la taille horizontale du pavé. \*Définissez la position horizontale du pavé sur 0 x 32 avant de définir la taille horizontale du pavé. \*Cette fonction est disponible uniquement lorsque le mode Pavé est activé et l'option Naturel désactivée.

Transmission

[d][a][ ][Set ID][ ][Data][Cr]

Données 00 à 32 : 0 à 50 \*\* Fonction non prise en charge sur certains modèles.

Acknowledgement

[g][ ][Set ID][ ][OK/NG][Data][x]

## **47. Taille V (verticale) du mur d'image (Commande : d h)**

Permet de définir la taille verticale du pavé. \*Définissez la position verticale du pavé sur 0x00 avant de définir la taille verticale du pavé.

\*Cette fonction est disponible uniquement lorsque le mode Pavé est activé et l'option Naturel désactivée.

Transmission

## [d][h][ ][Set ID][ ][Data][Cr]

Données 00 à 32 : 0 à 50 \*\* Fonction non prise en charge sur certains modèles.

Acknowledgement

## [h][ ][Set ID][ ][OK/NG][Data][x]

## **43. ID du mur d'image (Commande : d i)**

Permet de définir l'ID du mur d'image.

## Transmission

## [d][i][ ][Set ID][ ][Data][Cr]

#### Données

01 à E1 : ID du pavé 01 à 225\*\*

FF : vérifier l'ID du pavé

\*\* Les données ne peuvent pas être définies au-delà de (ligne du pavé) x (colonne du pavé).

\*\* Fonction non prise en charge sur certains modèles.

## Acknowledgement

## [i][ ][ID][ ][OK/NG][Données][x]

\*NG est affiché si les données dépassent (colonne du pavé) x (ligne du pavé), sauf pour 0xFF.

#### **44. Position H (horizontale) du mur d'image (Commande : d e)**

Permet de définir la position horizontale du pavé. \*Cette fonction est disponible uniquement lorsque le mode Pavé est activé et l'option Naturel désactivée.

#### Transmission

## [d][e][ ][Set ID][ ][Data][Cr]

Données

00 à 32 : -50 (gauche) à 0 (droite) (\*Les valeurs Gauche/Droite dépendent de la taille horizontale du pavé.)

\*\* Fonction non prise en charge sur certains modèles.

## Acknowledgement

[e][ ][ID][ ][OK/NG][Données][x]

**48. Mode naturel (en mode Pavé) (Commande : d j)**<br>Pour afficher l'image de façon naturelle, la partie de l'image qui s'afficherait normalement entre les moniteurs est omise.

Transmission

[d][j][ ][Set ID][ ][Data][Cr]

Données 00 : Arrêt 01 : marche

Acknowledgement

[j][ ][Set ID][ ][OK/NG][Data][x]

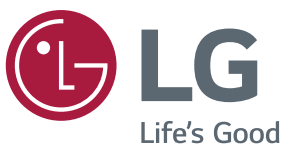

# **REMARQUE**

La certification EPA ENERGY STAR ne s'applique pas aux modèles 32/43/49/55/65SE3B et 32/43/49/55/65SE3KB.

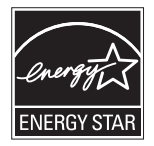

This product qualifies for ENERGY STAR®.

Changing the factory default configuration and settings or enabling certain optional features and functionalities may increase energy consumption beyond the limits required for ENERGY STAR® certification. Refer to ENERGYSTAR.gov for more information on the ENERGY STAR® program.

Lisez les consignes de sécurité avant d'utiliser le produit. Le nom du modèle et le numéro de série du moniteur sont indiqués à l'arrière et sur le côté du moniteur. Inscrivez-les cidessous pour référence ultérieure.

MODÈLE

NUMÉRO DE SÉRIE

Pour obtenir le code source sous la licence publique générale, la licence publique générale limitée, la licence publique Mozilla ou les autres licences libres de ce produit, rendez-vous sur <http://opensource.lge.com>. En plus du code source, tous les termes de la licence, ainsi que les exclusions de responsabilité et les droits d'auteur, sont disponibles au téléchargement. LG Electronics propose de vous fournir le code open source sur CD-ROM en échange des coûts couvrant cet envoi, notamment le coût du support, des frais de port et de prise en charge, une fois la demande reçue par LG Electronics à l'adresse suivante : *opensource@lge.com*. La validité de cette offre est de trois (3) ans à partir de la date d'achat du produit.

**ATTENTION** -cet appareil est un produit de catégorie A. Dans un environnement domestique, cet appareil peut provoquer des interférences radio ; si tel est le cas, vous devez prendre les mesures appropriées.

Un bruit temporaire est normal lors de la mise sous tension et hors tension de l'appareil.